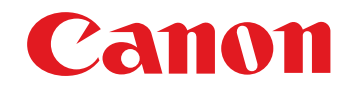

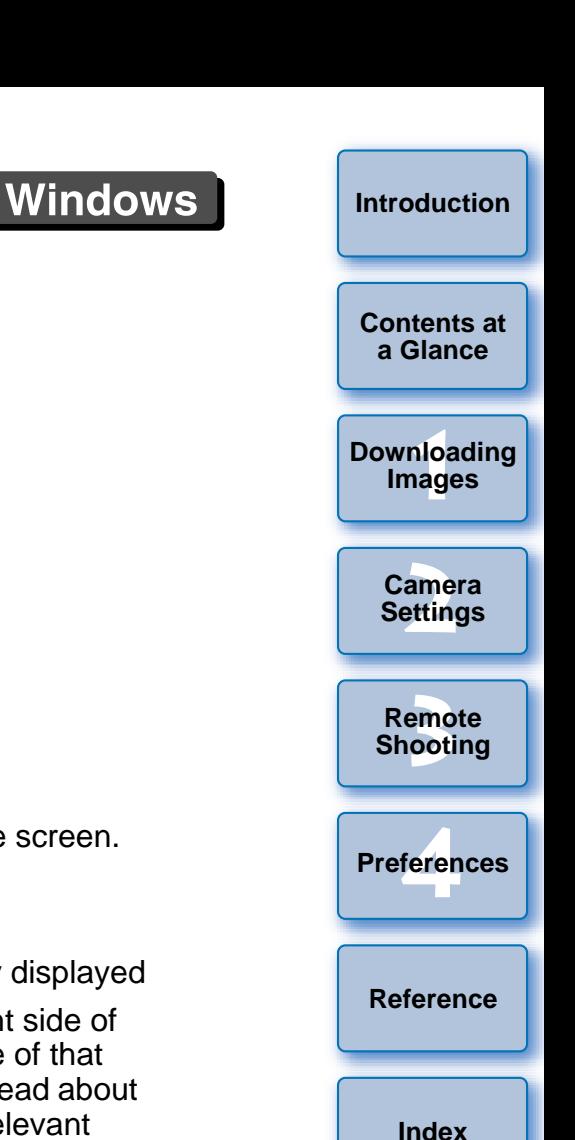

## Communication Software for the Camera

# **EOS Utility**

## Ver. 2.4

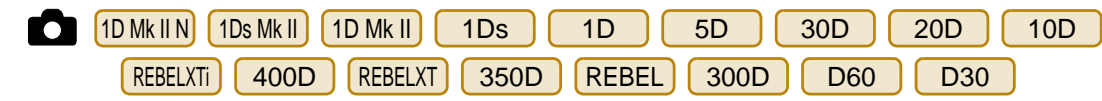

## Instruction Manual

- Content of this Instruction Manual
	- EU is used for EOS Utility.
	- $\bullet$  Each camera model is displayed as an icon. Example: EOS DIGITAL REBEL XTi/400D DIGITAL
		- $\rightarrow$  | Rebelxti 400D
	- $\bullet$  **O** displays the relevant camera model.
	- $\bullet$  In this manual, the windows used in the examples are from Windows XP.
	- $\bullet$  The  $\overline{10MkNN}$  30D or  $\overline{REBELXTi}$  400D is used as an example for windows and parts displayed when the camera is connected.JOD DIGITAL<br>.<br>e examples<br>D is used as<br>played when
	- $\bullet$  The selection sequence of menus is displayed in  $\blacktriangleright$ procedures.

(Example: Select the [Window] menu ▶ [Main Window].)

- Square brackets are used to indicate items such as menu names, button names and window names that appear on the computer screen.
- O Text inside < > indicates a camera switch name or icon, or a keyboard key name.
- $\bullet$  \*\* indicates a reference page. Click to move to the relevant page.
- $\bullet$  ( $\bullet$ ) : Marks information that should be read before use.
- : Marks additional information you may find helpful.

## ● Switching Between Pages

- Click on arrows on the bottom right of the screen.
	- : next page
	- : previous page
	- : return to a page you had previously displayed
- Click on the chapter headings on the right side of the screen to switch to the contents page of that chapter. Also, click the item you want to read about on the table of contents to move to the relevant page. OPY

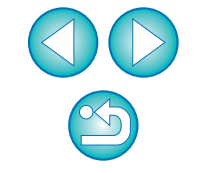

## **READ CAREFULLY BEFORE USING!**

### **CANON SOFTWARE LICENSE AGREEMENT**

IMPORTANT - READ THIS AGREEMENT BEFORE USING THE SOFTWARE ON THE CD-ROM IN THIS BOX. BY USING THE SOFTWARE, YOU AGREE TO BE BOUND BY THE TERMS OF THIS AGREEMENT.

This is a license agreement (the [Agreement]) between you and Canon Inc. ([Canon]).

IF YOU DO NOT AGREE TO THE TERMS AND CONDITIONS OF THIS AGREEMENT, DO NOT USE THE SOFTWARE PROGRAM ON THE CD-ROM AND THE USER MANUAL IN THIS BOX (COLLECTIVELY, THE [SOFTWARE]) AND RETURN THE SOFTWARE WITHIN 30 DAYS FROM THE DATE OF PURCHASE TO YOUR POINT OF PURCHASE FOR A REFUND.

In consideration of the right to use the SOFTWARE, you agree to abide by the terms and conditions of this Agreement.

1. LICENSE: Canon grants you the non-exclusive right to use the SOFTWARE only on a single computer. You may physically transfer the SOFTWARE from one computer to another provided that the SOFTWARE is used on only one computer at a time. You shall not install or use the SOFTWARE on a network, multiple CPU, multiple site arrangement, or any other hardware configuration where the SOFTWARE is accessible to more than one CPU or to more than one user.

YOU SHALL NOT ASSIGN, SUBLICENSE, RENT, LEASE, LOAN, CONVEY OR OTHERWISE USE, TRANSFER, COPY, TRANSLATE, CONVERT TO ANOTHER PROGRAMMING LANGUAGE, ALTER, MODIFY, DECOMPILE OR DISASSEMBLE THE SOFTWARE, IN WHOLE OR IN PART, EXCEPT AS EXPRESSLY PROVIDED IN THIS AGREEMENT.

- 2. BACK-UP COPY: You may make one copy of the SOFTWARE solely for back-up purposes, or copy the SOFTWARE onto the permanent storage device (e.g. a hard disk) of your computer and retain the original for back-up purposes. Any other copying of the SOFTWARE is a violation of this Agreement. You must reproduce and include the copyright notice on the back-up copy.
- 3. SUPPORT AND UPDATES: Canon is not responsible for providing maintenance or support for use of the SOFTWARE. No updates, fixes or support will be made available for the SOFTWARE.
- 4. LIMITED WARRANTY AND LIMITATION OF LIABILITY: It is your responsibility to choose, maintain and match the hardware and software components of your computer system. Thus Canon does not guarantee uninterrupted service or correction of errors or that the functions or performance of the SOFTWARE will meet your requirements. THE SOFTWARE IS LICENSED ON AN [AS IS] BASIS AND WITHOUT WARRANTY OF ANY KIND. The CD-ROM storing the SOFTWARE is warranted only against defective material under normal use for a period of ninety (90) days after purchase from an authorized Canon dealer as evidenced by your sales receipt. Your sole remedy for a defective CD-ROM shall be replacement of the same without charge when returned by you at your expense to your point of purchase and proven to be defective upon inspection. The replacement CD-ROM will be warranted for the remainder of the original ninety (90) day warranty period of the defective CD-ROM. The limited warranty does not apply if the failure of the CD-ROM resulted from accident, abuse or misapplication of the SOFTWARE and shall not extend to anyone other than the original user of the SOFTWARE.

EXCEPT AS SPECIFICALLY SET FORTH IN THIS PARAGRAPH 4, CANON, CANON'S SUBSIDIARIES, DISTRIBUTORS AND DEALERS DISCLAIM ALL WARRANTIES, EXPRESS OR IMPLIED, INCLUDING ANY WARRANTY OF MERCHANTABILITY OR FITNESS FOR A PARTICULAR PURPOSE, WITH RESPECT TO THE SOFTWARE.

NEITHER CANON NOR ANY OF CANON'S SUBSIDIARIES, DISTRIBUTORS OR DEALERS IS LIABLE FOR ANY DAMAGES HOWSOEVER CAUSED, INCLUDING WITHOUT LIMITATION, DIRECT, CONSEQUENTIAL OR INCIDENTAL LOSS OR DAMAGE INCLUDING LOSS OF

PROFITS, EXPENSE OR INCONVENIENCE HOWSOEVER CAUSED OR ARISING OUT OF THE SOFTWARE OR THE USE THEREOF.

NEITHER CANON, NOR ANY OF CANON'S SUBSIDIARIES, DISTRIBUTORS OR DEALERS SHALL HAVE ANY OBLIGATION TO INDEMNIFY YOU AGAINST ANY CLAIM OR SUIT BROUGHT BY A THIRD PARTY ALLEGING THAT THE SOFTWARE OR THE USE THEREOF INFRINGES ANY INTELLECTUAL PROPERTY OF SUCH THIRD PARTY.

- 5. TERM: This Agreement is effective upon your using the SOFTWARE and remains in effect until expiration of all copyright interests in the SOFTWARE unless earlier terminated. You may terminate this Agreement by destroying the SOFTWARE. This Agreement will also terminate without notice to you if you fail to comply with any of the terms of this Agreement and you must then promptly return the SOFTWARE. In addition, Canon may enforce its other legal rights.
- 6. U.S. GOVERNMENT RESTRICTED RIGHTS NOTICE: The SOFTWARE is provided with restricted rights. Use, duplication or disclosure is subject to restrictions as set forth in either subparagraph (c) (1) (ii) of the Rights in Technical Data and Computer software clause at DFARs 252.227-7013 or subparagraph (c) (1) and (2) of the Commercial Computer Software Restricted Rights Clause at FAR 52.227-19, as applicable.
- 7. SEVERABILITY: In the event that any provision of this Agreement is declared or found to be illegal by any court or tribunal of competent jurisdiction, such provision shall be null and void with respect to the jurisdiction of that court or tribunal and all the remaining provisions of this Agreement shall remain in full force and effect.
- 8. CONTROLLING LAW: The terms of this Agreement as it relates to purchases of the Software in the United States of America shall be governed and construed in all respects in accordance with the laws and regulations of the State of New York, without reference to choice of law principles. The terms of this Agreement as it relates to purchases of the Software in Canada shall be governed by the laws of the province of Ontario.
- 9. OWNERSHIP: All rights, including but not limited to copyrights and trade secret rights, to the SOFTWARE belong to Canon, its affiliated corporations and third party licensors. Your use of the SOFTWARE is subject to the United States, Canada and other applicable copyright and trademark laws and nothing in this Agreement constitutes a waiver of the rights of Canon, its affiliated corporations and third party licensors under such laws. Nothing contained in Paragraph 1 shall be construed to give Canon any ownership rights in any other hardware<br>
The market of Rights Clause at FAR 52.22<br>
The more than one<br>
The event that any port of the comparison of the event that any port<br>
CTHERWISE USE,<br>
LANGUAGE,<br>
LE OR IN PART,<br>
B. CONTROLLING LAW: The terms of

images, graphics or textual material that you save in connection with the Software.

10.ACKNOWLEDGEMENT: BY USING THE SOFTWARE, YOU ACKNOWLEDGE THAT YOU HAVE READ THIS AGREEMENT, UNDERSTOOD IT, AND AGREE TO BE BOUND BY ITS TERMS AND CONDITIONS. YOU ALSO AGREE THAT THIS AGREEMENT IS THE COMPLETE AND EXCLUSIVE STATEMENT OF AGREEMENT BETWEEN YOU AND CANON CONCERNING THE SUBJECT MATTER HEREOF AND SUPERSEDES ALL PROPOSALS OR PRIOR AGREEMENTS, VERBAL OR WRITTEN, AND ANY OTHER COMMUNICATIONS BETWEEN THE PARTIES RELATING TO THE SUBJECT MATTER HEREOF. NO AMENDMENT TO THIS AGREEMENT SHALL BE EFFECTIVE UNLESS SIGNED BY A DULY AUTHORIZED OFFICER OF CANON.

**[Contents at](#page-3-0)** 

**a Glance**

**[Introduction](#page-2-0)**

**1[Downloading](#page-4-0)  Images**

> **[2](#page-16-0)Settings Camera**

**[3](#page-41-0) Remote Shooting**

feren **Preferences**

**[Reference](#page-49-0)**

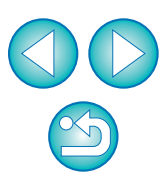

## <span id="page-2-0"></span>**Introduction**

EOS Utility (hereinafter EU) is software for communication with your EOS DIGITAL camera. By connecting the camera and computer with the cable provided with the camera, you can download to your computer images saved in the camera's memory card as well as set various camera settings or shoot remotely from EU on your computer.

## **Main Features of EU**

From EU, you can control the camera remotely and perform the following main features.

- O **Batch download to your computer images saved in the camera's memory card.**
	- O You can also download to your computer only images you have selected.
- O **Set various camera settings from your computer.**
- O **Shoot remotely by controlling the camera from your computer.**
	- O You can also shoot remotely by operating the camera's shutter button.
	- Preset a time allowing the camera to shoot automatically with timer shooting.
- O **When downloading images or shooting remotely, view/check images with the linked Digital Photo Professional.**

## <span id="page-2-1"></span>**System Requirements**

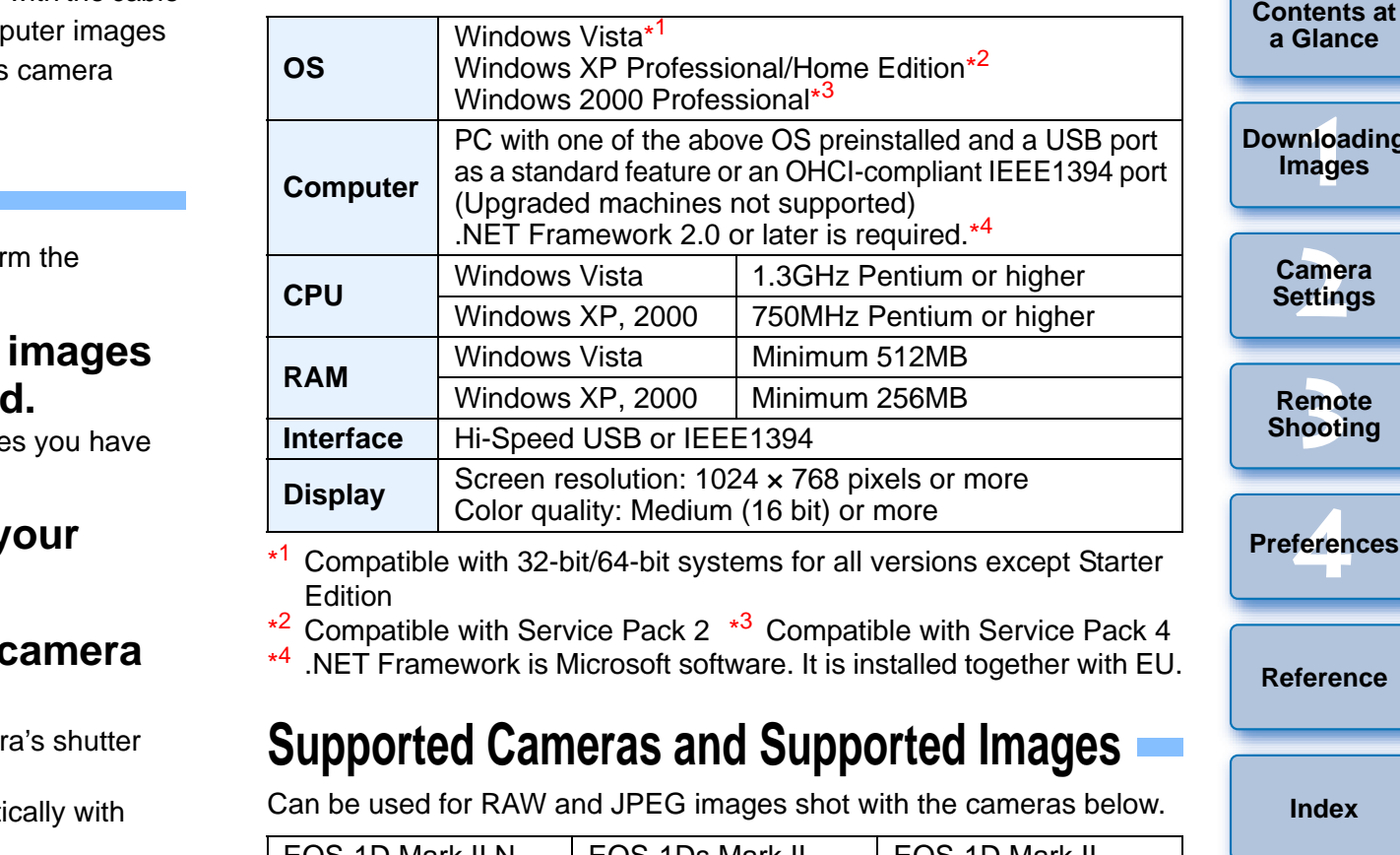

- \*1 Compatible with 32-bit/64-bit systems for all versions except Starter **Edition**
- $*^2$  Compatible with Service Pack 2  $*^3$  Compatible with Service Pack 4
- <span id="page-2-3"></span><span id="page-2-2"></span>\*4.NET Framework is Microsoft software. It is installed together with EU.

## **Supported Cameras and Supported Images**

Can be used for RAW and JPEG images shot with the cameras below.

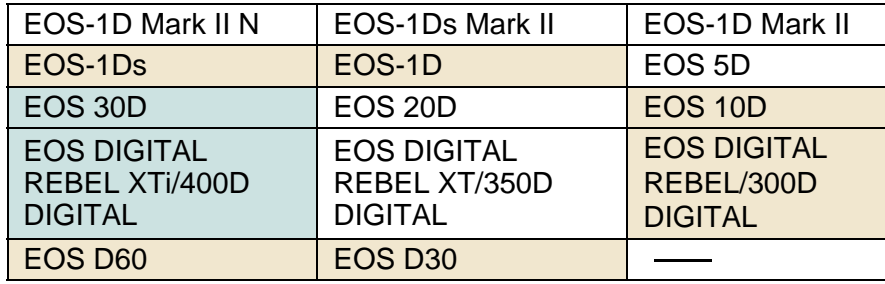

Cameras indicated with in the table cannot be used with Windows Vista.

Cameras other than those indicated with in the table cannot be used with a Windows Vista 64-bit system.

าlo<br>เag **Dading Images**

**Introduction**

**[2](#page-16-0)Settings era** 

> emc<br><sup>1</sup>00ti **Remote Shooting**

feren **Preferences**

**[Reference](#page-49-0)**

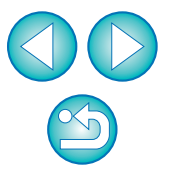

## <span id="page-3-0"></span>**Contents at a Glance**

### **Downloading images from your camera to a computer**

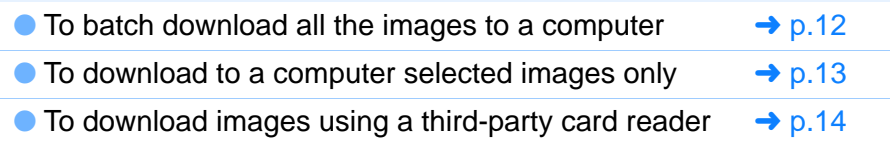

#### **Camera settings from a computer**

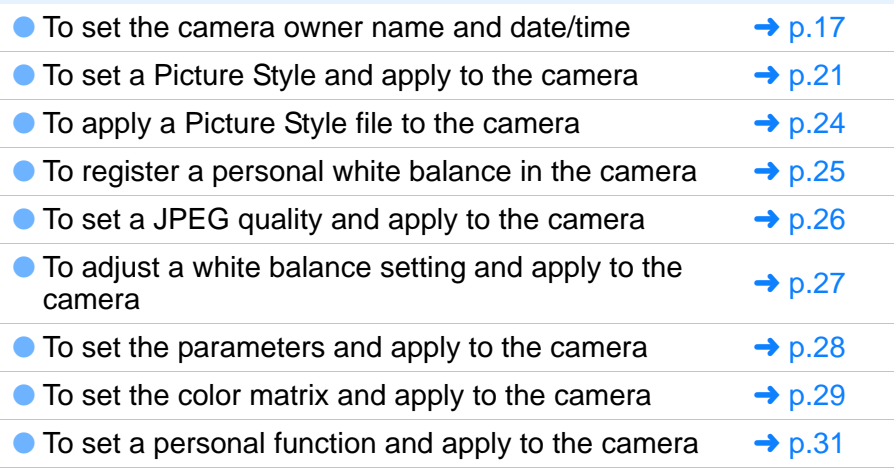

## **Remote shooting**  $\bullet$  To shoot by controlling the camera from a computer  $\rightarrow$  [p.42](#page-42-0)  $\bullet$  To shoot by operating the camera  $\bullet$  [p.44](#page-44-0)  $\bullet$  To shoot with the timer  $\bullet$  [p.44](#page-44-1) **Functions for use with other accessories sold separately**

်းဝ

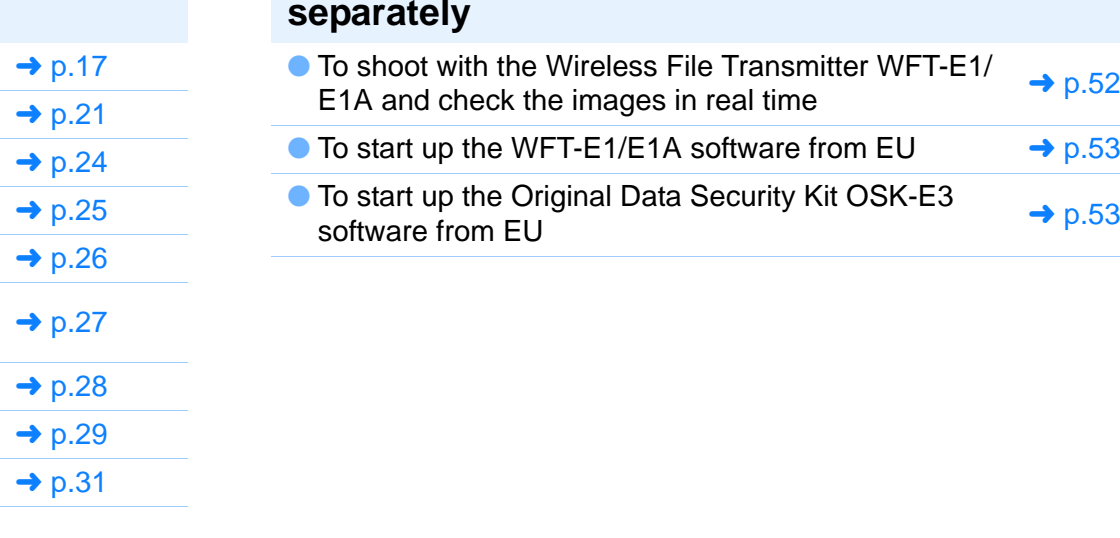

**1[Downloading](#page-4-0)**  ame<br>ettin emc<br><sup>1</sup>00ti feren **a GlanceImages Camera Settings Remote Shooting [Reference](#page-49-0)Preferences**

**[Index](#page-59-0)**

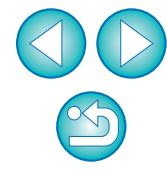

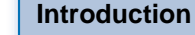

**Contents at** 

#### <span id="page-4-0"></span>**1Downloading Images to your Computer**

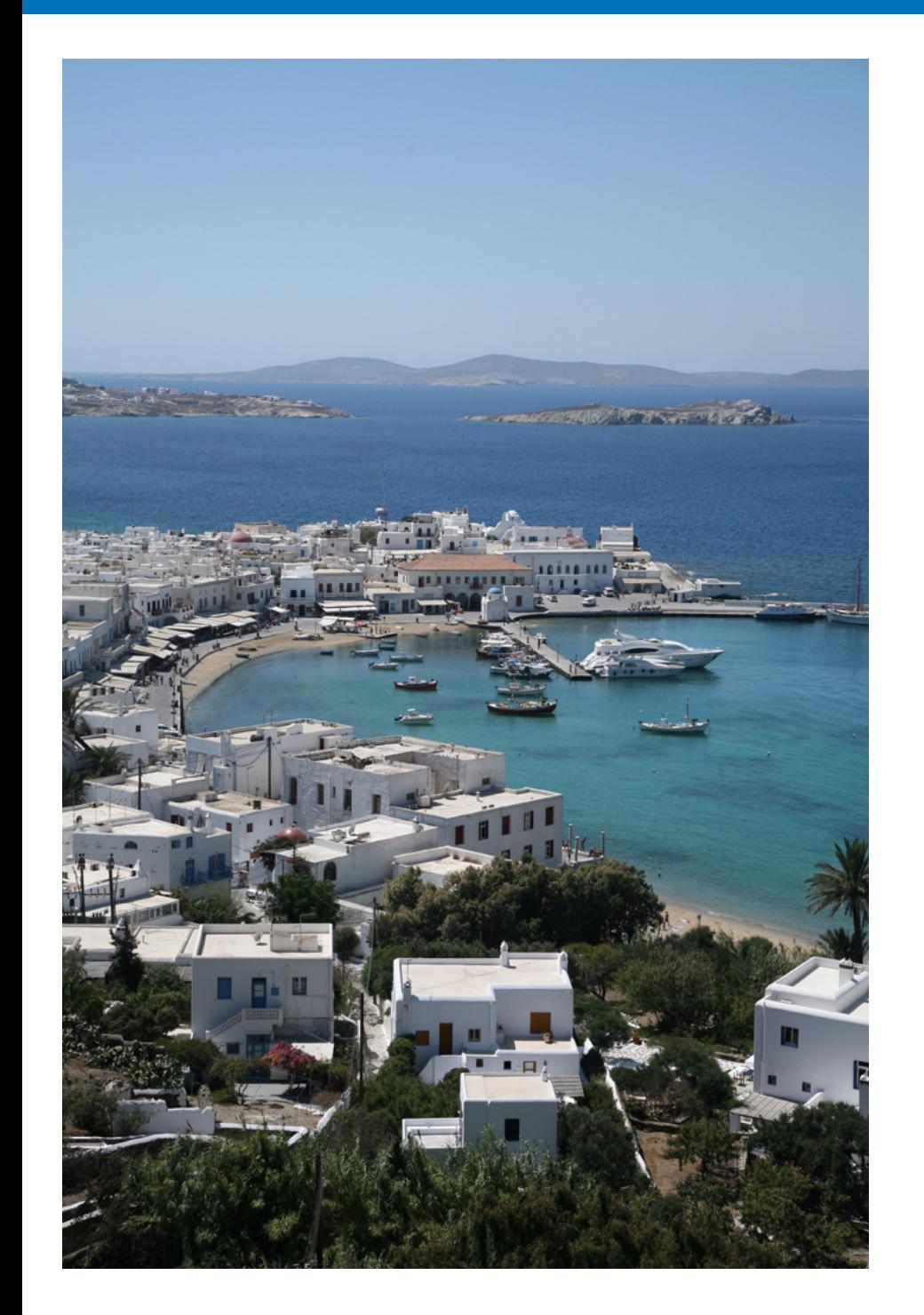

Basic operation such as preparing for downloading images to your computer (connecting your camera and computer), starting up EU, downloading images from your camera to your computer and exiting EU are explained here.

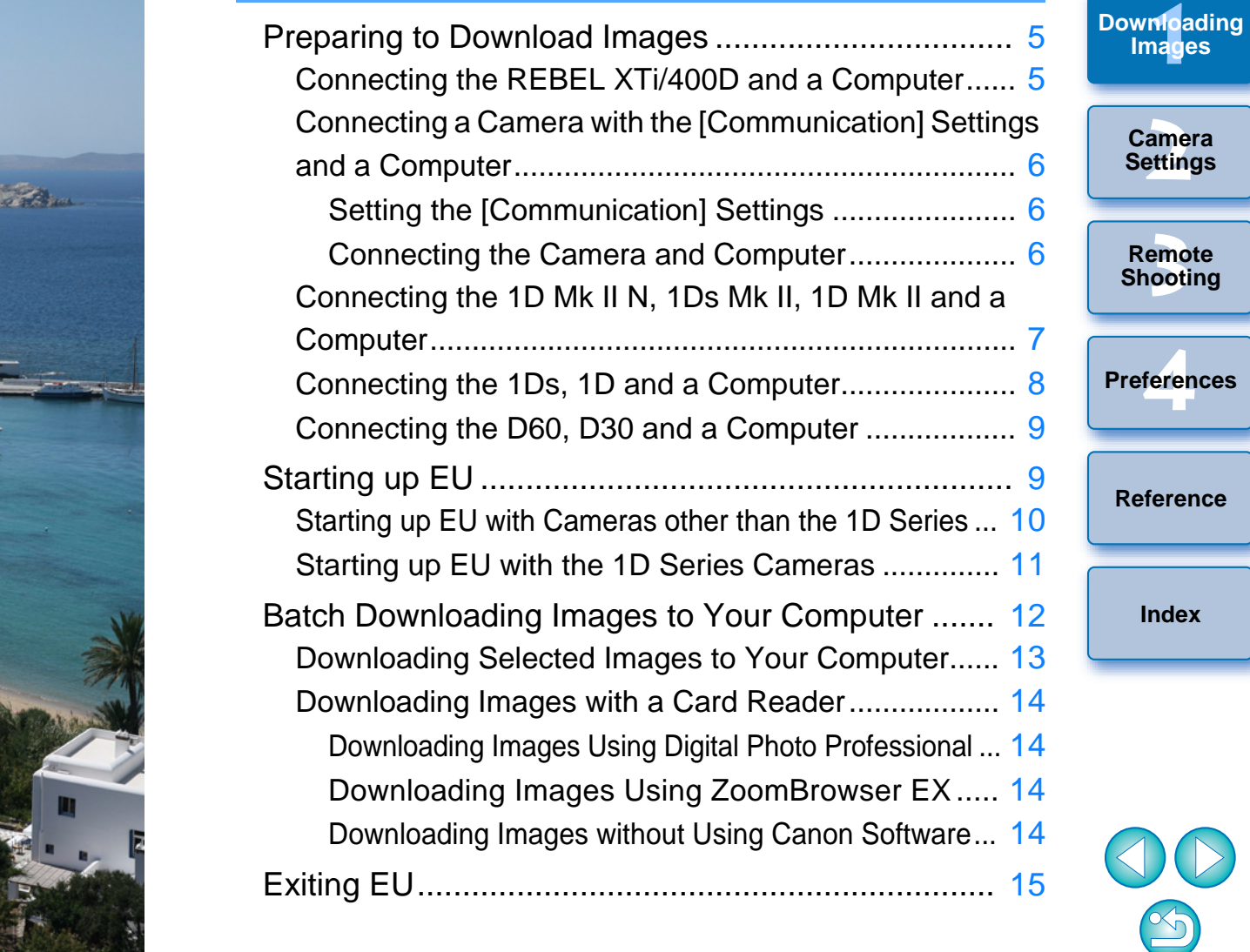

**[Introduction](#page-2-0)**

**[Contents at](#page-3-0)  a Glance**

ages

## <span id="page-5-2"></span><span id="page-5-0"></span>**Preparing to Download Images**

To download to your computer images shot with your camera, you will need to connect your camera and computer using the interface cable provided with your camera.

The connection process will vary depending on your camera model, so follow the connection instructions for your camera model below.

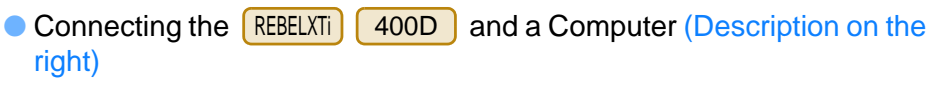

● Connecting a Camera with the [Communication] settings and a Computer ([p.6\)](#page-6-0)

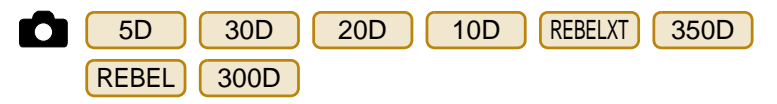

- Connecting the **1DMk IIN**  $\bullet$  Connecting the  $\boxed{1D Mk I N}$   $\boxed{1Ds Mk I J}$  and a Computer (p.7) Connecting the and a Computer  $(p.8)$  $(p.8)$  $(p.8)$
- Connecting the and a Computer  $(p.9)$  $(p.9)$  $(p.9)$ D60D<sub>30</sub>

s || 1D

1Ds

## <span id="page-5-3"></span><span id="page-5-1"></span>**Connecting the REBEL XTi/400D and a Computer**

Connect the camera and computer using the interface cable provided with your camera.

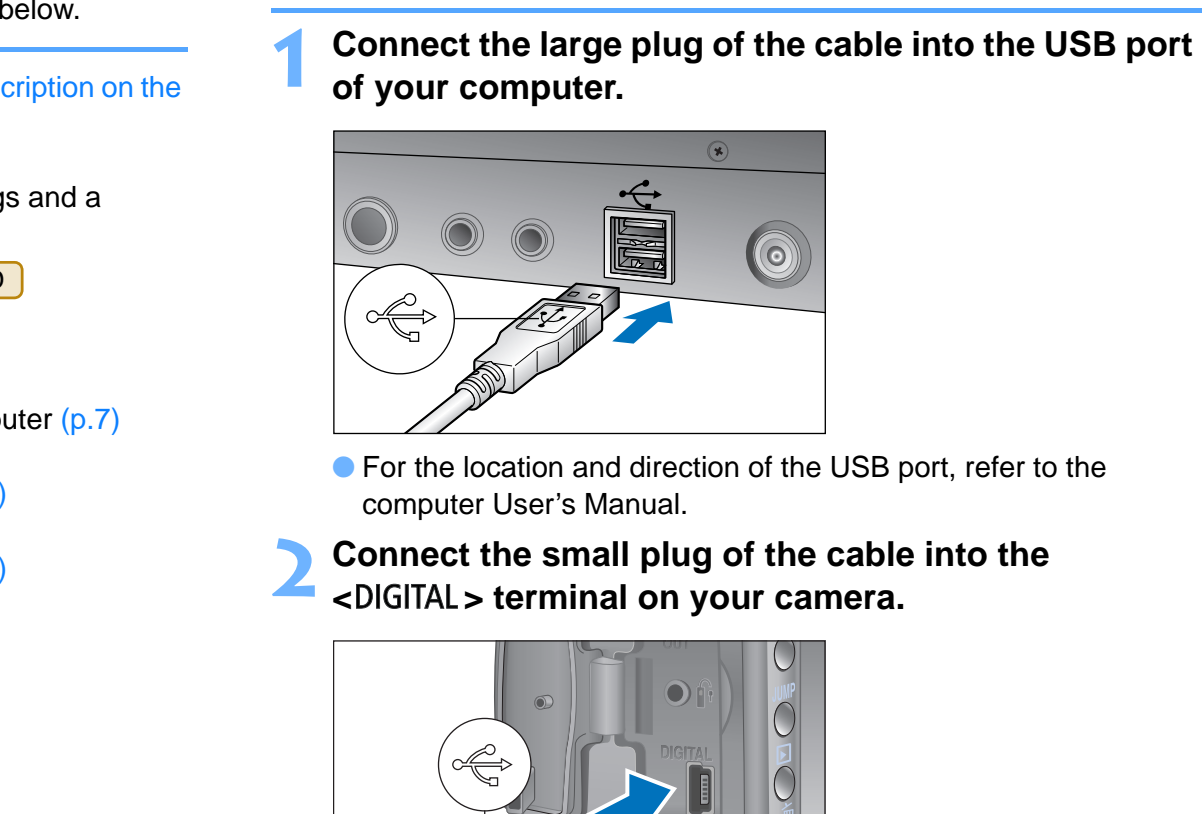

**1**

● For the location and direction of the USB port, refer to the computer User's Manual.

**2Connect the small plug of the cable into the <br>
<b><**DIGITAL > terminal on your camera.

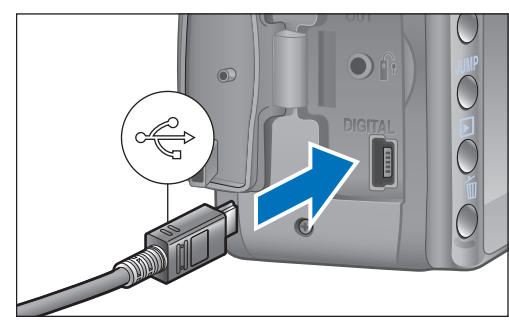

- Connect with the  $\langle \leftarrow \rangle$  > mark on the plug facing the front of the camera.
- O Image downloading preparation is now complete. Continue with "Starting up EU" ([p.9](#page-9-0)).

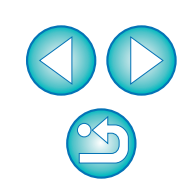

**1[Downloading](#page-4-0)** 

**Images**

**[Introduction](#page-2-0)**

**[Contents at](#page-3-0) a Glance**

**[2](#page-16-0)Settings**

**Camera** 

**[3](#page-41-0) Remote** 

**Shooting**

feren

**Preferences**

**[Reference](#page-49-0)**

#### <span id="page-6-0"></span>**[Introduction](#page-2-0)Connecting the Camera and Computer Connecting a Camera with the [Communication] Settings and a Computer** Connect the camera and computer using the interface cable provided with your camera. **[Contents at](#page-3-0) a Glance Connect the large plug of the cable into the USB port of your computer. 1**Set the [Communication] settings on the camera's menu first, and then **1[Downloading](#page-4-0)  Images**  $\circledast$ **[2](#page-16-0)Settings Camera** For the camera and computer to be able to communicate, set the  $\odot$ ys.<br>
The location and directly<br>
the location and directly<br>
Setting<br>
Connect the small pl<br>
Connect the small pl<br>
Connect the small pl<br>
Connect the small pl<br>
Print/PC] **[3](#page-41-0) Shooting Remote** ● For the location and direction of the USB port, refer to the feren computer User's Manual. ● Set the [Communication] settings for your camera model as **PreferencesConnect the small plug of the cable into the <br>
<
DIGITAL > terminal on your camera. 2 Setting [Reference](#page-49-0)**[17] Communication] [PC connect.] [11 Communication] [Print/PC] [17 Communication] [Normal] **[Index](#page-59-0)**[Communication] [Normal] [112 Communication] [PC connection] [ ft2 Communication] [Normal] Connect with the  $\langle \leftrightarrow \rangle$  mark on the plug facing the front of the camera.O Image downloading preparation is now complete. Continue with "Starting up EU" ([p.9](#page-9-0)).

**3 Set the camera's power switch to < OFF >.**

connect your camera and computer.

300D

5D

REBEL

shown in the table below.

350D

300D

5D30D

О

20D10D

REBELXT

REBEL

**1**

**2**

<span id="page-6-1"></span>**Setting the [Communication] Settings**

<span id="page-6-3"></span><span id="page-6-2"></span>30D 20D 10D REBELXT 350D

**Set the camera's power switch to < ON >.**

**Set the camera's [Communication] settings.**

**Menu**

[Communication] setting on your camera's menu.

6

#### <span id="page-7-0"></span>**[Introduction](#page-2-0)Connecting the 1D Mk II N, 1Ds Mk II, 1D Mk II and a Computer** O When connecting the interface cable plug to the computer and camera, make sure you match the shape of the plug with the Attach the cable protector to the IEEE1394 interface cable (IFC-200D4) shape of the IEEE1394 port before connecting. The camera or **[Contents at](#page-3-0)** provided with your camera, and then connect the camera and computer. computer may become damaged if connected incorrectly. **a Glance**● Although you can use the USB interface cable (IFC-400PCU) Connect the plug of the cable with the <  $\frac{\text{ }}{\text{ }2}$  > mark into the computer's IEEE1394 port. **1**provided with your camera to connect the camera and computer, **1Images [Downloading](#page-4-0)**  EU communication will not be possible. Use the IEEE1394 interface cable (IFC-200D4). If your computer has a 4-pin type IEEE1394 port, you will need to **[2](#page-16-0)Settings Camera** use a 4-pin – 4-pin type Canon interface cable (sold separately). t, refer to the<br> **h** the  $\langle \leftarrow \rangle$  ><br> **erminal on**  $\widehat{\mathbb{Q}}$ **[3](#page-41-0) Shooting Remote** ● For the location and direction of the IEEE1394 port, refer to the feren computer User's Manual. **PreferencesAttach the cable protector to the plug with the <**  $\leftarrow$  **> mark, and then connect to the < DIGITAL > terminal on 2[Reference](#page-49-0)your camera. [Index](#page-59-0)**

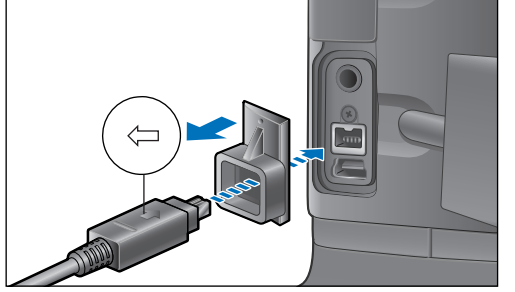

- Connect with the  $<$   $\leftarrow$  > mark on the plug facing the top of the camera.
- O For cameras not provided with the cable protector, connect the plug directly to the camera.
- O Image downloading preparation is now complete. Continue with "Starting up EU" ([p.9](#page-9-0)).

Connect the camera and computer with the IEEE1394 interface cable (IFC-450D6) provided with your camera.

## **Connect the cable's plug to the IEEE1394 port on the computer.**

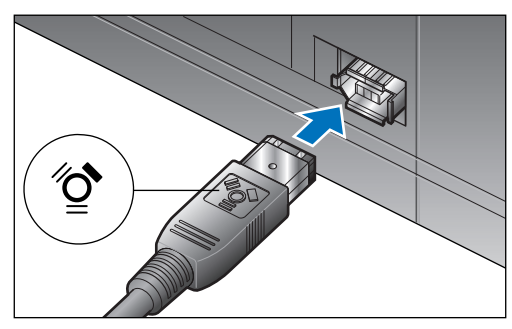

**1**

**2**

- Both plugs of the cable are the same, so connect either plug.
- For the location and direction of the IEEE1394 port, refer to the computer User's Manual.

**Connect the cable's plug to the camera's < DIGITAL > terminal.** where plug is the contract of the contract of the contract of the contract of the contract of the contract of the contract of the contract of the contract of the contract of the contract of the contract of the contract of

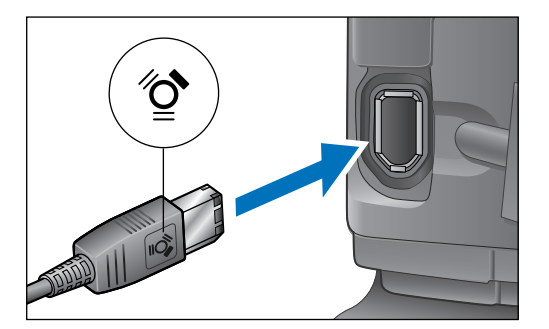

- $\bullet$  Connect with the  $\lt \mathbb{Q}$  > mark on the plug facing the back of the camera.
- Both plugs of the cable are the same, so connect either plug.
- O Image downloading preparation is now complete. Continue with "Starting up EU" ([p.9](#page-9-0)).
- <span id="page-8-0"></span>**Connecting the 1Ds, 1D and a Computer** When connecting the interface cable plug to the computer and camera, make sure you match the shape of the plug with the shape of the IEEE1394 port before connecting. The camera or computer may become damaged if connected incorrectly.
	- $|\overline{7}|$ If your computer has a 4-pin type IEEE1394 port, you will need to use a 4-pin – 6-pin type Canon interface cable (sold separately).

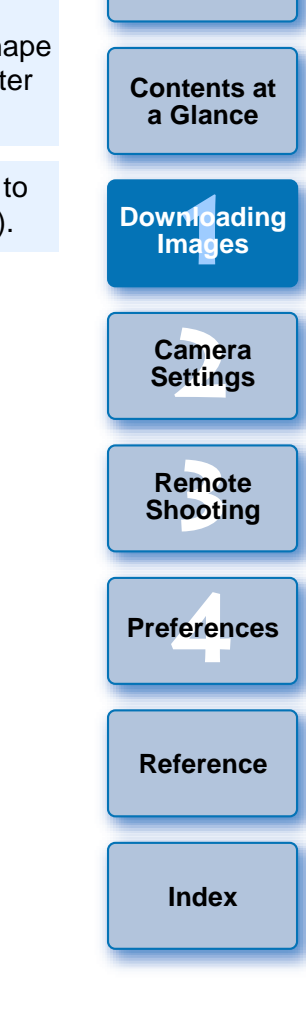

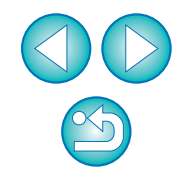

## <span id="page-9-3"></span><span id="page-9-1"></span>**Connecting the D60, D30 and a Computer**

Connect the camera and computer with the interface cable provided with your camera.

**1Connect the plug of the cable with the**  $\langle \leftarrow \rangle$  **mark into the computer's USB port.** 

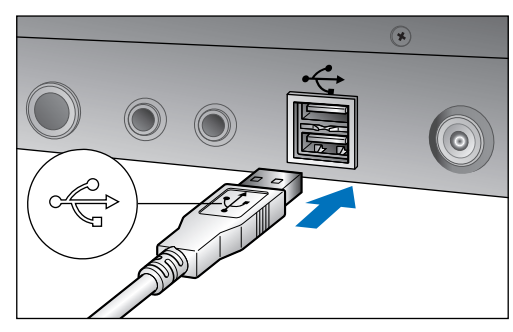

● For the location and direction of the USB port, refer to the computer User's Manual.

**2Connect the plug of the cable with the**  $\lt \blacktriangle$  **> mark to the**  $\lt$  **DIGITAL > terminal on your camera.** 

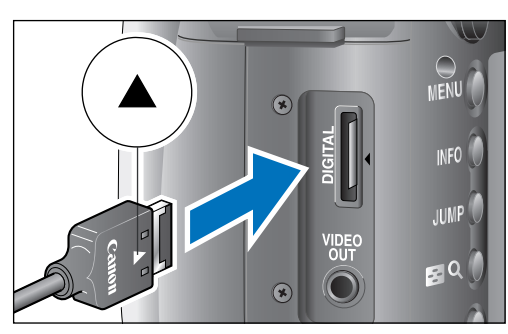

- Connect with the  $< \triangle$  > mark on the plug facing the back of the camera.
- O Image downloading preparation is now complete. Continue with "Starting up EU" (Description on the right).

## <span id="page-9-2"></span><span id="page-9-0"></span>**Starting up EU**

When the camera's power switch is set to  $<$  ON  $>$ , EU will start up, and the camera and computer will be able to communicate.

The start up process will vary depending on your camera model, so follow the start up instructions for your camera model below.

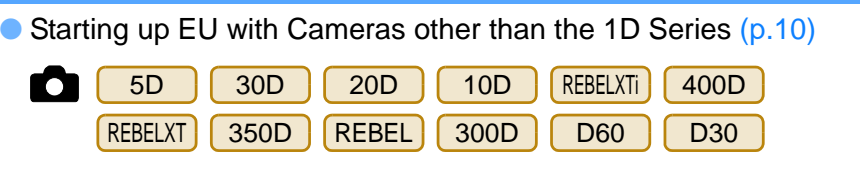

● Starting up EU with the 1D Series Cameras [\(p.11](#page-11-0))

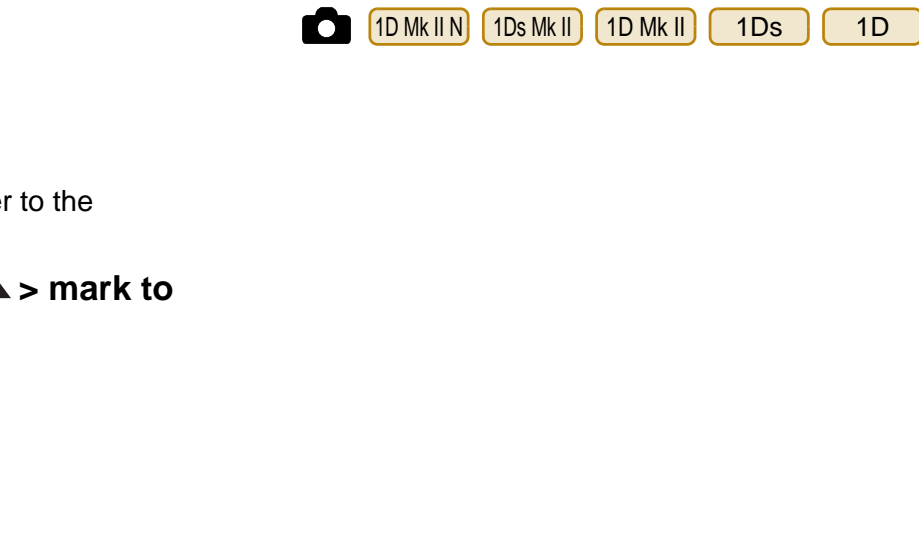

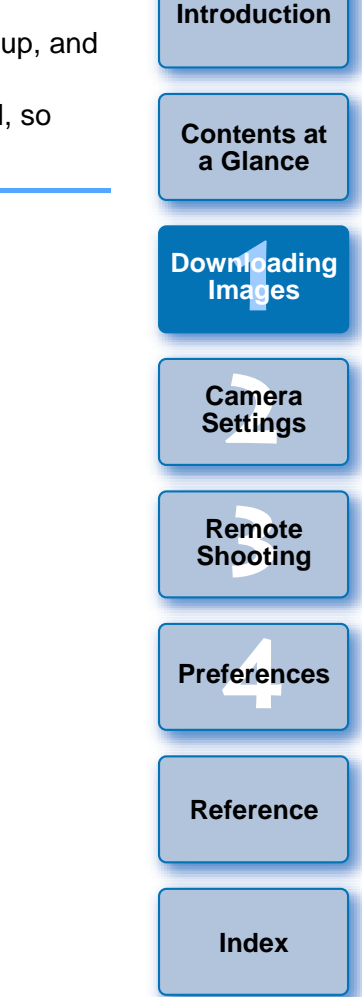

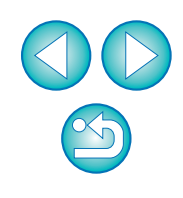

<span id="page-10-1"></span><span id="page-10-0"></span>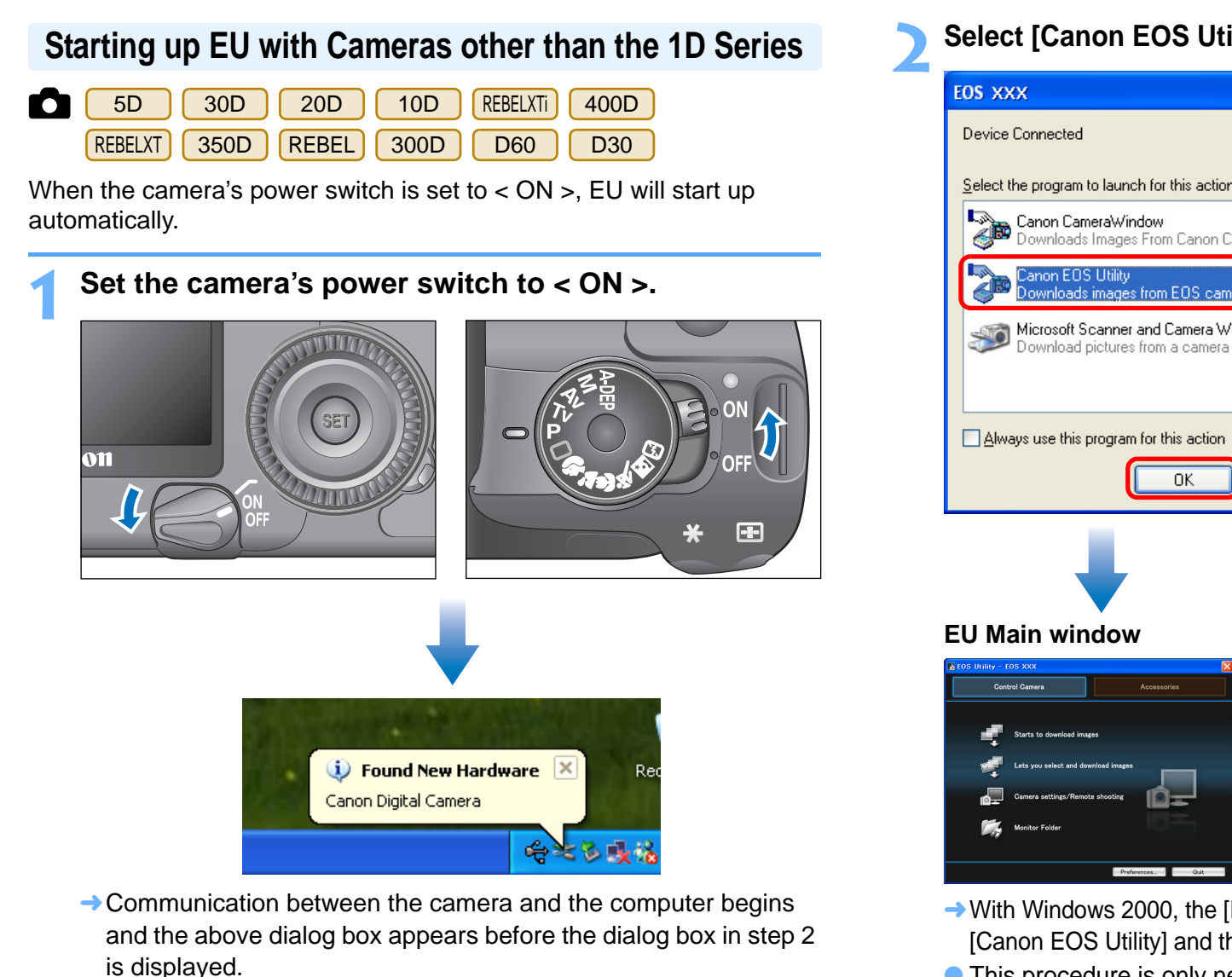

 $\rightarrow$  With Windows 2000, a dialog box with a message such as [Found New Hardware] is displayed and then automatically disappears.

### **Select [Canon EOS Utility] and then click the [OK] button.**

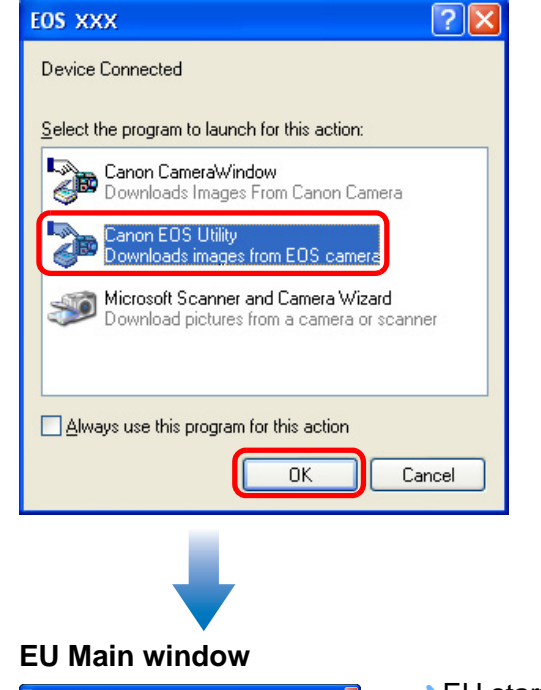

**2**

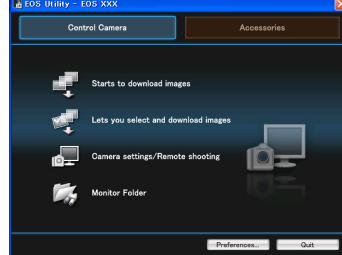

- $\rightarrow$  EU starts up, the main window appears, and your camera and computer can now communicate. Continue with "Batch Downloading Images to Your Computer" ([p.12](#page-12-1)).
- $\rightarrow$  With Windows 2000, the [Event on device] dialog box appears. Select [Canon EOS Utility] and then click the [OK] button to start up EU.
- O This procedure is only necessary when connecting your camera and computer for the first time. From the next time you connect, EU will start up when you set your camera's power switch to < ON >.
- With the | 30D | REBELXTI | 400D , the camera's LCD monitor blinks when EU starts up.
- $\bullet$  With Windows Vista, if the window in step 2 is not displayed even when you set the camera's power switch to < ON >, double-click the [EOS Utility] icon on your desktop to start up EU.

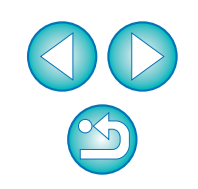

**1[Downloading](#page-4-0)** 

**Images**

**[Introduction](#page-2-0)**

**[Contents at](#page-3-0) a Glance**

**[2](#page-16-0)Settings**

**Camera** 

**[3](#page-41-0) Shooting**

**Remote** 

feren

**Preferences**

**[Reference](#page-49-0)**

## <span id="page-11-1"></span><span id="page-11-0"></span>**Starting up EU with the 1D Series Cameras**

### 1D Mk II N | 1Ds Mk II | 1D Mk II | 1Ds | | 1D

**1**

When the camera's power switch is set to  $<$  ON  $>$ , EU will start up automatically.

#### **Set the camera's power switch to < ON >.**

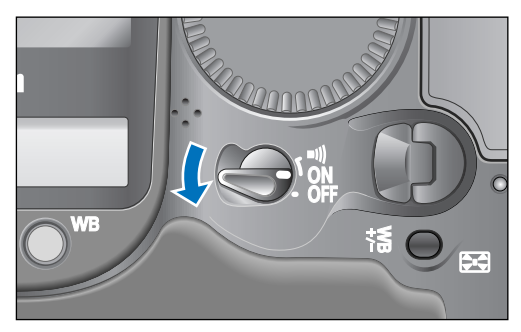

- $\rightarrow$  Communication between the camera and the computer begins and the dialog box in step 2 is displayed.
- $\rightarrow$  With Windows 2000, a dialog box with a message such as [Found New Hardware] may be displayed. such as<br>
Such as<br>
Such as<br>
Such as<br>
Such as<br>
Such as<br>
Such as<br>
Such as<br>
Such as<br>
Such as<br>
Such as<br>
Such as<br>
Such as<br>
Such as<br>
Such as<br>
Such as<br>
Such as<br>
Such as<br>
Such as<br>
Such as<br>
Such as<br>
Such as<br>
Such as<br>
Such as<br>
Such a

### **Select [Canon EOS Utility] and then click the [OK] button.**

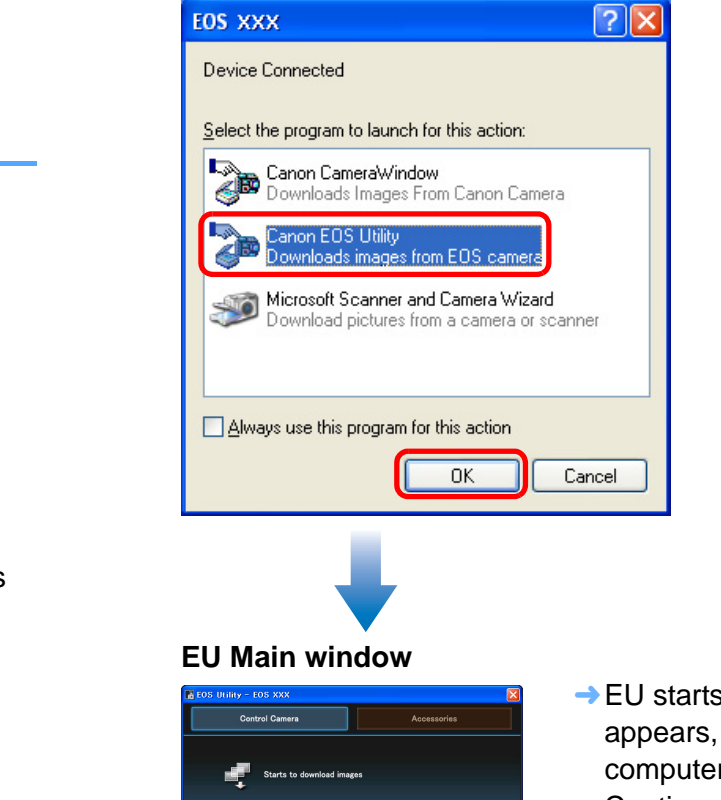

**2**

- $\rightarrow$  EU starts up, the main window appears, and your camera and computer can now communicate. Continue with "Batch Downloading Images to Your Computer" ([p.12](#page-12-1)).
- $\rightarrow$  With Windows 2000, the [Event on device] dialog box appears. Select [Canon EOS Utility] and then click the [OK] button to start up EU.
- **This procedure is only necessary when connecting your camera** and computer for the first time. From the next time you connect, EU will start up when you set your camera's power switch to  $<$  ON  $>$ .
- With Windows Vista, if the window in step 2 is not displayed even when you set the camera's power switch to < ON >, double-click the [EOS Utility] icon on your desktop to start up EU.

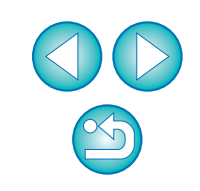

**1Images**

**[Downloading](#page-4-0)** 

**[Introduction](#page-2-0)**

**[Contents at](#page-3-0) a Glance**

**[2](#page-16-0)Settings**

**Camera** 

**[3](#page-41-0) Remote** 

**Shooting**

feren

**Preferences**

**[Reference](#page-49-0)**

## <span id="page-12-2"></span><span id="page-12-1"></span><span id="page-12-0"></span>**Batch Downloading Images to Your Computer**

You can batch download to your computer all the images saved in your camera's memory card.

The downloaded images are sorted by date into folders and are then displayed in the main window of Digital Photo Professional (RAW image processing, viewing and editing software) (hereinafter DPP), which is linked to start up automatically, where you can check them immediately.

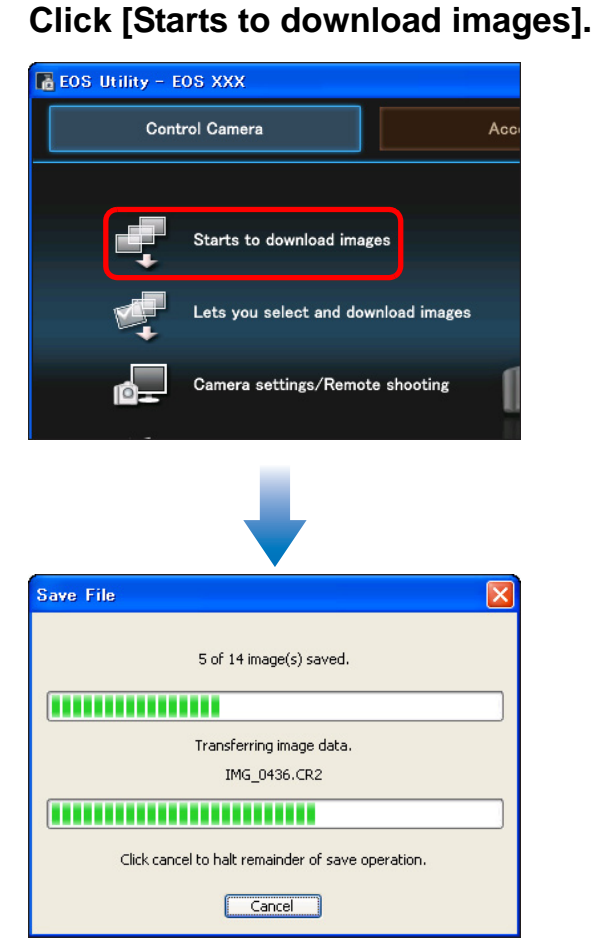

**1**

**2Check the downloaded images.**

#### **DPP Main window**

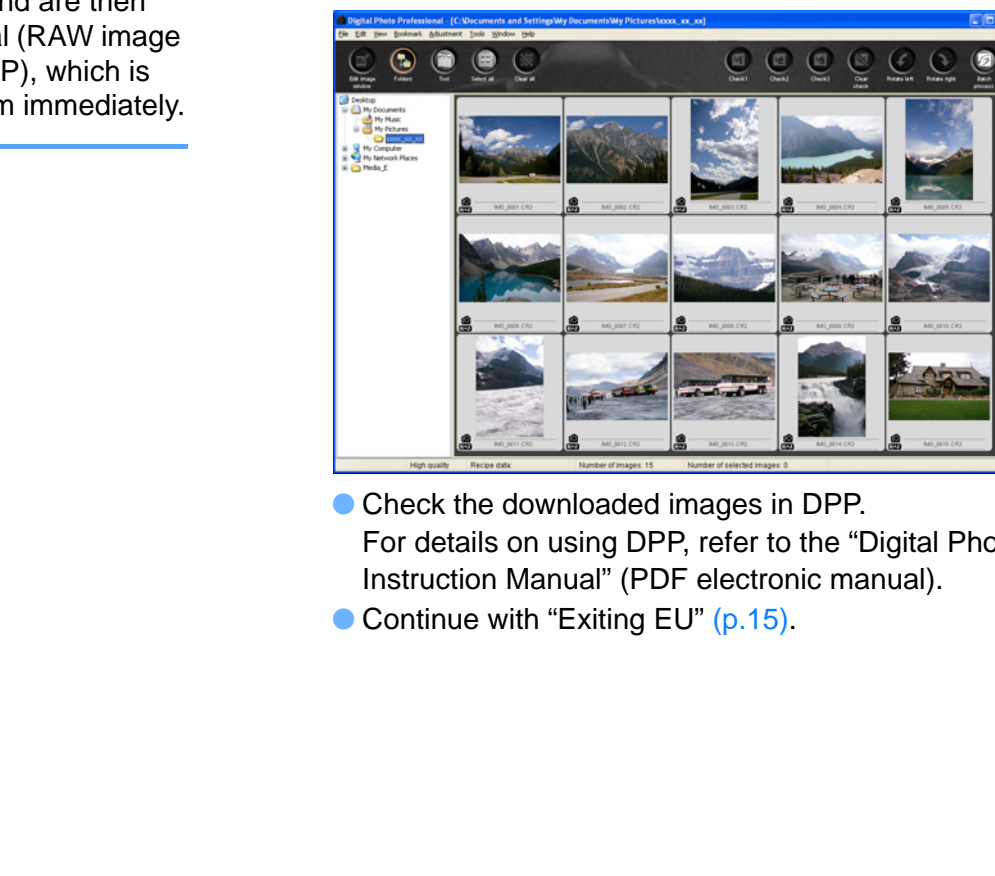

● Check the downloaded images in DPP. For details on using DPP, refer to the "Digital Photo Professional Instruction Manual" (PDF electronic manual).

● Continue with "Exiting EU" ([p.15](#page-15-0)).

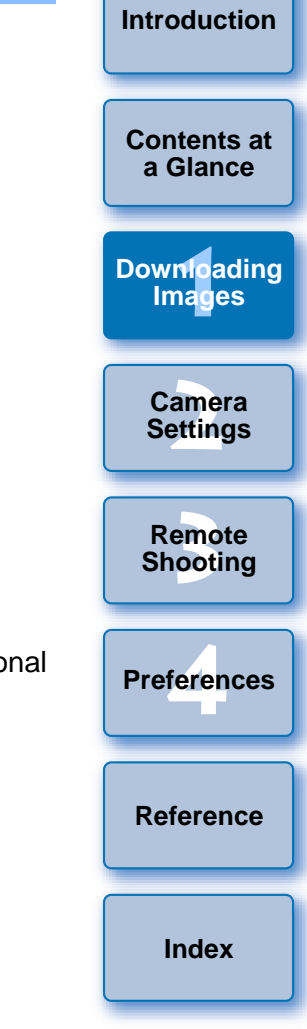

- $\rightarrow$  The [Save File] dialog box appears and image downloading to your computer begins.
- $\rightarrow$  The downloaded images are saved in the [My Pictures] folder.
- O When all images have been downloaded, DPP starts up automatically and the downloaded images are displayed in DPP's main window.
- O When you download images, you can change the software that starts up from DPP to ZoomBrowser EX or another software ([p.48](#page-48-0)).
	- O You can change images downloaded and the save destination ([p.47](#page-47-0), [p.48](#page-48-1)).

## <span id="page-13-2"></span><span id="page-13-1"></span><span id="page-13-0"></span>**Downloading Selected Images to Your Computer**

From the images saved in your camera's memory card, you can select the ones you want and download them to your computer.

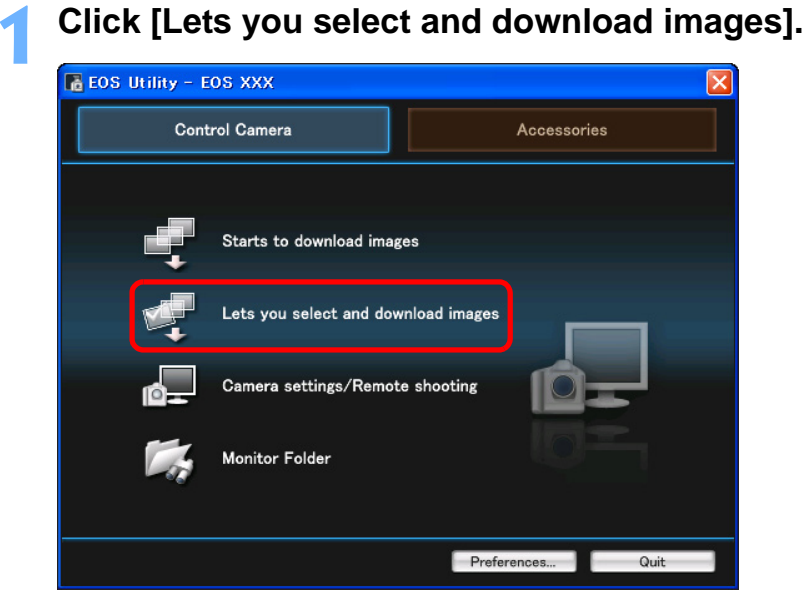

 $\rightarrow$  A viewer window appears and the images in the memory card are displayed.

**2View and click to select the images to download.**

#### **Viewer window**

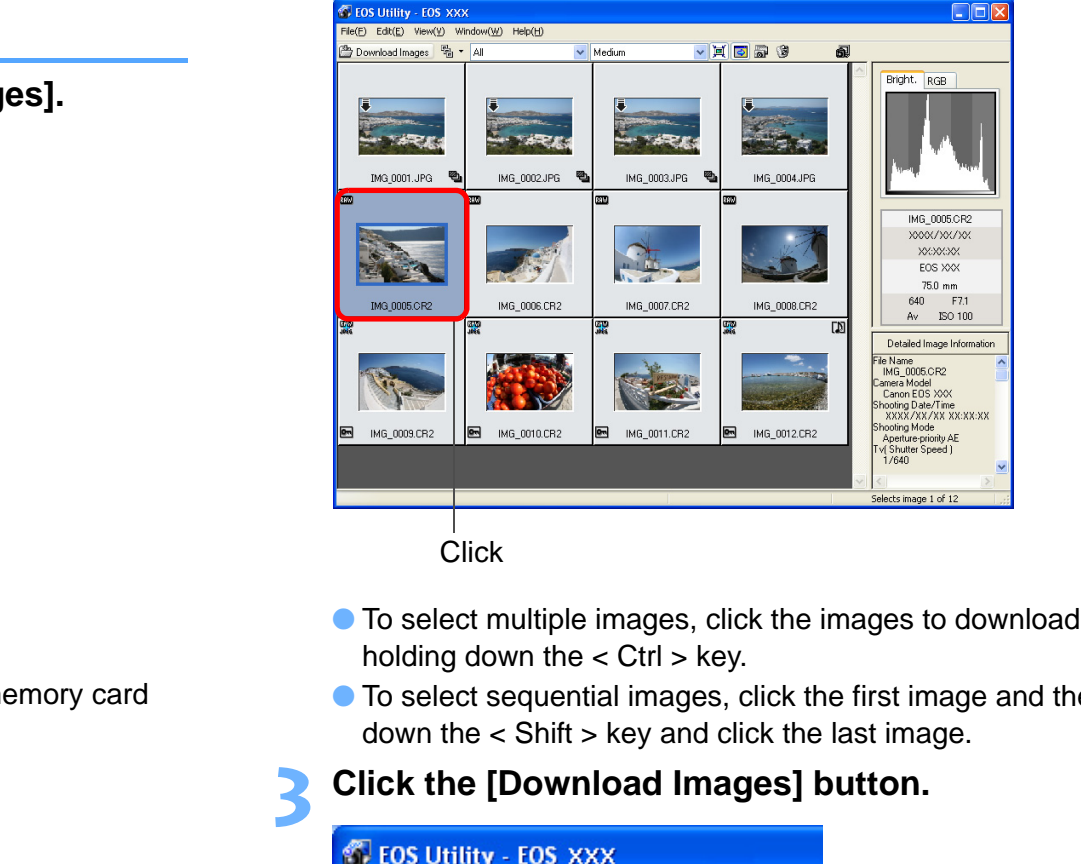

- To select multiple images, click the images to download while holding down the  $<$  Ctrl  $>$  key.
- O To select sequential images, click the first image and then hold down the < Shift > key and click the last image.
- **3 Click the [Download Images] button.**

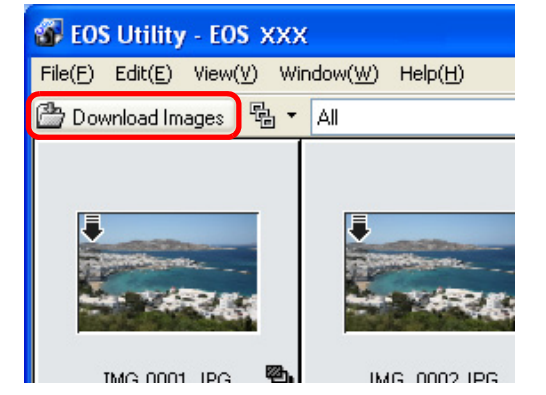

 $\rightarrow$  The [Download image] dialog box appears.

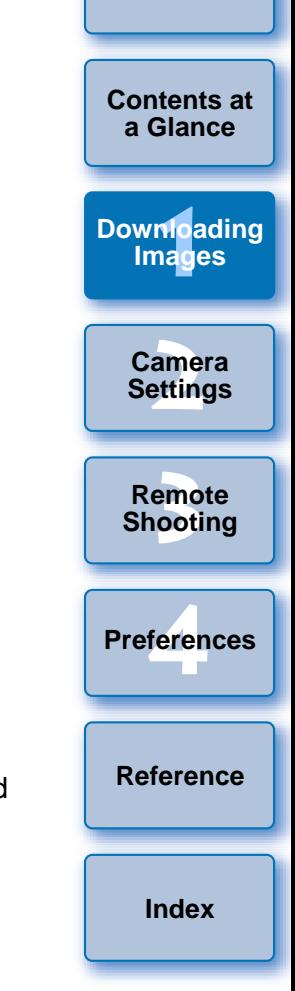

**4Specify the save destination and then click the [OK] button.**

Displays the save destination on the computer

#### **Download image dialog box**

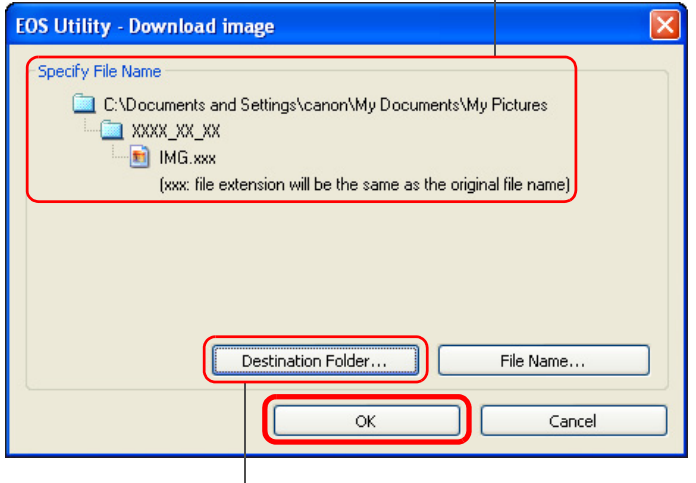

Specify the save destination

- $\rightarrow$  The [Save File] dialog box appears and image downloading to your computer begins.
- O When all images have been downloaded, DPP starts up automatically and the downloaded images are displayed.
- $\bullet$  To switch to the main window, select the [Window] menu  $\blacktriangleright$  [Main Window].

## <span id="page-14-5"></span><span id="page-14-1"></span><span id="page-14-0"></span>**Downloading Images with a Card Reader**

For users with a third-party card reader, you can also download to your computer images stored in a memory card using the card reader. However, EU does not support image downloading using a card reader. For this reason, when downloading images using a card reader, use one of the following 3 procedures.

## <span id="page-14-2"></span>**Downloading Images Using Digital Photo Professional**

You can use DPP to download to your computer shot images in a memory card inside a third-party card reader connected to your computer.

For detailed instructions, refer to "Downloading Images Using Your Card Reader" in the "Digital Photo Professional Instruction Manual" (PDF electronic manual).

## <span id="page-14-3"></span>**Downloading Images Using ZoomBrowser EX**

You can use ZoomBrowser EX to download to your computer shot images in a memory card inside a third-party card reader connected to your computer. For detailed instructions, refer the memory card inside a third-pare<br>
computer.<br>
For detailed instructions, refer the Reader" in the "Digital Photo P<br>
electronic manual).<br>
<br> **Downloading Image**<br>
<br>
<br>
<br>
<br>
<br>

<br>

<br>

For detailed instructions, refer to "Downloading Images Using Your Card Reader" in the "ZoomBrowser EX Instruction Manual" (PDF electronic manual).

## <span id="page-14-4"></span>**Downloading Images without Using Canon Software**

To download images with a card reader without using Canon software such as DPP or ZoomBrowser EX, copy to your computer the [DCIM] folder in the memory card.

For more details about folder structures and files in the memory card, refer to [p.54](#page-54-0).

**1Images**

**[Downloading](#page-4-0)** 

**[Introduction](#page-2-0)**

**[Contents at](#page-3-0) a Glance**

**[2](#page-16-0)Camera** 

**Settings**

**[3](#page-41-0) Remote** 

**Shooting**

feren

**Preferences**

**[Reference](#page-49-0)**

## <span id="page-15-1"></span><span id="page-15-0"></span>**Exiting EU**

**1**

### <span id="page-15-2"></span>**Click the [Quit] button.**

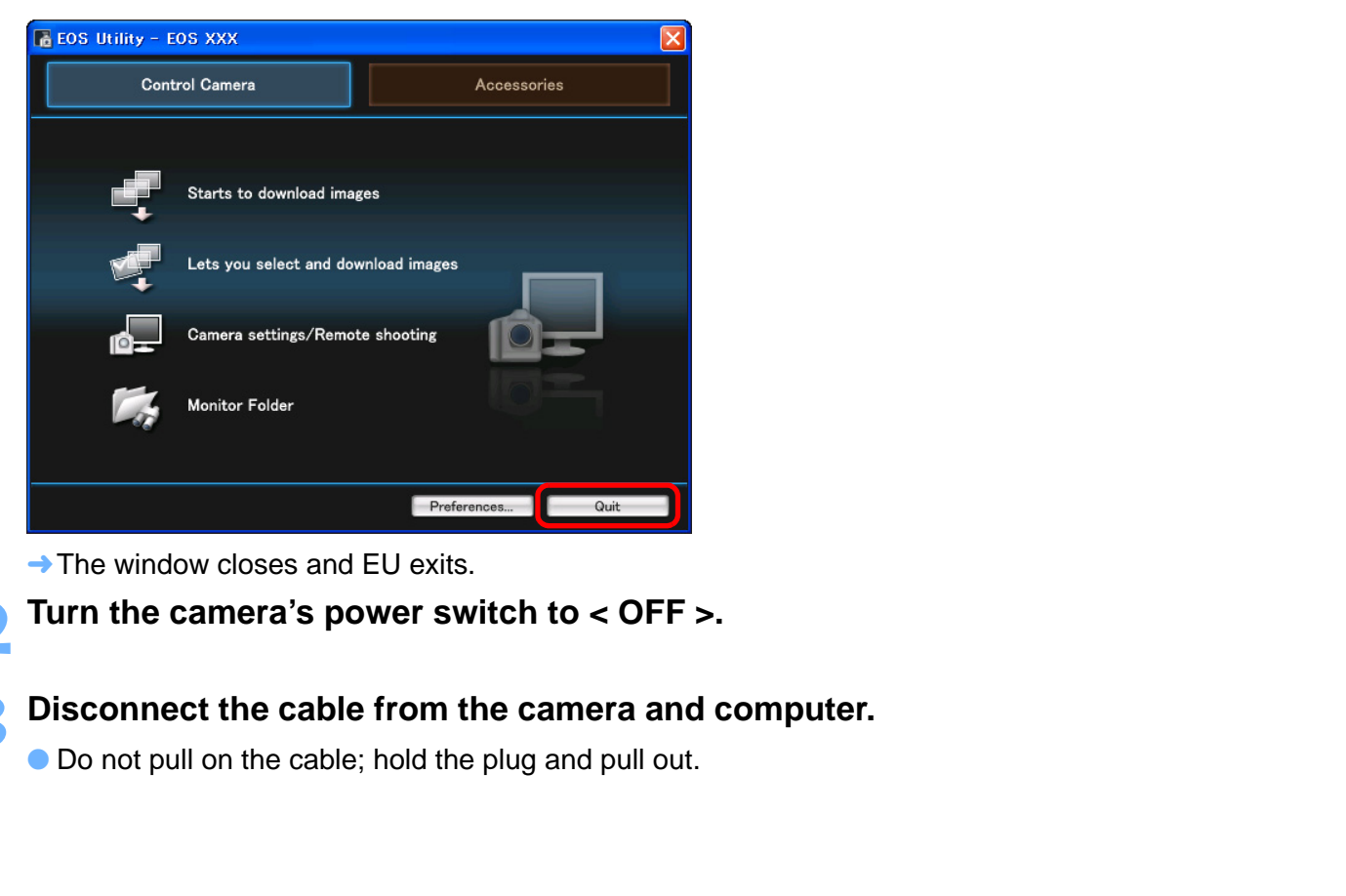

 $\rightarrow$  The window closes and EU exits.

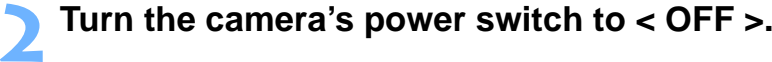

## **Disconnect the cable from the camera and computer.**<br>
• Do not pull on the cable; hold the plug and pull out.

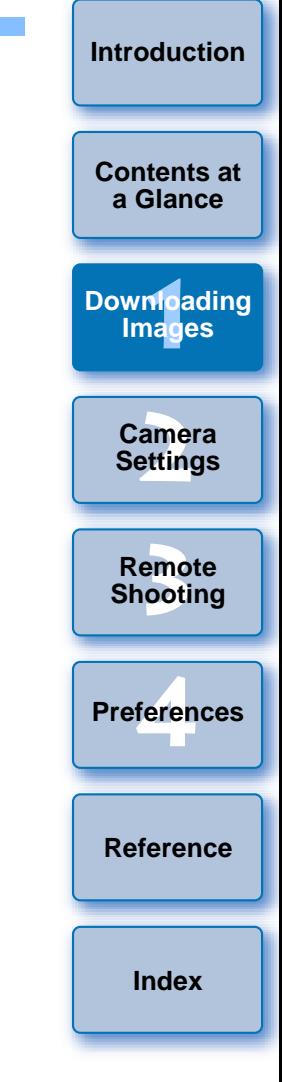

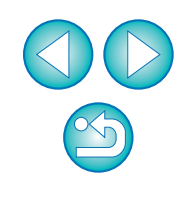

#### <span id="page-16-0"></span>**2Setting the Camera from Your Computer**

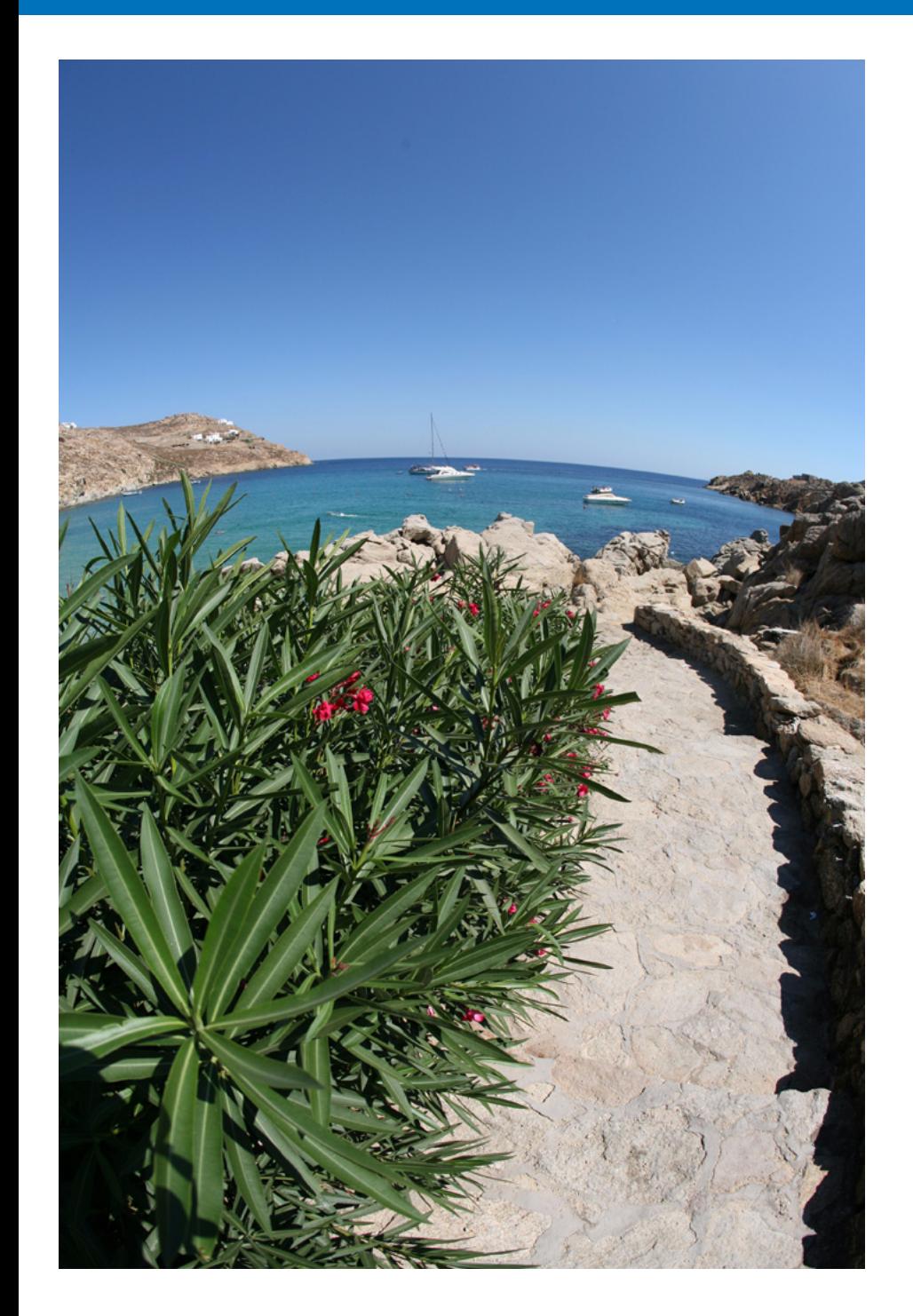

This section explains how to set the camera's functions from EU.

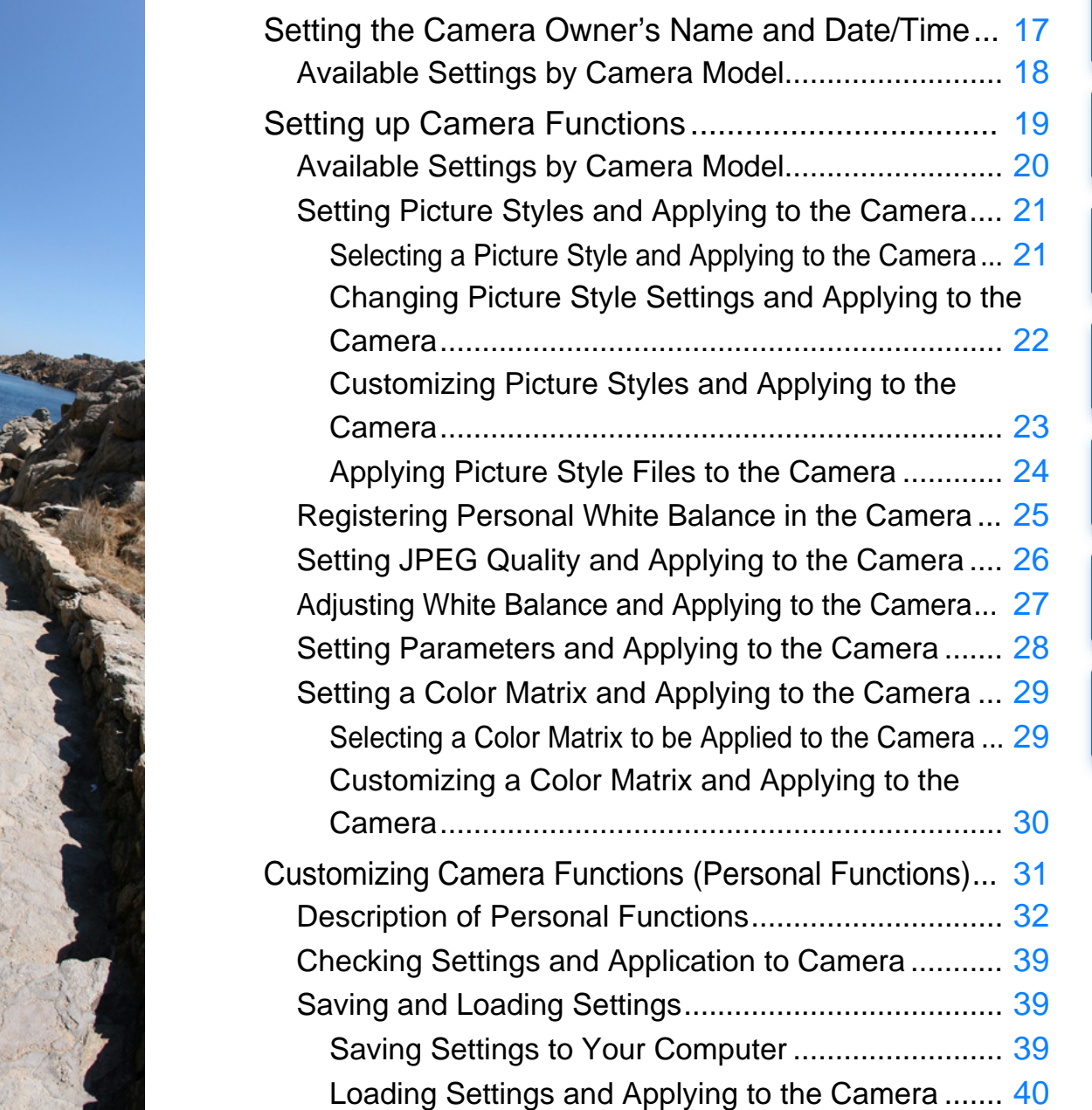

**1[Downloading](#page-4-0)** 

**Images**

**[Contents at](#page-3-0)  a Glance**

**[Introduction](#page-2-0)**

**2Camera Settings**

emc<br><sup>1</sup>00ti

**Remote Shooting**

feren

**Preferences**

**[Reference](#page-49-0)**

## <span id="page-17-3"></span><span id="page-17-2"></span><span id="page-17-1"></span><span id="page-17-0"></span>**Setting the Camera Owner's Name and Date/Time**

You can set and apply to the camera, the camera owner's name and date/time, and record these as shooting information of shot images.

**1Connect your camera and computer, and then start up EU [\(p.5](#page-5-2), [p.9](#page-9-2)).**

#### **2Click [Camera settings/Remote shooting].**

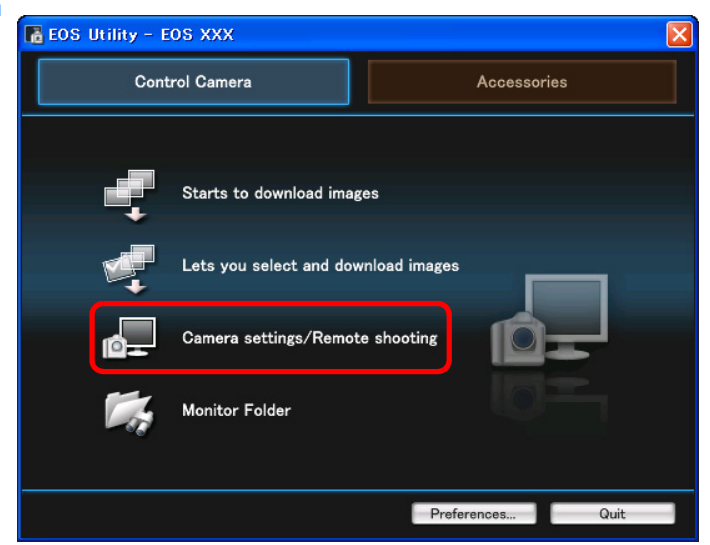

 $\rightarrow$  The camera settings/remote shooting window appears.

**3 Click the [ ] button.**

**Camera settings/remote shooting window**

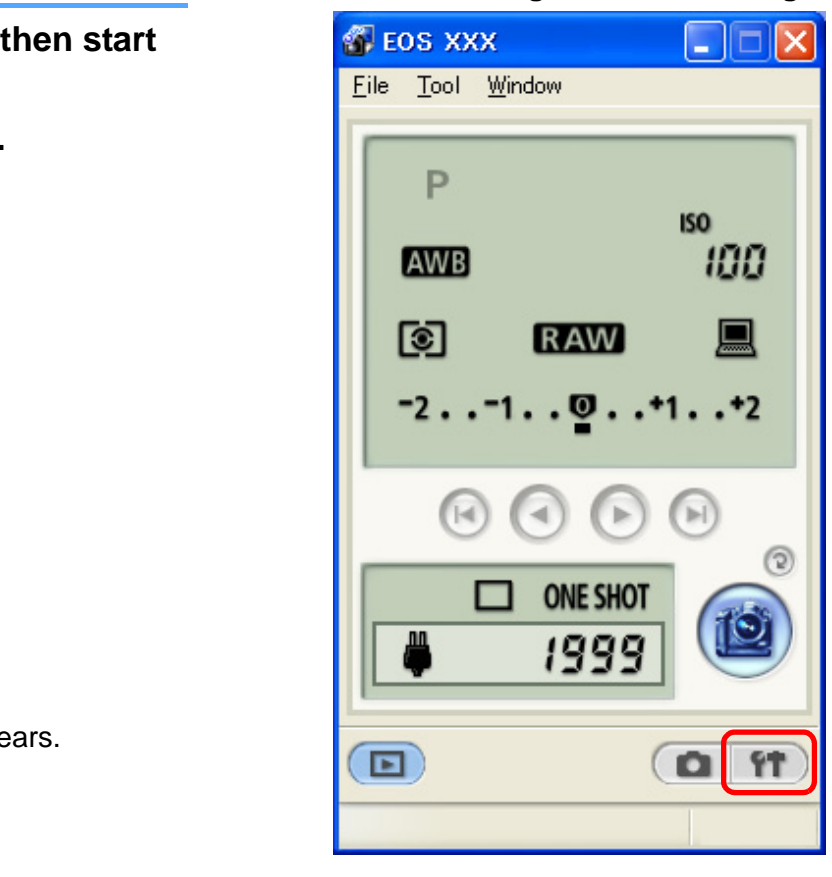

 $\rightarrow$  The basic settings window appears.

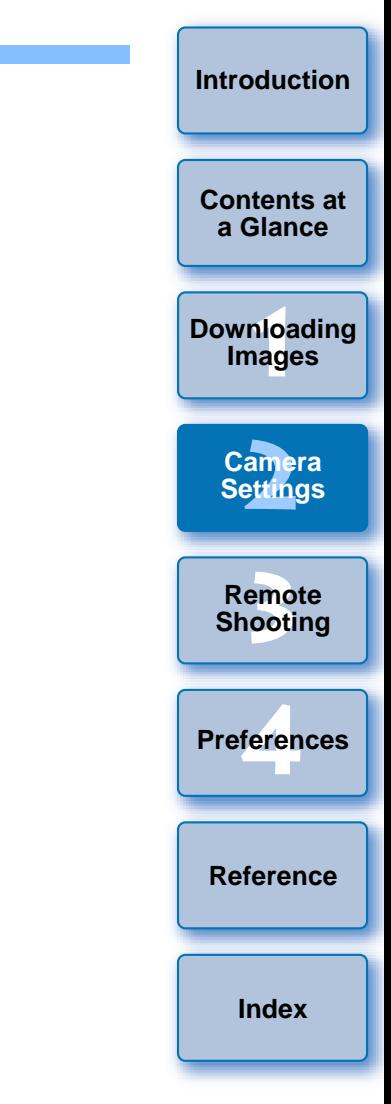

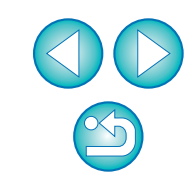

#### **4Click the required setting and specify each one.**

#### **Basic settings window**

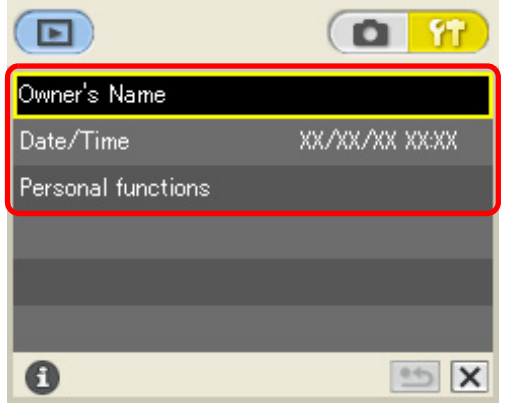

- O Available settings for the camera that is connected are displayed in the basic settings window. For more details, refer to "Available Settings by Camera Model" (Description on the right).
- **5 Click the [ ] button to close the basic settings window.**
	- $\bullet$  To return to the main window, select the [Window] menu  $\blacktriangleright$  [Main Window].

## <span id="page-18-0"></span>**Available Settings by Camera Model**

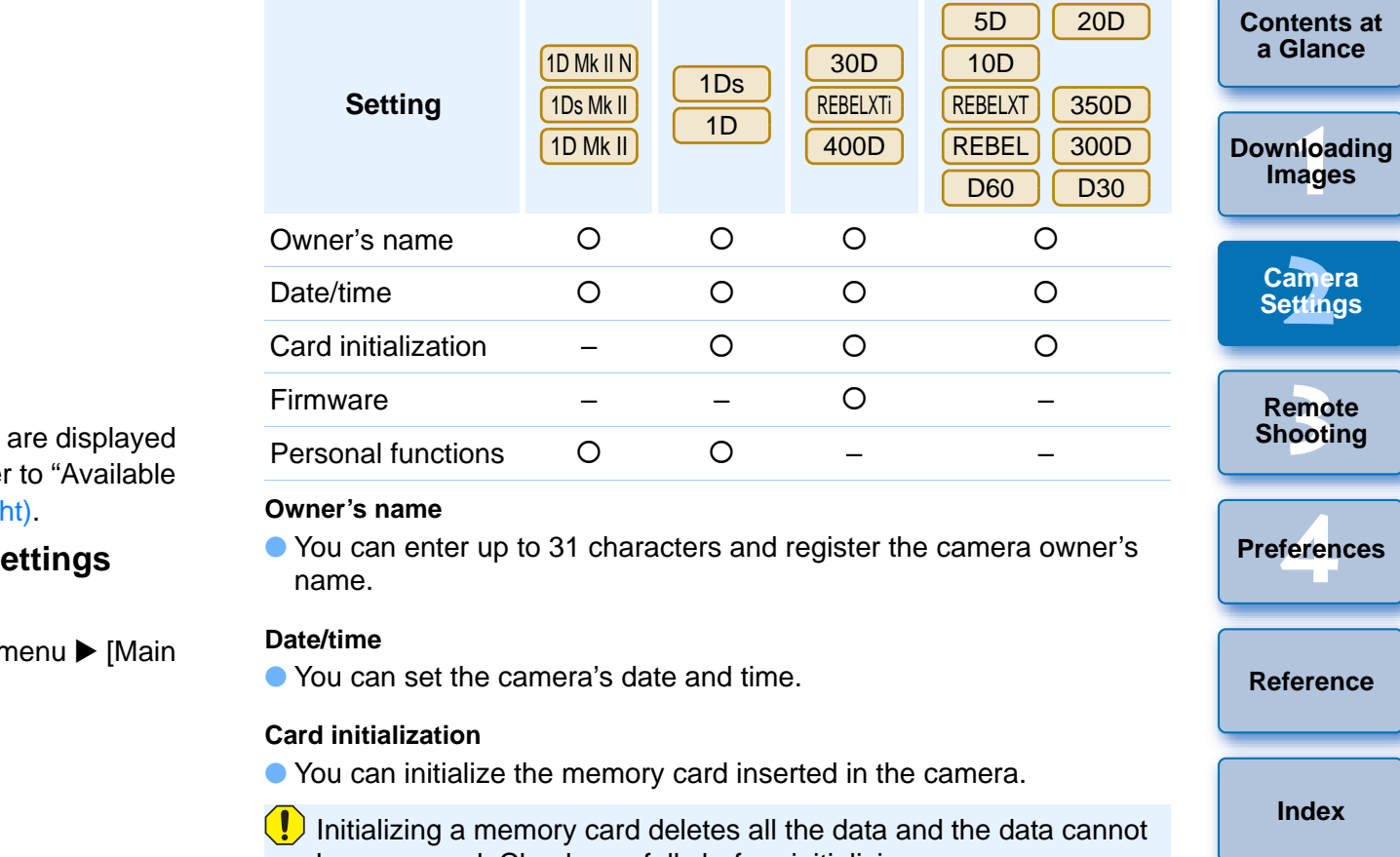

 $\left( \frac{1}{2} \right)$  Initializing a memory card deletes all the data and the data cannot be recovered. Check carefully before initializing.

#### **Firmware**

- O You can display the version of the camera's firmware.
- You can update the firmware by clicking on this item.

#### **Personal functions**

O You can customize the individual functions of the camera to meet your needs. Refer to [p.31](#page-31-1) about setting up Personal Functions.

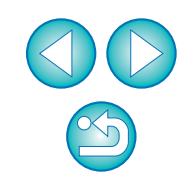

## <span id="page-19-1"></span><span id="page-19-0"></span>**Setting up Camera Functions**

You can set and apply to the camera Picture Styles, personal white balance, JPEG quality, white balance adjustment, parameters and color matrices.

**1Connect your camera and computer, and then start up EU [\(p.5](#page-5-2), [p.9](#page-9-2)).**

#### **2Click [Camera settings/Remote shooting].**

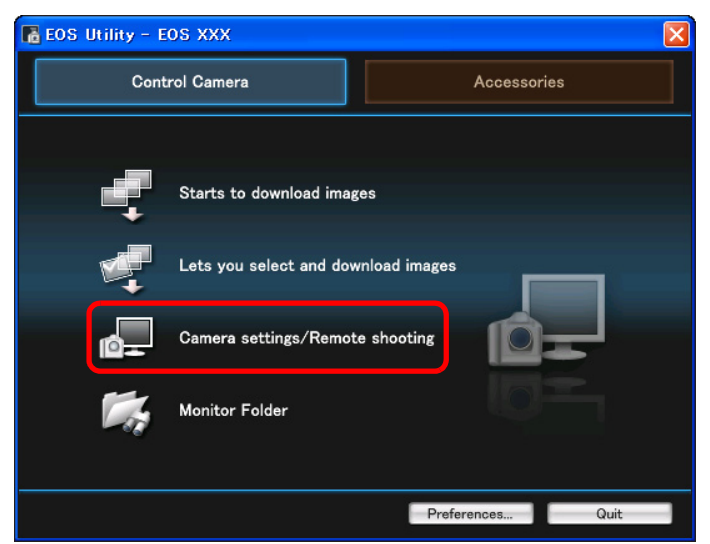

 $\rightarrow$  The camera settings/remote shooting window appears. ears.<br>
ears.

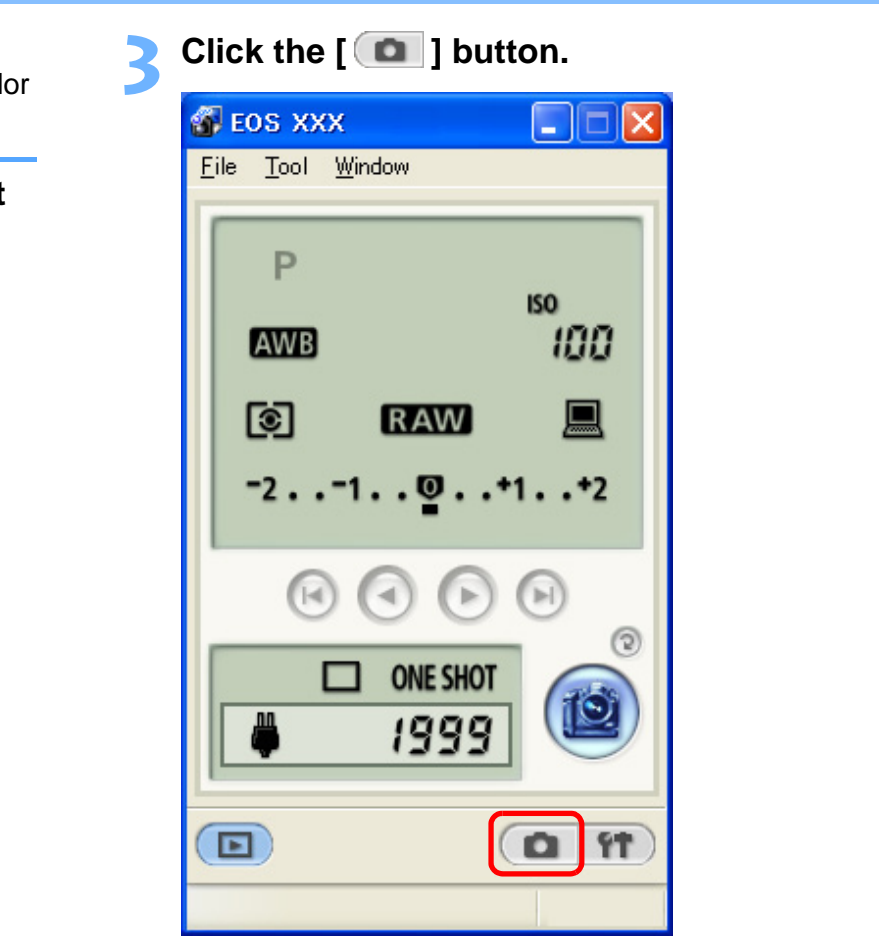

 $\rightarrow$  The shot settings window appears.

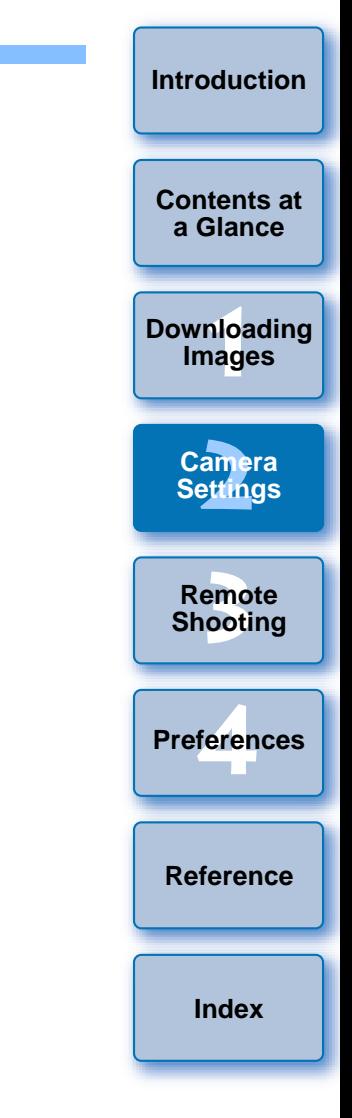

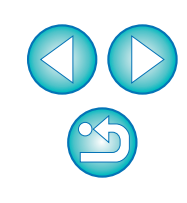

## **4**

### **Click the required setting and specify each one.**

#### **Shot settings window**

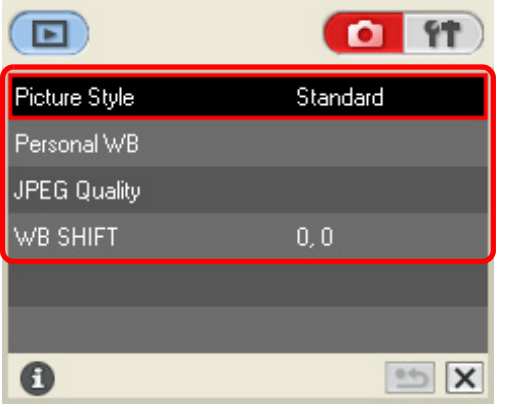

- O Available settings for the camera that is connected are displayed in the shot settings window. For more details, refer to "Available Settings by Camera Model" (Description on the right).
- **Click the**  $\left[\times\right]$  **button to close the shot settings** window.
	- $\bullet$  To return to the main window, select the [Window] menu  $\blacktriangleright$  [Main Window].

<span id="page-20-0"></span>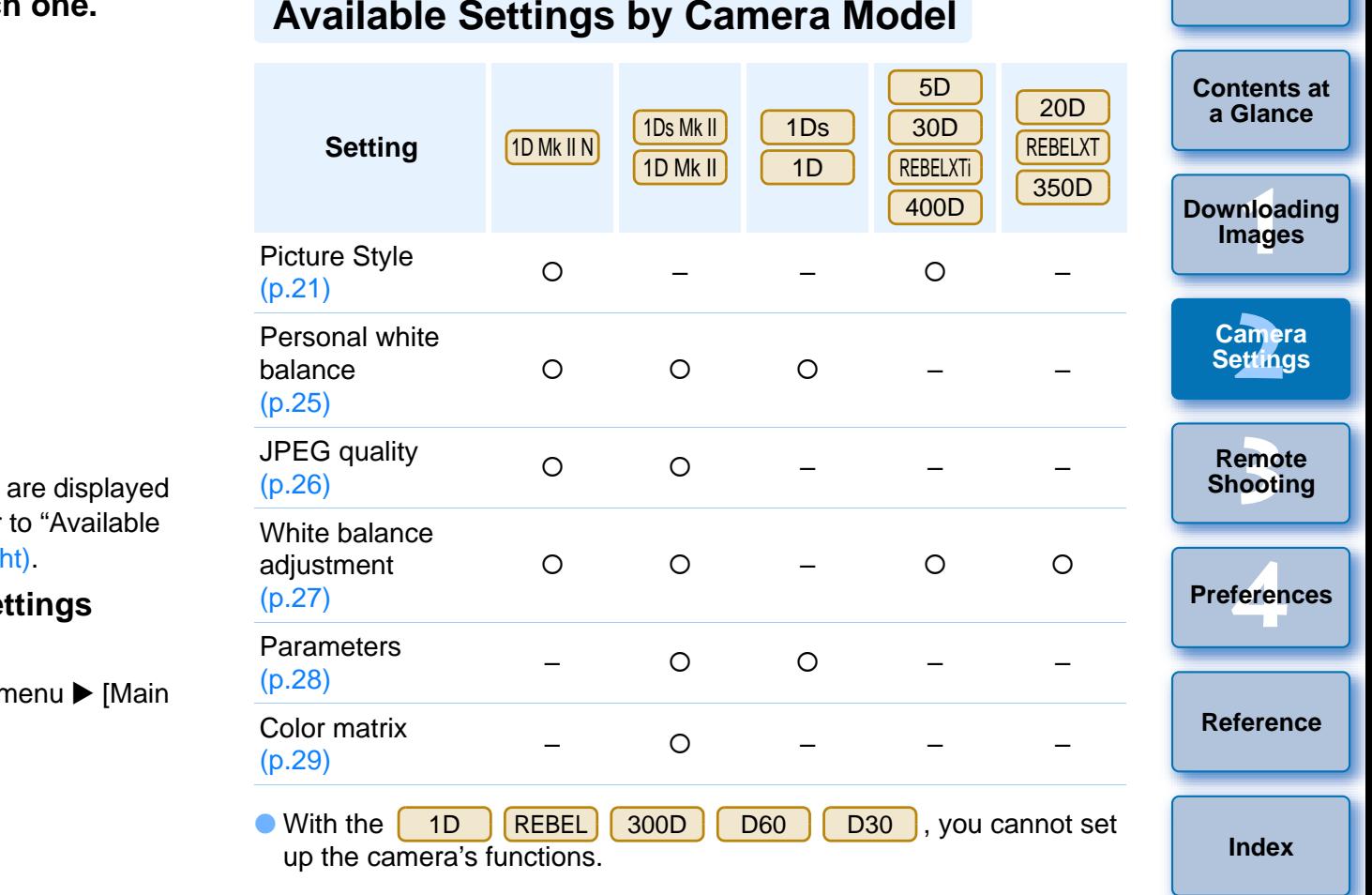

 $\infty$ 

## <span id="page-21-3"></span><span id="page-21-2"></span><span id="page-21-0"></span>**Setting Picture Styles and Applying to the Camera**

#### 1D Mk II N5D 30D REBELXTi 400D

You can set and apply Picture Styles to the camera, in the same way as operating from the camera. You can change the values for [Sharpness], [Contrast], [Saturation] and [Color tone] of each Picture Style and register up to three of your own Picture Styles in the camera as userdefined settings.

You can also register Picture Style files in the camera as user-defined settings you have downloaded from the Canon's website or created with Picture Style Editor (Picture Style file creating software) (hereinafter PSE) and saved to your computer.

### <span id="page-21-1"></span>**Selecting a Picture Style and Applying to the Camera**

**1**

**Click [Picture Style].**

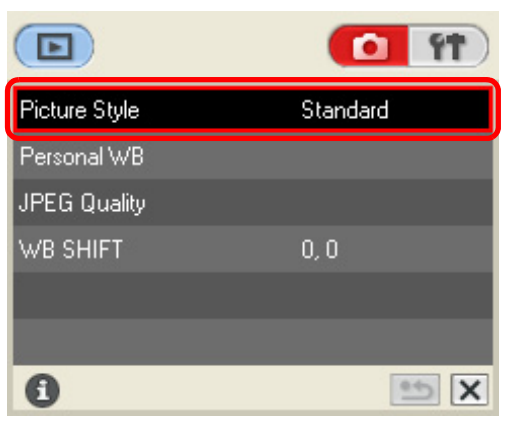

 $\rightarrow$  The [Picture Style] window appears.

**2Click the Picture Style to be set in the camera.**

#### **Picture style window**

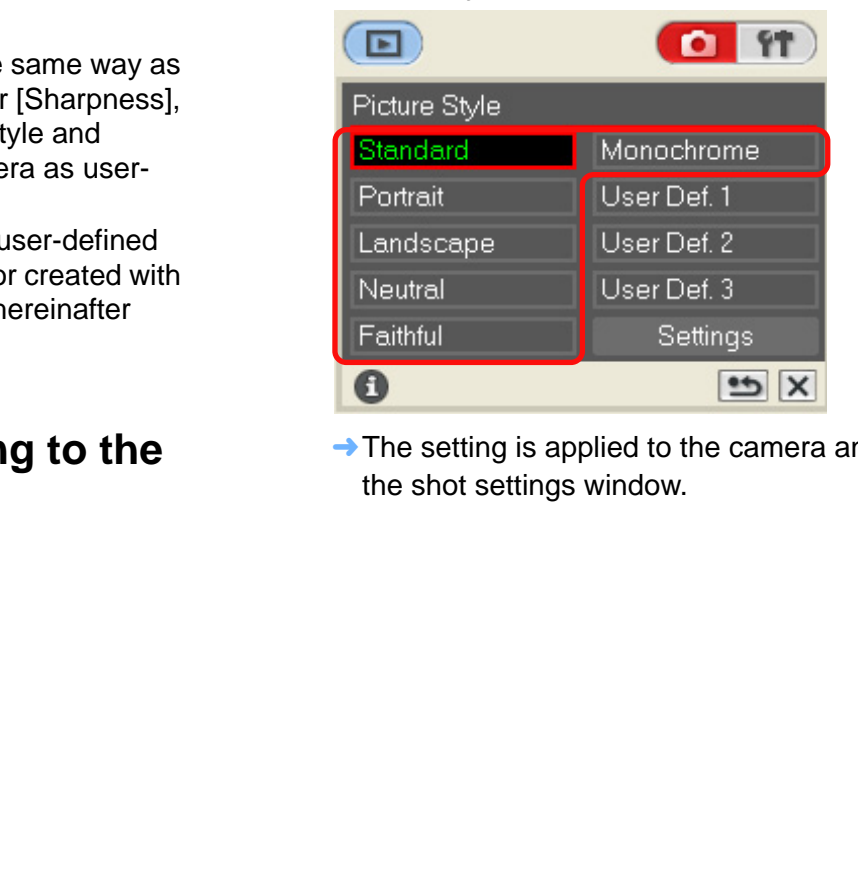

 $\rightarrow$  The setting is applied to the camera and the display returns the shot settings window.

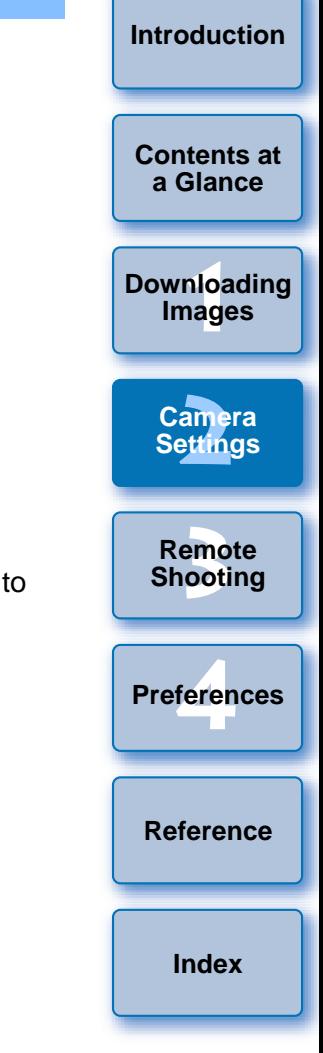

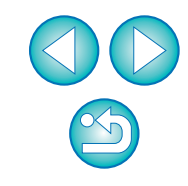

## <span id="page-22-0"></span>**Changing Picture Style Settings and Applying to the Camera**

You can set your own Picture Style [Sharpness], [Contrast], [Saturation] and [Color tone] and apply them to the camera, in the same way as operating from the camera.

#### **1Click [Picture Style] ([p.21\)](#page-21-2).**

- $\rightarrow$  The [Picture Style] window appears.
- **2Click [Settings].**

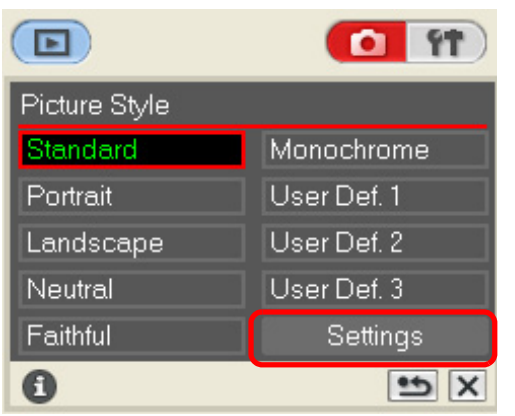

 $\rightarrow$  The [Picture Style settings] dialog box appears.

### **3 Select a Picture Style from the [Picture Style] list box.**

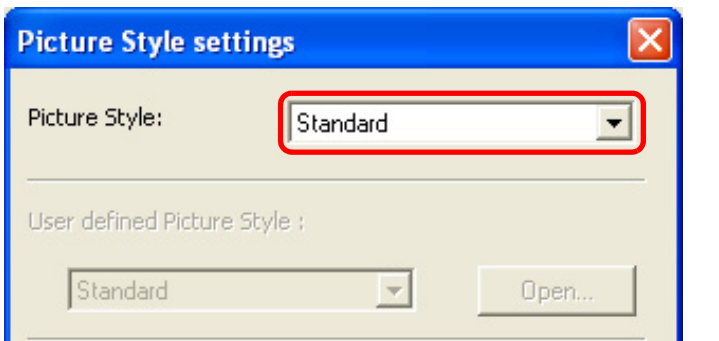

**→ If you select [Monochrome], the [Filter effect] and [Toning effect]** list boxes appear.

### **Drag the slider for each item left or right.**

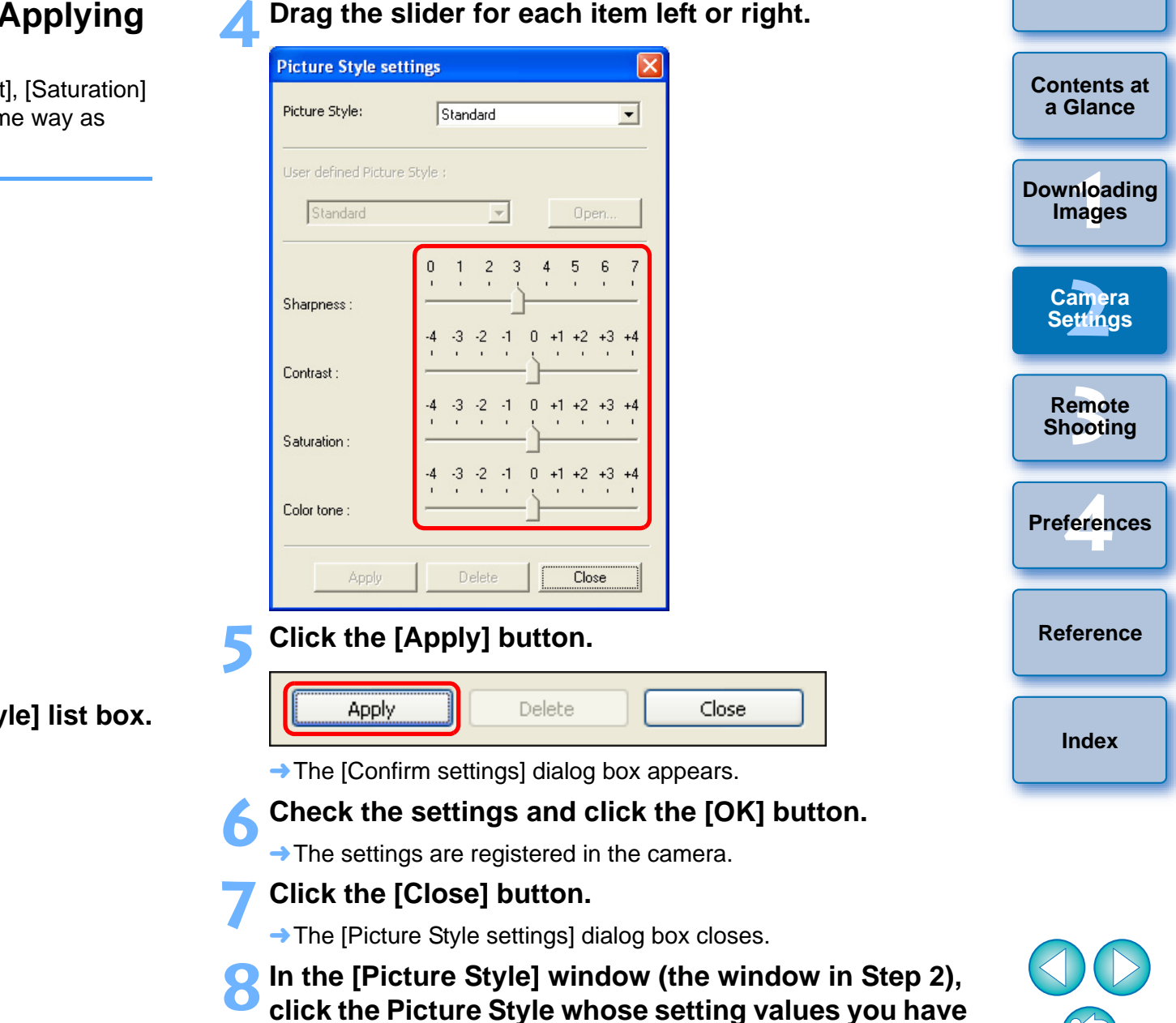

 $\rightarrow$  The setting is applied to the camera and the display returns to the shot settings window.

**changed.**

### <span id="page-23-0"></span>**Customizing Picture Styles and Applying to the Camera**

You can set your own Picture Style item, [Sharpness], [Contrast], [Saturation] and [Color tone] values and register up to three of these as user-defined settings in your camera, in the same way as operating from the camera.

### **Click [Picture Style] ([p.21\)](#page-21-2).**

- $\rightarrow$  The [Picture Style] window appears.
- **2Click [Settings].**

**1**

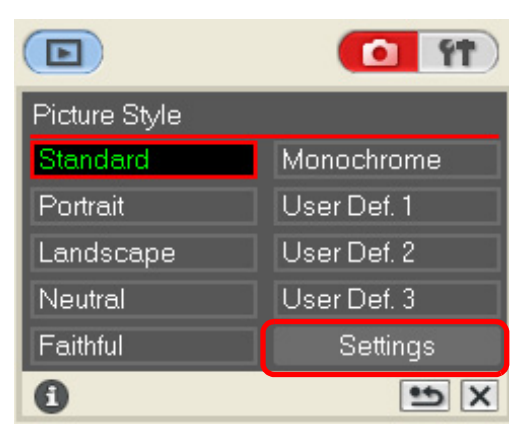

- $\rightarrow$  The [Picture Style settings] dialog box appears.
- **3 Select one of [User Def. 1] to [User Def. 3] from the [Picture Style] list box.**

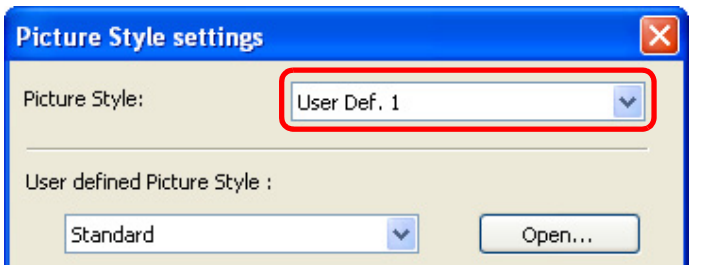

**4Select a Picture Style from the [User defined Picture Style] list box.**

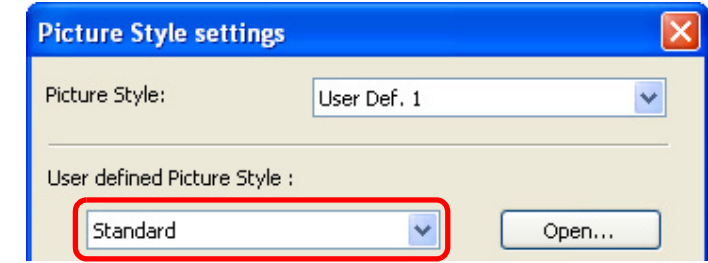

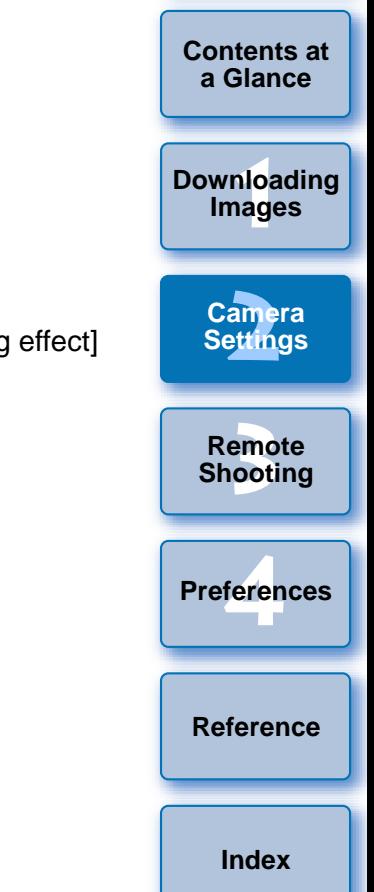

**[Introduction](#page-2-0)**

 $\rightarrow$  If you select [Monochrome], the [Filter effect] and [Toning effect] list boxes appear.

### **5 Drag the slider for each item left or right.**

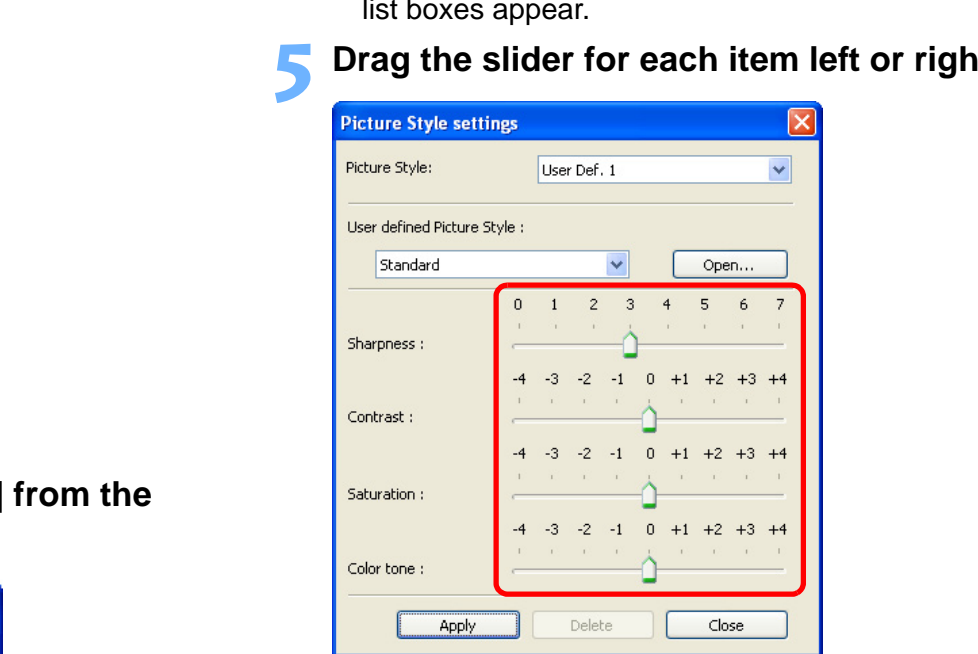

● The steps that follow are the same as step 5 to step 8 on [p.22](#page-22-0).

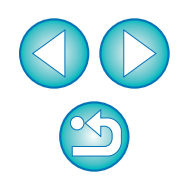

## <span id="page-24-2"></span><span id="page-24-1"></span><span id="page-24-0"></span>**Applying Picture Style Files to the Camera**

You can register up to three Picture Style files downloaded from the Canon's website or created with PSE and saved to your computer, as user-defined settings in your camera.

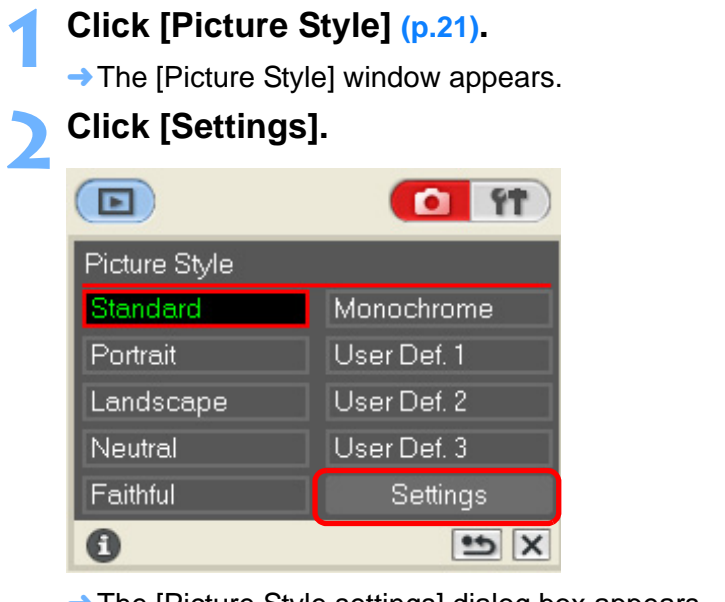

- $\rightarrow$  The [Picture Style settings] dialog box appears.
- **3 Select one of [User Def. 1] to [User Def. 3] from the [Picture Style] list box.**

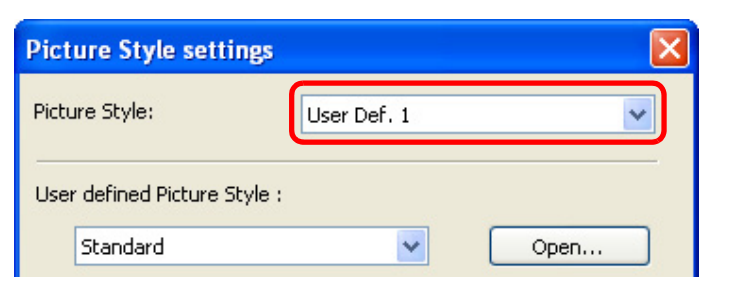

#### **4Click the [Open] button.**

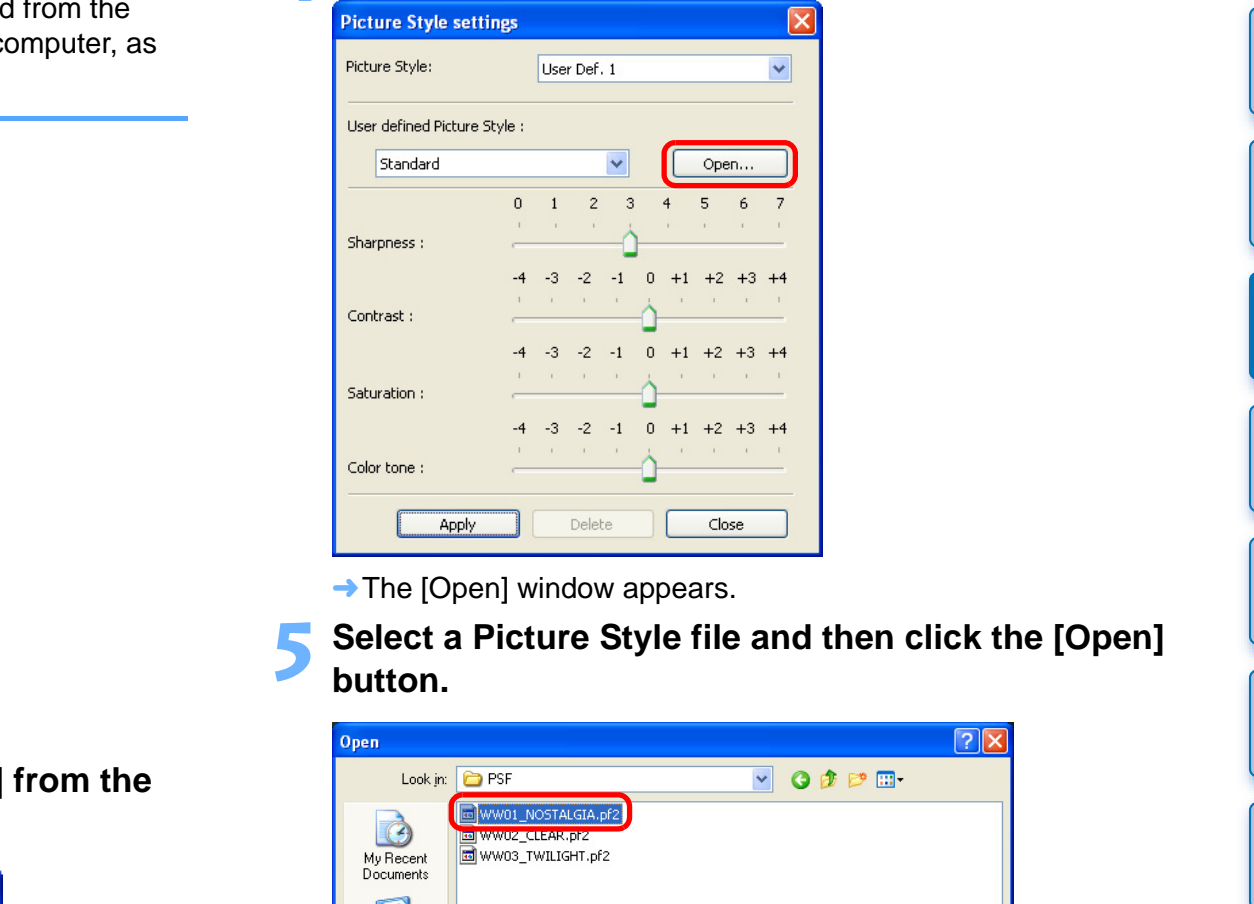

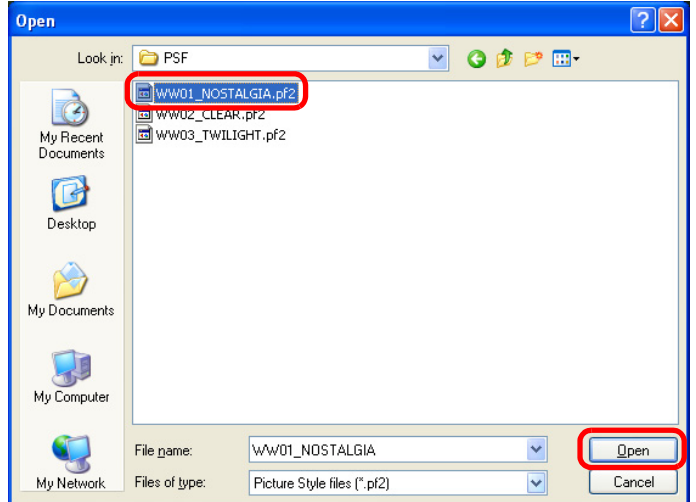

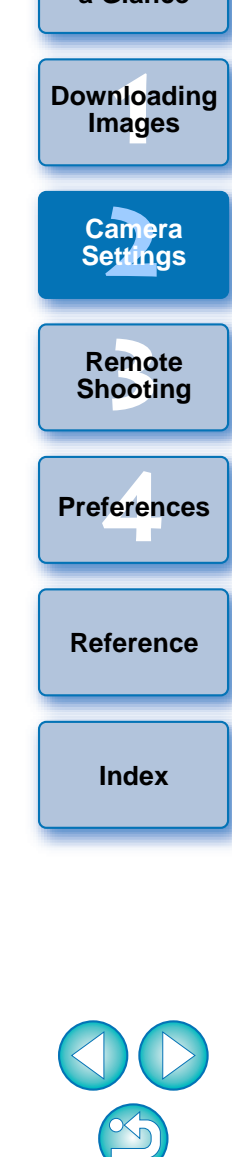

**[Introduction](#page-2-0)**

**[Contents at](#page-3-0) a Glance**

 $\rightarrow$  The Picture Style file is loaded and applied to the camera.

● The steps that follow are the same as step 5 to step 8 on [p.22](#page-22-0).

- 围 ● A Picture Style file is an extended function of Picture Style. For more details on Picture Style files, refer to the Canon's website.
	- **•** The Picture Style files that you can apply to the camera are files with the ".PF2" extension only.
	- For details on using PSE, refer to the "Picture Style Editor Instruction Manual" (PDF electronic manual).

### <span id="page-25-2"></span><span id="page-25-1"></span><span id="page-25-0"></span>**Registering Personal White Balance in the Camera**

n 1D Mk II N | 1Ds Mk II | 1D Mk II | 1Ds | | 1D

**1**

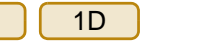

With RAW Image Task (RAW image processing software), you can adjust the white balance of shot RAW images and you can save those results as white balance files.

In EU, you can register up to three white balance files in the camera as personal white balance and use them when you shoot in specific environments.

For instructions on how to save white balance files using RAW Image Task, refer to "Adjusting RAW Images" in the "ZoomBrowser EX Instruction Manual" (PDF electronic manual).

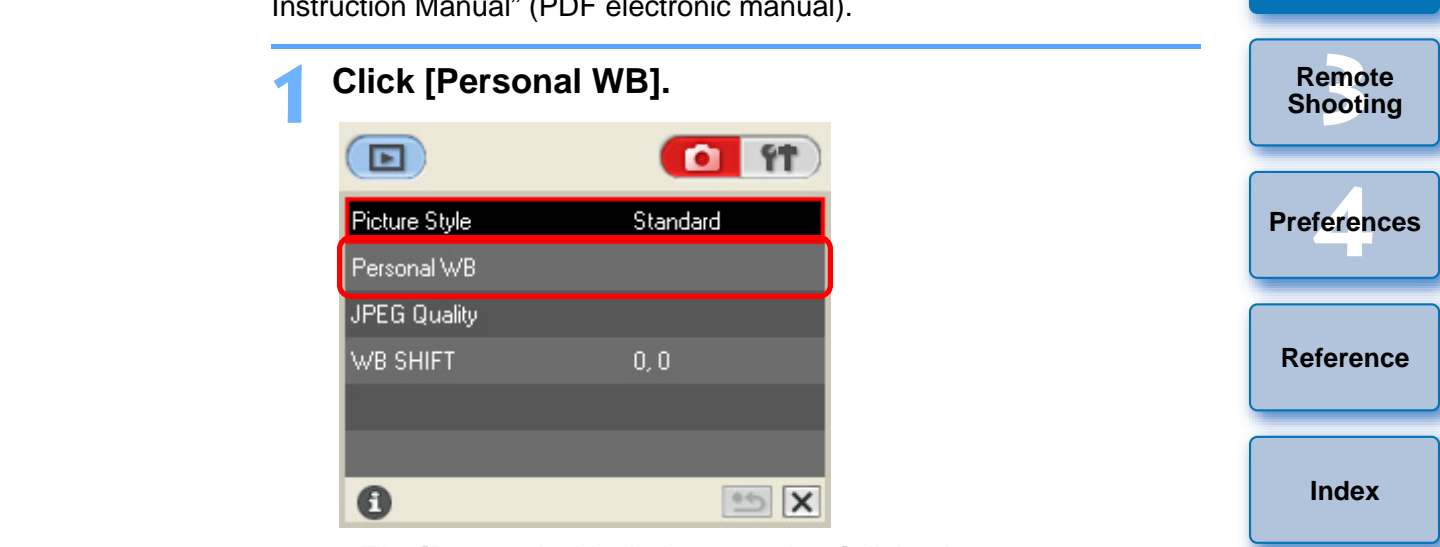

 $\rightarrow$  The [Personal white balance settings] dialog box appears.

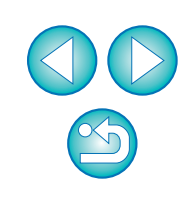

**1[Downloading](#page-4-0)** 

**Images**

**[Introduction](#page-2-0)**

**[Contents at](#page-3-0) a Glance**

**[2](#page-16-0)Camera** 

**Settings**

**2Select the personal white balance to be registered and click the [Open] button.**

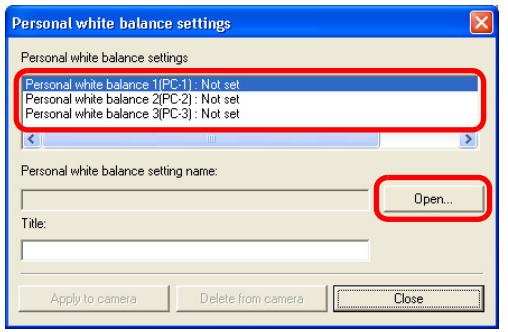

 $\rightarrow$  The [Open] dialog box appears.

**3 Open the folder containing the saved white balance file, select the file and then click the [Open] button.**

- $\rightarrow$  The white balance file is loaded.
- The white balance files that you can register to the camera are files with the ".WBD" extension.

**4Enter a title into the [Title] input field.**

- **5 Click the [Apply to camera] button.** → The personal white balance is registered on the camera.
- O To register another setting, repeat step 2 to step 5.

## **6**

**Click the [Close] button.**<br>→ The [Personal white balance settings] dialog box closes and the display returns to the shot settings window.

# **7 Select a registered personal white balance on the camera.**

- Select a registered personal white balance (PC-1 to 3) as the white balance for your shot.
- For selecting personal white balance, refer to "Selecting the White Balance" in the camera's Instruction Manual provided with your camera.

## <span id="page-26-2"></span><span id="page-26-1"></span><span id="page-26-0"></span>**Setting JPEG Quality and Applying to the Camera**

1D Mk II N | | 1Ds Mk II | | 1D Mk II

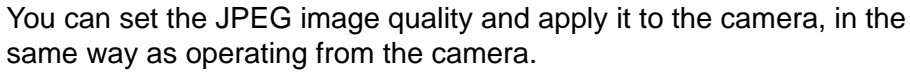

#### **1Click [JPEG Quality].**

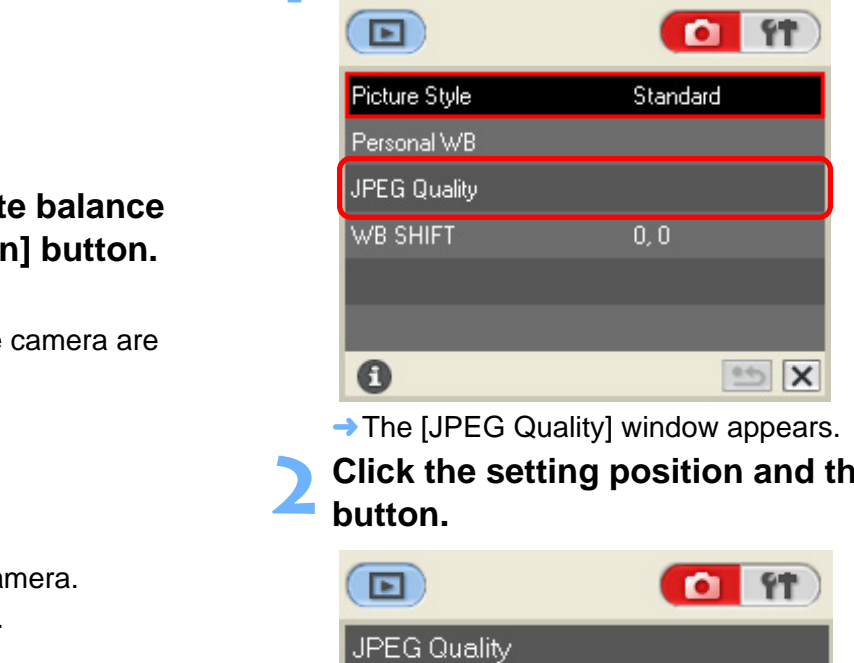

 $\rightarrow$  The [JPEG Quality] window appears.

**2Click the setting position and then click the [ ] button.**

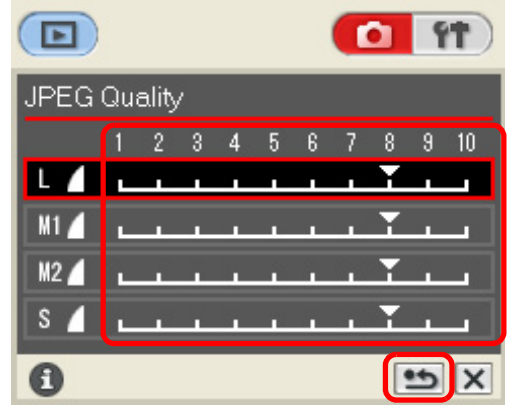

- O Higher values give a lower compression ratio and higher image quality for any size.
- $\rightarrow$  The settings are applied to the camera and the display returns to the shot settings window.

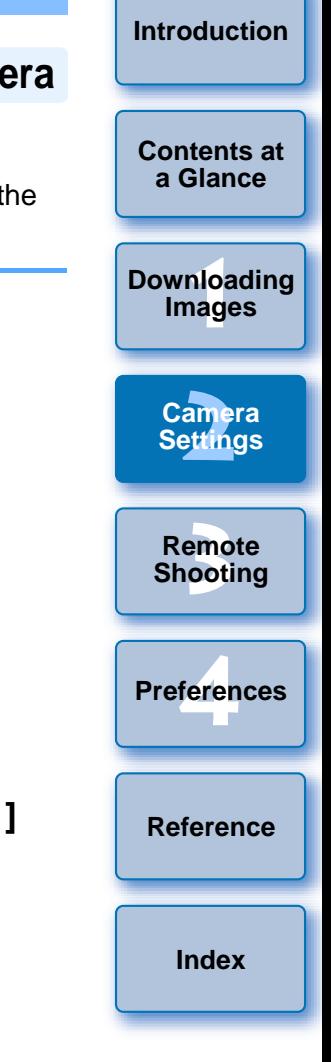

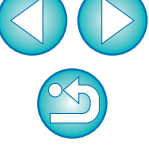

## <span id="page-27-1"></span><span id="page-27-0"></span>**Adjusting White Balance and Applying to the Camera**

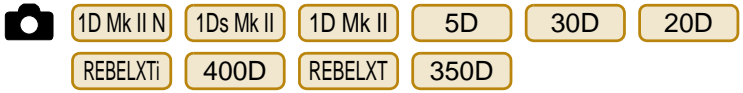

You can adjust white balance, in the same way as operating from the camera.

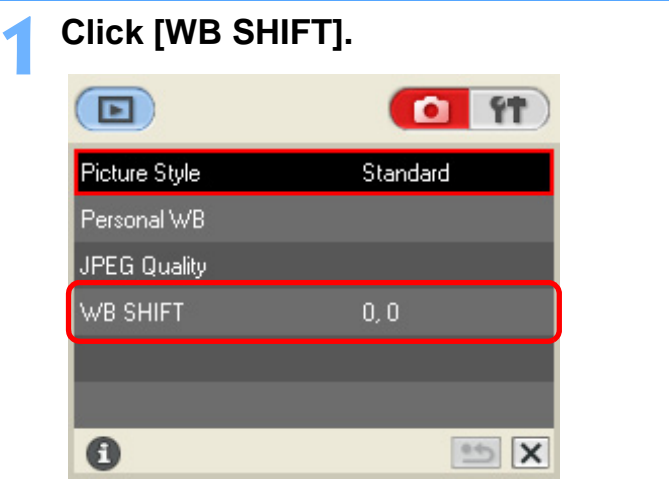

 $\rightarrow$  The white balance adjustment window appears.

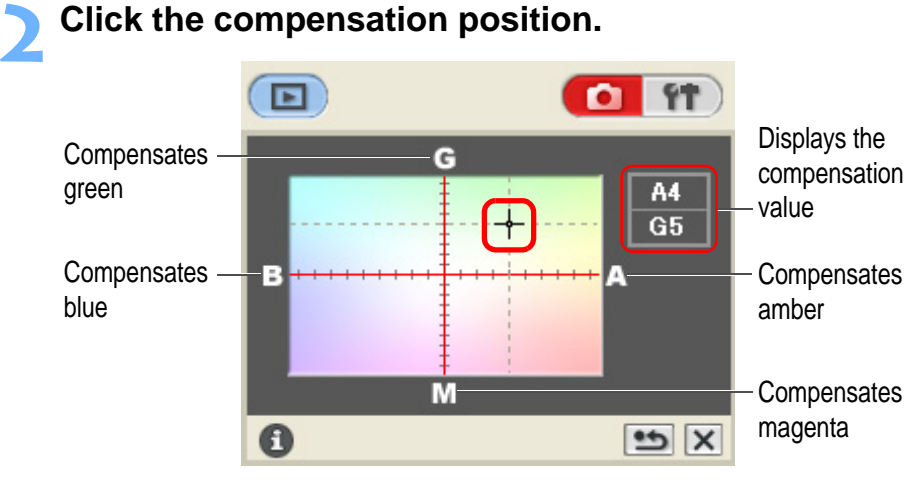

 $\rightarrow$  The settings are applied to the camera.

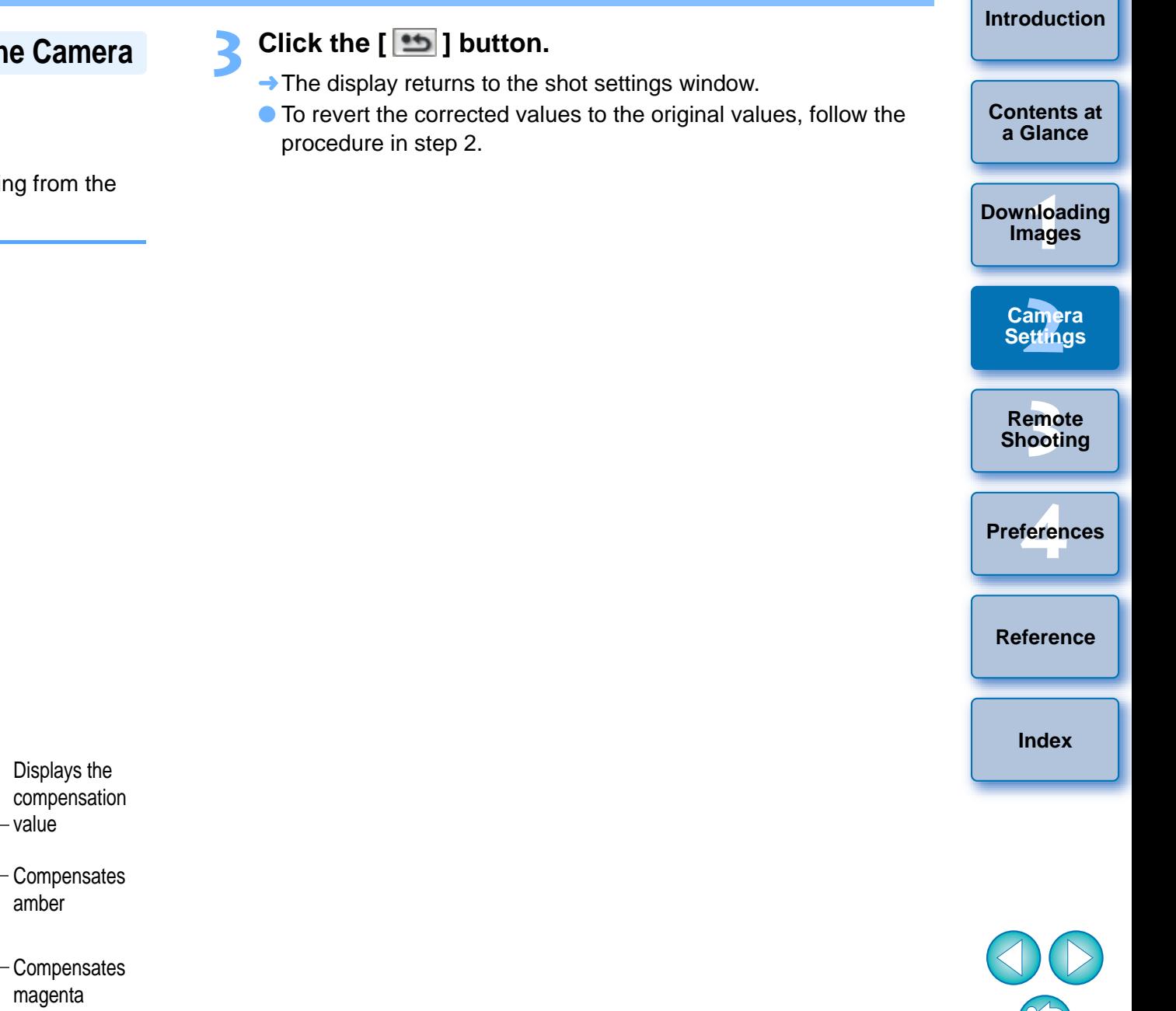

## <span id="page-28-2"></span><span id="page-28-1"></span><span id="page-28-0"></span>**Setting Parameters and Applying to the Camera**

#### 1Ds Mk II $1D$  Mk II  $\bigcap$  1Ds  $1D$ **Fo**

With RAW Image Task (RAW image processing software), you can adjust the tone curve of a shot RAW image, and you can save the result as a tone curve file.

In EU, this tone curve file as well as [Sharpness] and [Contrast] settings can be registered as processing parameters in the camera (up to three settings), and can be used as the processing parameters when shooting in a specific environment.

For instructions on how to save a tone curve file using RAW Image Task, refer to "Adjusting RAW Images" in the "ZoomBrowser EX Instruction Manual" (PDF electronic manual).

| <b>Click [Parameters].</b> |           |
|----------------------------|-----------|
|                            | Ο         |
| Parameters                 |           |
| Personal WB                |           |
| <b>Color matrix</b>        | 1Standard |
| <b>JPEG Quality</b>        |           |
| WB SHIFT                   | 0,0       |
|                            |           |
|                            |           |

 $\rightarrow$  The [Parameters settings] dialog box appears.

**2Select a tab to be set and specify the settings for each item.**

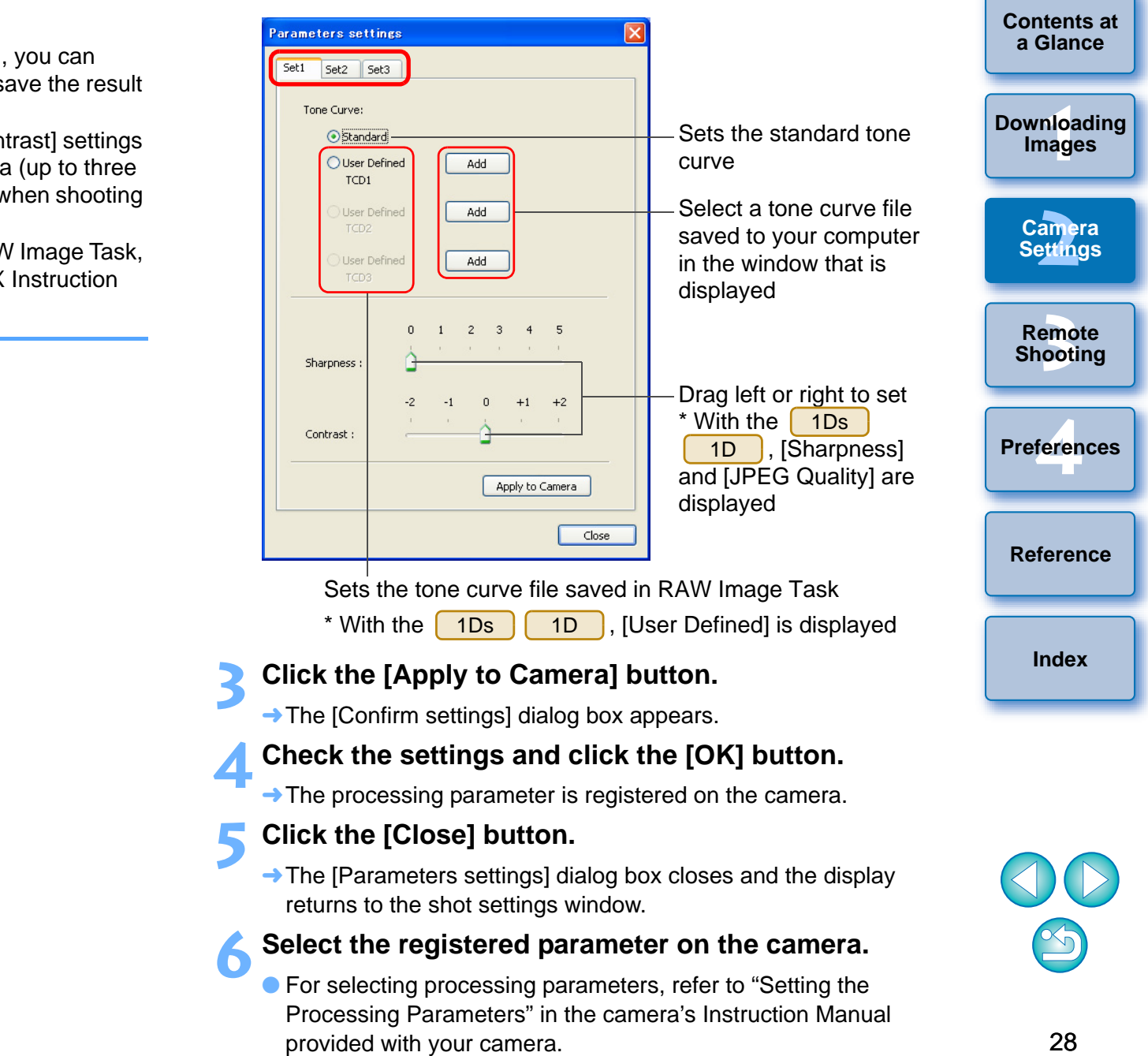

## <span id="page-29-3"></span><span id="page-29-1"></span><span id="page-29-0"></span>**Setting a Color Matrix and Applying to the Camera**

#### **To** 1Ds Mk II 1D Mk II

You can select a color matrix and apply to the camera, in the same way as operating from the camera. You can also register in the camera up to two color matrices – [6CM set1] and [7CM set2] – with customized [Color space], [Saturation] and [Color tone].

### <span id="page-29-2"></span>**Selecting a Color Matrix to be Applied to the Camera**

**1Click [Color matrix].**

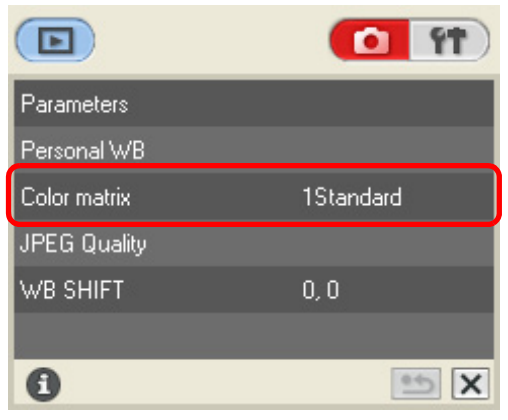

 $\rightarrow$  The [Color matrix] window appears.

**2Click the color matrix to be set in the camera.**

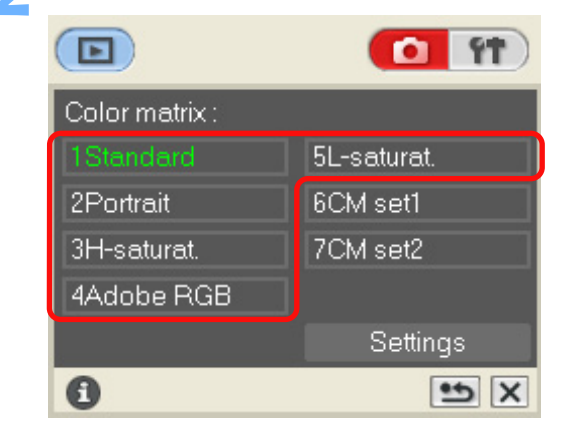

 $\rightarrow$  The settings are applied to the camera and the display returns to the shot settings window. → The settings are applied<br>the shot settings window<br>the shot settings window

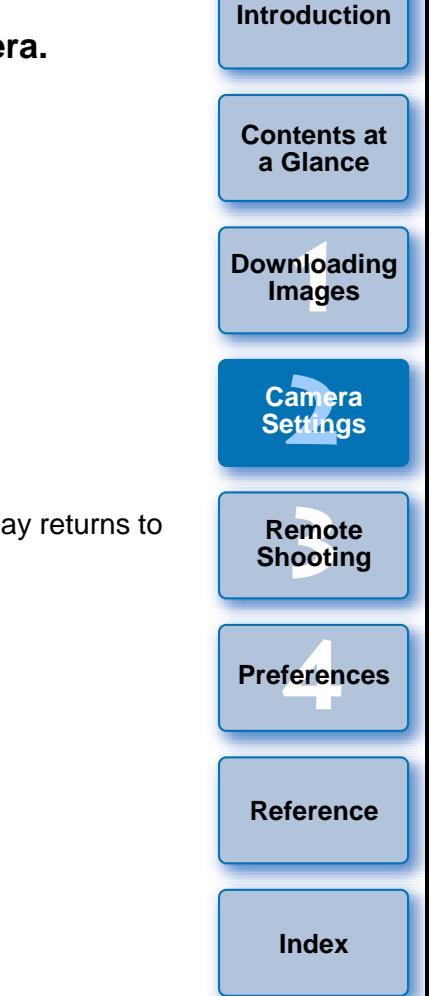

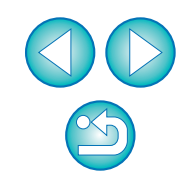

## <span id="page-30-0"></span>**Customizing a Color Matrix and Applying to the Camera**

You can customize [Color tone], [Saturation] and [Color space] and register up to two in the camera as color matrices [6CM set1] and [7CM set2].

#### **1Click [Color matrix] ([p.29\)](#page-29-1).**

 $\rightarrow$  The [Color matrix] window appears.

**2Click [Settings].**

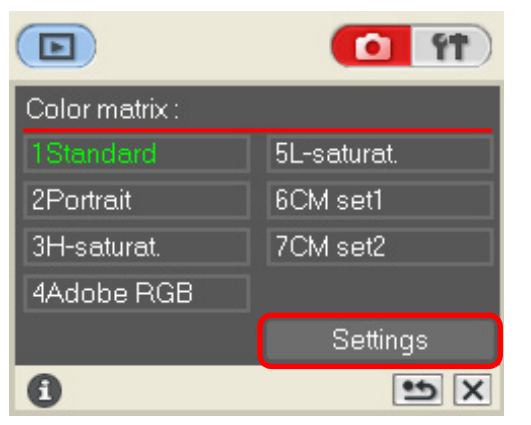

**→ The [Color Matrix settings] dialog box appears.** 

# **3 Select [6CM set1] or [7CM set2] from the [Color Matrix] list box.**

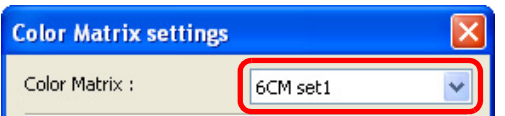

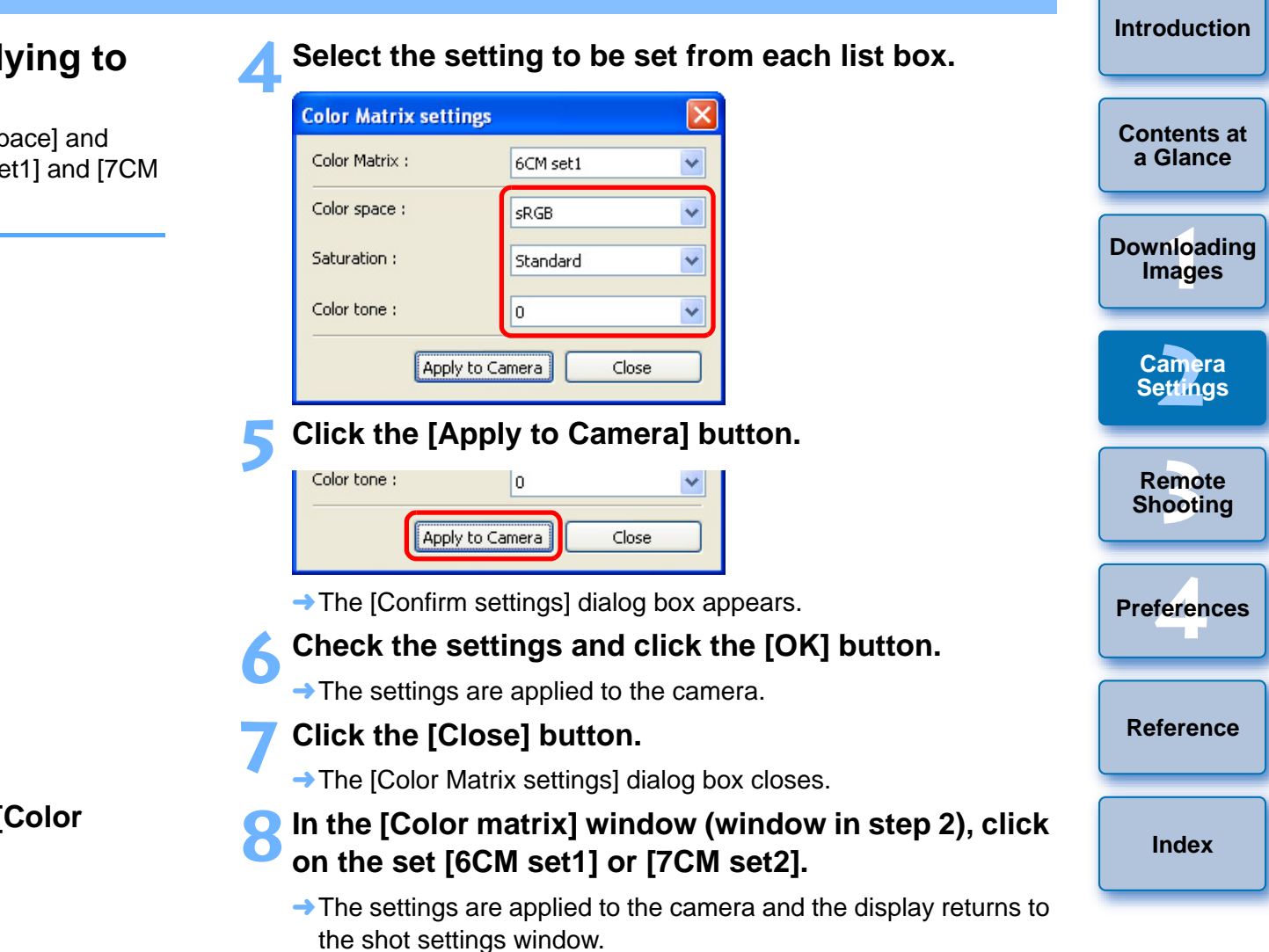

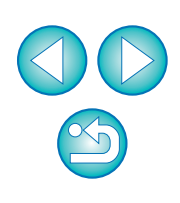

## <span id="page-31-1"></span><span id="page-31-0"></span>**Customizing Camera Functions (Personal Functions)**

1D Mk II N | 1Ds Mk II | 1D Mk II | 1Ds | | 1D

You can customize the camera to your needs by selecting detailed settings for each function. You can also save to your computer the settings according to their use, as well as load saved settings and apply them directly to the camera.

### **Display the basic settings window ([p.17\)](#page-17-1).**

#### **2Click [Personal functions].**

**1**

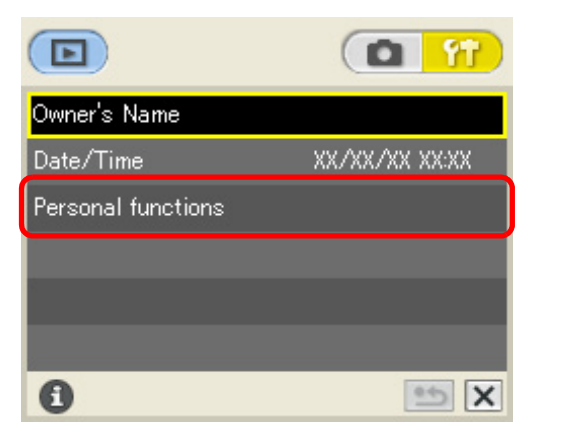

 $\rightarrow$  The [Personal functions] dialog box appears.

#### **3 Select a tab to be set.**

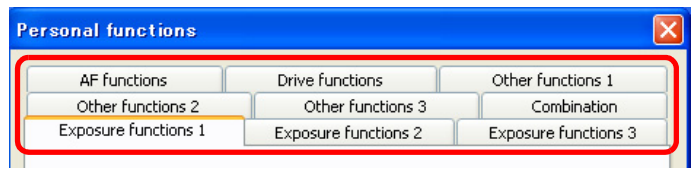

- $\rightarrow$  The selected dialog box appears.
- O In the [Combination] tab sheet, you can check the specified Personal Function settings and whether or not the settings have been applied to the camera, as well as save and load Personal Functions [\(p.39](#page-39-1), [p.40](#page-40-0)).

**4Checkmark the box [ ] and specify the required settings ([p.32](#page-32-0) to [p.38](#page-38-0)).** 

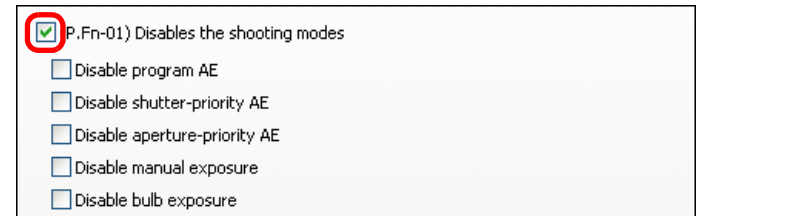

- O If you enter a numerical value, values outside the valid range of settings are ignored.
- **5** Check the settings and save them on your computer if necessary (**[p.39](#page-39-1)**).

#### **6Click the [OK] button.**

 $\rightarrow$  The settings are applied to the camera, the [Personal functions] dialog box closes and the display returns to the basic setting window.

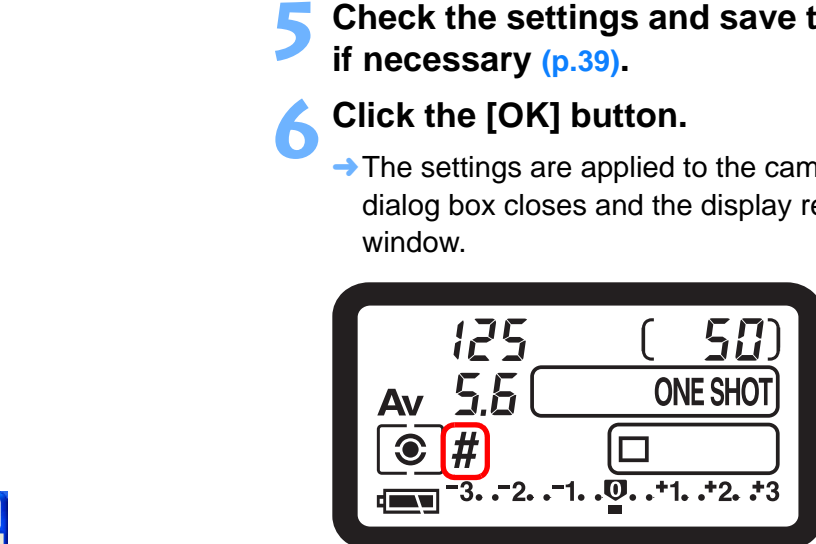

 $\rightarrow$  When a Personal Function is applied to the camera,  $\lt \#$  > appears on the LCD panel.

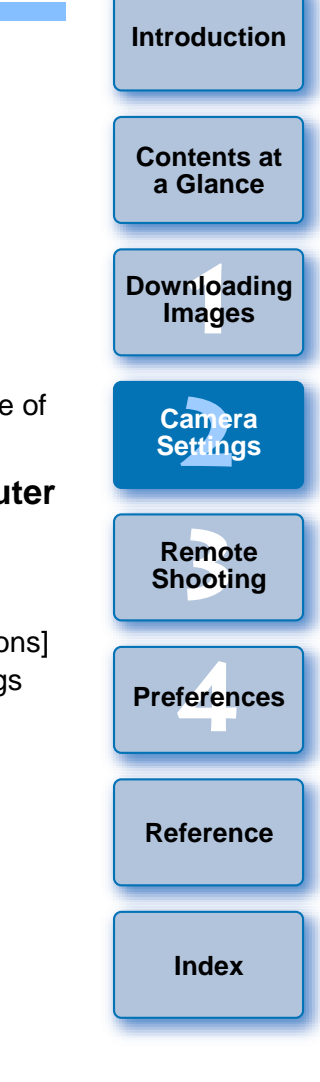

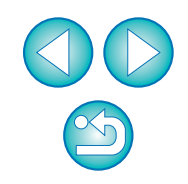

### <span id="page-32-1"></span><span id="page-32-0"></span>**Description of Personal Functions**

A description of the content of each Personal Function is given below in the order of their function numbers.

The **section** shown in this section provides a brief description of the Custom Function setting for the respective function. For more details, refer to "Custom Function Settings" in the camera's Instruction Manual provided with your camera.

#### **Disables the shooting modes P.Fn-01**

- Checkmark the shooting modes you do not want to use.
- $\bullet$  Unwanted shooting modes can be skipped while you are selecting the shooting mode.
- **This makes selecting the desired shooting mode faster.**
- With the 1Ds  $\bullet$  With the  $\begin{bmatrix} 1$  Ds  $\end{bmatrix}$  (  $\begin{bmatrix} 1D \\ 1D \end{bmatrix}$ , [Disable depth-of-field AE] is also displayed.

At least one checkbox must be left unchecked.

### **Disables the metering modes P.Fn-02**

- Checkmark the metering modes you do not want to use.
- O Unwanted metering modes can be skipped while you are selecting the metering mode.
- $\bullet$  This makes selecting the desired metering mode faster.

At least one checkbox must be left unchecked.

### **Specifies the metering mode for manual P.Fn-03 exposure**

- Select the metering mode to be specified.
- O You can specify the metering mode to be used in the manual exposure mode.
- O When you set the manual exposure mode, the metering mode selected here will be set automatically. In the manual exposure mode, this enables you to use a metering mode different from the one used in the AE modes.

### **Sets the maximum and minimum shutter speeds P.Fn-04 to be used**

- O Select the maximum and minimum shutter speeds from the list box. For example, if you set 1/2000 sec. as the fastest shutter speed and 1/60 sec. as the slowest, the shutter speed range will be 1/2000 to 1/ 60 sec.
- **[3](#page-41-0) Shooting** feren **Preferences**

**[Reference](#page-49-0)**

**[Index](#page-59-0)**

**Remote** 

**1[Downloading](#page-4-0)** 

**Images**

**[Introduction](#page-2-0)**

**[Contents at](#page-3-0) a Glance**

**[2](#page-16-0)Camera** 

**Settings**

- O This makes shutter speed selection faster and prevents a slow-speed sync. in aperture-priority AE mode with the flash.
- O If you set the maximum and/or minimum shutter speed to one that is not a full-stop increment (such as 1/750 sec.), the controllable and settable shutter speed range might not be as exact as you set it (A slight deviation may occur.). This applies if you also set Custom Function C.Fn-6-1 and C.Fn-6-2 and set the maximum and/or minimum shutter speed to one that is not a full-stop increment (such as 1/3200 sec.). to be used<br>
Select the maximum and min<br>
For example, if you set 1/200<br>
1/60 sec. as the slowest, the<br>
60 sec.<br>
This makes shutter speed se<br>
sync. in aperture-priority AE<br>
P.<br>
If you set the maximum a<br>
is not a full-stop in
	- $\bullet$  To ensure that a proper flash sync speed is set in the Program AE mode, a shutter speed range of 1/200 sec. to 1/80 sec. cannot be set with the [1DMk IIN] [1DsMk II] [1DMk II] [1Ds], and the range of 1/400 sec. to  $\overline{1/80}$  sec. cannot be set with the 1D |
	- O If safety shift has been enabled (with C.Fn-16), it will override P.Fn-04's shutter speed range.

#### **Sets the maximum and minimum apertures to be P.Fn-05 used**

- Select the maximum and minimum apertures from the list box. For example, if you set 1.4 for the largest aperture (minimum f/ number) and 8.0 for the smallest aperture (maximum f/number), the usable aperture range will be f/1.4 to f/8.0.
- O You can better control the apertures used by setting the range of usable apertures.
- OIf you set the maximum and/or minimum aperture to one that is not a full-stop increment (such as f/4.5), the controllable and settable aperture range might not be as exact as you set it (A slight deviation may occur.). This applies if you also set Custom Function C.Fn-6-1 or C.Fn-6-2 and set the maximum and/or minimum aperture to one that is not a full-stop increment (such as f/6.3).
	- $\bullet$  If the largest aperture of the attached lens is smaller than the largest aperture you set with P.Fn-05, the largest aperture will be set to the lens' largest aperture. And if the largest aperture of the attached lens is smaller than the smallest aperture you set with P.Fn-05, the aperture will be set and fixed to the lens' largest aperture.
	- O If safety shift has been enabled (with C.Fn-16), it will override P.Fn-05's aperture range.

#### **Registers and switches the shooting mode and metering mode P.Fn-06**

- Only while you press the  $\leq$   $\approx$   $\leq$   $\leq$   $\sim$  button, you can switch to the preset shooting mode, exposure setting (such as the aperture for aperturepriority AE), metering mode, and exposure compensation amount.
- Select settings that are appropriate for each shooting mode.
- **The modes and settings are preset with the camera.**
- Convenient when you want to instantly select the preset modes and settings to suit a particular shooting situation such as backlit or frontlit conditions.
- **Registering the Modes and Settings with the P.Fn-06 Camera**
- **1 Set the shooting mode and shooting mode settings (for example, aperture setting for aperture-priority AE mode). Then set the metering mode and exposure compensation amount.**
- **2**
- **Register the modes and settings.**<br> **O** Press the <  $\frac{1}{2}$  > button, then press the <  $\frac{1}{2}$  > button.

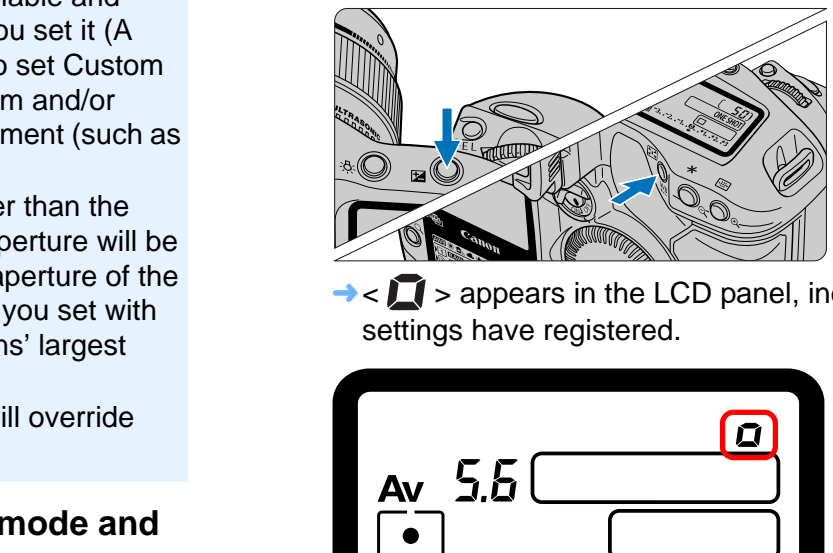

 $\rightarrow$  <  $\Box$  > appears in the LCD panel, indicating that the modes and settings have registered.

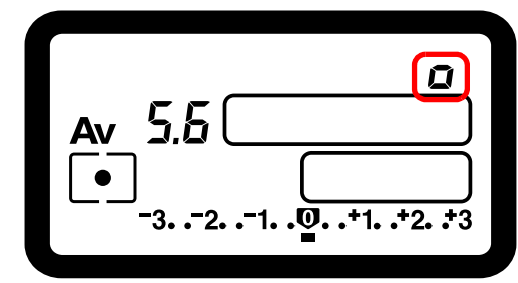

O The registered modes and settings can be modified any number of times.

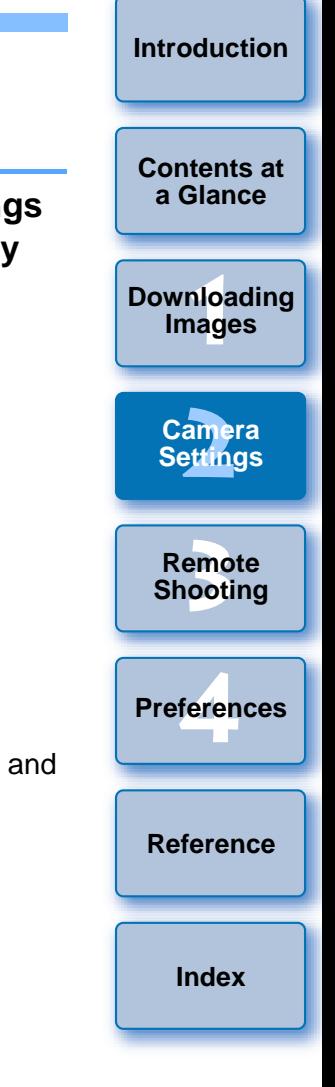

- OTo register the modes and settings, first press the  $\leq$   $\mathbb{Z}$  > button before the  $\langle \}$   $\downarrow$   $\rangle$  button. If you press the  $\langle \}$   $\uparrow$   $\rangle$  button first, the camera will only select the registered modes and settings instead.
	- Bulb cannot be preset.

围

- You cannot select the registered modes and settings during continuous shooting.
- If P.Fn-03 has been set to specify the metering mode for manual exposure, and P.Fn-06 is used to register the manual exposure mode and a metering mode different from the one specified with P.Fn-03, you can select the metering mode specified with P.Fn-03 by pressing the  $\langle \overrightarrow{F} \rangle$  > button.
- O If P.Fn-04 and/or P.Fn-05 has been set, set the shutter speed and aperture within the range specified with P.Fn-04 and/or P.Fn-05.
- O If the shooting and metering modes you want to set are excluded by the restrictions in P.Fn-01 and P.Fn-02, those Personal Functions must be disabled. For information on clearing and resetting Personal Functions, refer to "Clearing and Resetting Personal Functions" in the camera's Instruction Manual provided with the camera.
- Even if the shooting and metering modes selected by P.Fn-06 are excluded by the restrictions in P.Fn-01 and P.Fn-02, they are still valid for P.Fn-06.
- $C$ .<br>Fn O If C.Fn-4-1 or C.Fn-4-3 has been set, AF and AE will also take effect when you press the  $\leq$   $\left| \div \right|$  > button. O When C.Fn-18 is set, P.Fn-06 is disabled.

### **Repeats bracketing during continuous shooting P.Fn-07**

- While you hold down the shutter button, bracketing repeats continuously in the currently selected drive mode.
- O This function is useful when you want to continuously repeat the bracketing sequence.

### **Sets the number of shots to be bracketedP.Fn-08**

- Select the number of shots from the list box.
- O The usual 3-shot bracketing is changed to 2-, 3-, 5-, or 7-shot bracketing.
- O In bracketing shots, if you select 5-shot bracketing with 1-stop increment, the bracketing for the shots is  $-2$ ,  $-1$ , 0,  $+1$  and  $+2$ .
- This function is useful for adjusting the range of bracketing.
- $\bullet$  Even when the setting is outside the bracketing level display range, the exposure is compensated as specified.
	- O This function can be used in combination with C.Fn-09-2/3 and P.Fn-09.

# **Changes the bracketing sequence for C.Fn-09-2/ 3 to increased exposure, standard exposure, and decreased exposure P.Fn-09** $\begin{array}{ll}\n\text{or } \text{Min1111} & \text{in 50}\n\text{there speed and} & \text{or } \text{This function is useful for adj}\n\end{array}$ <br>  $\begin{array}{ll}\n\text{there speed and} & \text{This function is useful for adj}\n\end{array}$ <br>  $\begin{array}{ll}\n\text{there period} & \text{Equation 1: } \text{Equation 2: } \text{Equation 3: } \text{Equation 3: } \text{Equation 4: } \text{Equation 5: } \text{Equation 6: } \text{Equation 7: } \text{Equation 7: } \text{Equation 8: } \text{Equation 8: } \text{Equation$

- O The bracketing sequence when C.Fn-09-2/3 is selected (decreased exposure → standard exposure → increased exposure) changes to increased exposure  $\rightarrow$  standard exposure  $\rightarrow$  decreased exposure.
- This function is useful when you want to start the bracketing sequence with a increased exposure.
	- This function can be used in combination with P.Fn-08.

**[Contents at](#page-3-0) a Glance**

**[Introduction](#page-2-0)**

**1[Downloading](#page-4-0)  Images**

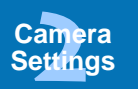

**[3](#page-41-0) Shooting Remote** 

feren **Preferences**

**[Reference](#page-49-0)**

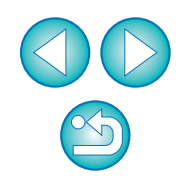

#### **Retains the shift amount for program shift P.Fn-10**

- O Normally, any program shift amount is canceled after you take the picture. This Personal Function retains the program shift amount.
- O This function is useful when you want to shift the standard program line so that priority is given to the shutter speed or to the aperture.

By shifting the program, you can change the shutter speed or aperture and still retain the same exposure level. Under the same brightness, you can shift the program line toward the right to set a faster shutter speed and a larger aperture (lower f/number). Or you can shift the program line toward the left to set a slower shutter speed and a smaller aperture (higher f/number). P.Fn-10 retains the amount of program shift. Select the appropriate amount of shift for the level of priority you want to give to the shutter speed or aperture setting.

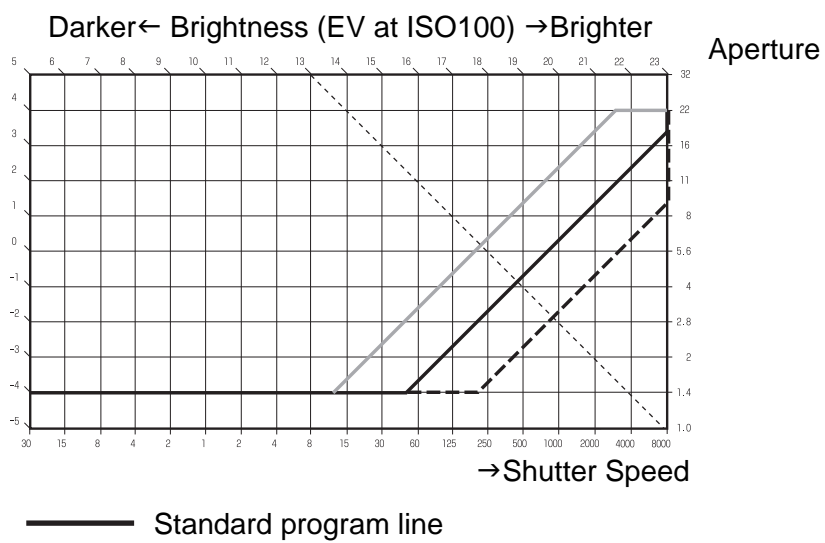

- Program line shifted toward a faster shutter speed. Program line shifted toward a slower shutter speed. With EF50mm f/1.4 USM
- O The program shift amount remains in effect until you set it back to the standard program manually or replace the battery or press the < CLEAR > button.
	- **The shift amount is retained even after you change the lens.**

#### **Executes AI Servo AF continuous shooting P.Fn-13 giving priority to the drive speed**

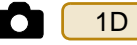

- During continuous shooting, shutter release-priority takes effect instead of focus-priority.
- Effective when it is more important to capture an image even though it might be slightly out of focus.

#### **Disables focus detection (search driving) by the lens driveP.Fn-14**

- O Normally, when you press the shutter button halfway and focus cannot be achieved, the lens is driven to search the correct focus. This lens driving operation can be turned off.
- O When focus has been achieved once and refocusing fails, the subsequent lens driving operation can result in grossly out of focus. This subsequent lens driving operation is turned off. P.Fn-14 is especially suited for super telephoto lenses. want to give to<br>
cannot be achieved, the lens<br>
This lens driving operation cannot be achieved, the lens<br>
This lens driving operation can<br>
subsequent lens driving operation<br>
This subsequent lens driving<br>
especially suited f
	- If autofocusing is attempted while the lens is way out of focus, the lens may stop operating. Focus manually until the subject outline becomes discernable, then autofocus.

#### **Disables the AF-assist beam from being emitted**

- O This disables the external Speedlite's built-in AF-assist beam.
- O At a joint photo session, etc., this prevents the AF-assist beam's pattern projected on the subject from being photographed by other photographers.

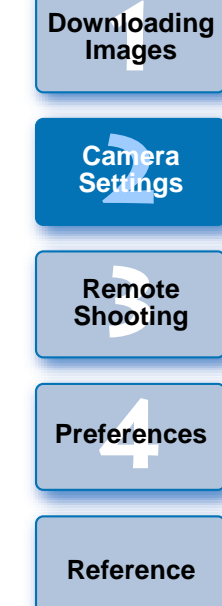

**[Introduction](#page-2-0)**

**[Contents at](#page-3-0) a Glance**

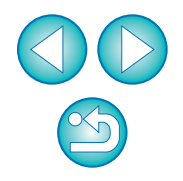

### O When you select beyond the peripheral AF point, the selection stops there. It makes selecting a peripheral AF point faster. **Enables automatic AF point selection when P.Fn-18C.Fn-11-2 has been set**O Enables the standard horizontal AF point selection together with automatic AF point selection with C.Fn-11-2. ● Convenient when you want to use automatic AF point selection while C.Fn-11-2 has been set.**Sets the continuous shooting speed P.Fn-19 •** From the list box, select the speed of continuous shots. ● By reducing the maximum continuous shooting speed, AI Servo AF continuous shooting can be more stable. ● With the [1Ds Mk II] | 1Ds ], only [Continuous Shooting] is displayed. O If C.Fn-11-2 has been set, you can switch to automatic AF point selection by pressing the  $\leq$   $\frac{1}{100}$  > button during autofocusing. For more details, refer to "Selecting the AF Point" in the camera's Instruction Manual provided with the camera. O If automatic AF point selection has been preset at [AF frame registration] setting, the preset setting remains valid. For more details, refer to "Registering and Switching the AF Point" in the camera's Instruction Manual provided with the camera. If P.Fn-17 [Disables automatic AF point selection] has also been set, P.Fn-17 will override P.Fn-18 to disable automatic AF point selection.In AI Servo AF, it may not be possible to complete the selected speed of continuous shots. **E.Fn-18 Enables automat**<br>
shutter button<br>
outded with the<br>
sh, the flash<br>
outomatic AF point selection<br>
sh, the flash<br>
outomatic AF point selection<br>
selection<br>
selection<br>
outomatic AF point selection<br>
outomatic AF point s

#### **Enables automatic shooting when focus is P.Fn-16achieved at the fixed point of focus while the shutter button is pressed fully** 6 Enables automatic shooting when focus is **P.Fn-17** Disables automatic AF point selection

- **This takes the picture automatically when the subject comes to the** preset focusing distance. Focusing detection is performed using the selected AF point.
- $\bullet$  Set the lens focus mode switch to  $\lt M$ F  $>$  and focus manually at the desired point of focus.
- Keep pressing the shutter button fully.
- O Using an accessory such as Remote Controller RS-80N3 which can lock the shutter button relieves you from holding down the shutter button while you wait for the subject.
- O Because the camera remains on standby while the shutter button is fully pressed, battery power is used up more quickly. For long periods of photography, use the DC Coupler Kit provided with the camera.
	- O When this function is used in combination with a flash, the flash remains on standby at full charge. Consequently, the flash batteries are used up more quickly. (The Speedlite's SE mode is disabled.)
	- O When you use a flash with this function, set the drive mode to single shooting. If you select continuous shooting, the flash will be unable to charge in time for successive shots and will not fire at full charge.
	- O If you set the drive mode to continuous shooting, set the number of shots in P.Fn-20. If you do not use P.Fn-20, once the camera focuses on the subject, continuous shooting will continue until the capacity of the memory card is reached.
	- O P.Fn-16 cannot be used with manual focus lenses or with lenses that are too slow to be used with autofocusing.
	- O Do not use this function when C.Fn-4-1/3 is set as shots will be taken regardless of whether the image is in focus.

 $|\overline{\overline{1}}|$ Using an accessory such as Remote Controller RS-80N3 which can lock the shutter button is recommended.

**1[Downloading](#page-4-0)** 

**Images**

**[Introduction](#page-2-0)**

**[Contents at](#page-3-0) a Glance**

**[2](#page-16-0)Camera** 

**Settings**

**[3](#page-41-0) Shooting**

**Remote** 

feren

**Preferences**

**[Reference](#page-49-0)**

#### **Limits the number of shots during continuous P.Fn-20 shooting**

- O This enables you to enter the maximum number of shots to be exposed during continuous shooting while the shutter button is pressed fully.
- Convenient when you do not want to shoot an unwanted scene that follows.

#### **Enables quiet operation when the shutter button P.Fn-21 is OFF after picture-taking**

- O When single shooting is selected, this function selects quiet camera operation when you release the shutter button from the fully pressed position to the half way position.
- **This is useful when the camera operation noise would be disturbing** after you take the picture.
- If you select continuous shooting, the camera operates normally.

 $[CFn]$ Setting mirror lockup with C.Fn-12 will further reduce the shooting noise.

### **Changes the timer's time length P.Fn-23**

- O After you press and release a button, the respective function remains active for a specific number of seconds. You can change this number of seconds as necessary. e the shooting<br>the solution<br>tion remains<br>in this number<br>P.Fn-2
- O The function's activation time can be set from 0 to 3600 sec. (1 hour).
- O If the standard activation time is too short or too long, you can adjust it.

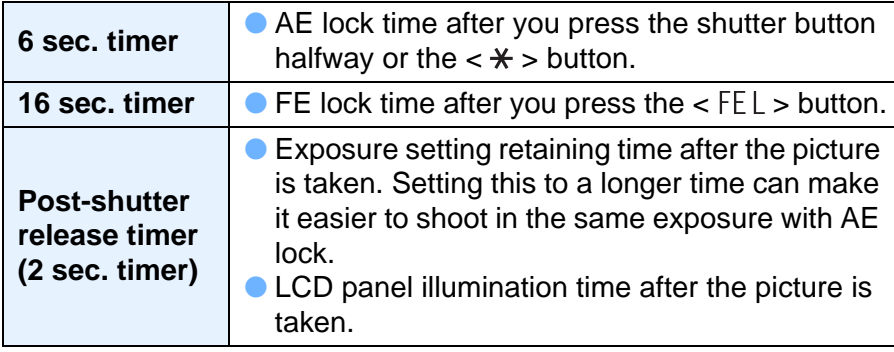

- Note that if you set a longer activation time, the battery become exhausted more quickly and the number of possible shots will be reduced.
- To turn off the function's activation time midway, press the < MODE > button, < AF > button or <  $\circ$   $\cdot$   $\circ$   $\cdot$   $\cdot$   $\cdot$   $\cdot$   $\cdot$   $\cdot$  button.

### **Illuminates the LCD panel during bulb exposures P.Fn-24**

- O After the bulb exposure starts, press the < LCD panel illumination > button to illuminate the LCD panel until the bulb exposure ends.
- Convenient when you want to monitor the elapsed bulb exposure time.
- Note that if you take bulb shots for long periods, the battery becomes exhausted more quickly and the number of possible shots will be reduced.<sup>time.</sup><br> **1** Note that if you take bulb s<br>
becomes exhausted more<br>
will be reduced.<br> **P.Fn-25** Sets the default s<br>
button is ON<br>
<br>
Convenient when you want t<br>
settings.<br> **P.Fn-26** Shortened releas<br>
P.Fn-26 Shortened releas

### **Sets the default settings when the < CLEAR > P.Fn-25button is ON**

- O You can use this function to select the default settings when you press the < CLEAR > button.
- Convenient when you want to instantly switch to frequently-used settings.

#### **Shortened release time lag P.Fn-26**

- $1D$  Mk  $\parallel$  N  $\parallel$  1Ds Mk  $\parallel$  1D Mk  $\parallel$
- O Normally, the shutter-release time lag is controlled for stability. This Personal Function eliminates this control. As a result, the shutterrelease time lag can be reduced by as much as about 20 percent when the aperture needs to be stopped down by no more than 3 stops.
- This is effective when a shorter shutter-release time lag is more important than a stable shutter-release time lag.
- Since the difference is in 10-millisecond increments, the time lag may not feel any shorter.

**[Contents at](#page-3-0) a Glance**

**[Introduction](#page-2-0)**

**1[Downloading](#page-4-0)  Images**

> **[2](#page-16-0)Camera Settings**

**[3](#page-41-0) Shooting Remote** 

feren **Preferences**

**[Reference](#page-49-0)**

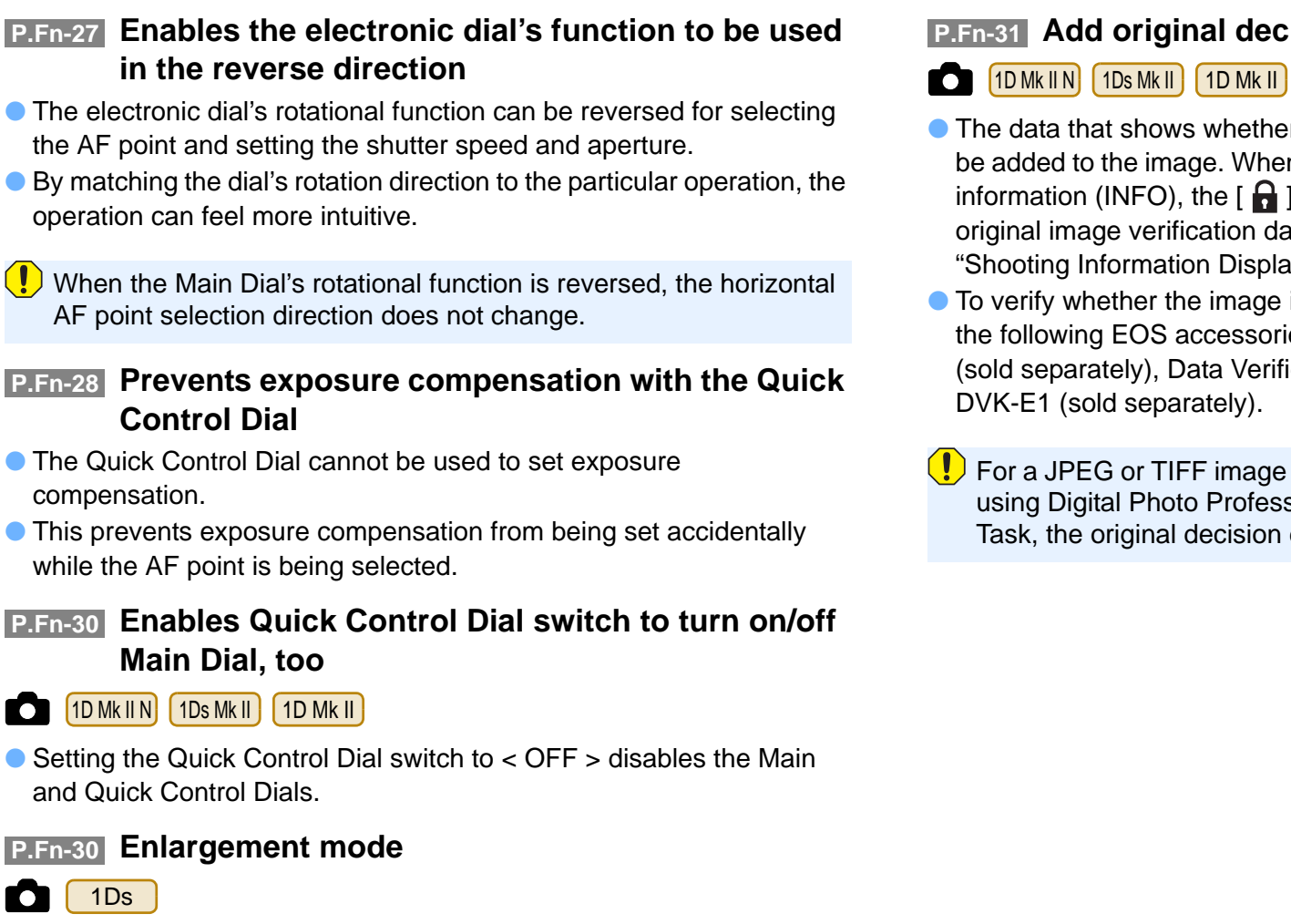

● Select which part of an image is enlarged.

**P.Fn-27**

**P.Fn-28**

**P.Fn-30**

- **•** If you take the shot on the camera with this function [ON], you can enlarge an image.
- For more information on using this function on the camera, refer to "P.Fn-30 Enlarging the image" in the camera's Instruction Manual.

 $\left(\frac{1}{2}\right)$  If you wish to enlarge an image, set P.Fn-30 to [ON] during shooting and playback. The image shot on the camera without setting P.Fn-30 to [ON] cannot be enlarged.

### <span id="page-38-0"></span>**Add original decision data**

#### $\overline{\text{Os Mk II}}$  1D Mk II 1Ds

- shows whether or not the image is the original one can he image. When selecting the display format of Shooting NFO), the  $\left[\begin{array}{ccc} 1 \end{array}\right]$  icon showing the captured image with verification data is displayed. For more details, refer to Interation Display" in the camera's Instruction Manual.
- ther the image is the original, you will need the one of EOS accessories: Original Data Security Kit OSK-E3 ely), Data Verification Kit DVK-E2 (sold separately), or separately).

or TIFF image converted from a RAW image and saved Photo Professional or ZoomBrowser EX/RAW Image iginal decision data is not added.

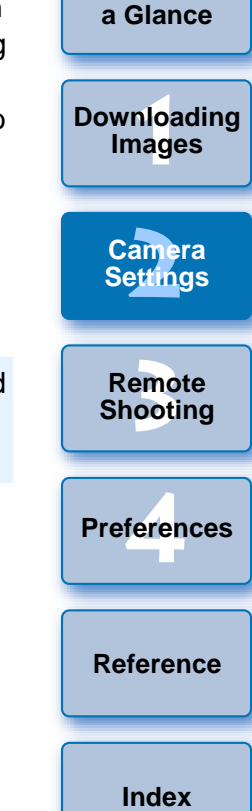

**[Introduction](#page-2-0)**

**[Contents at](#page-3-0)** 

## <span id="page-39-0"></span>**Checking Settings and Application to Camera**

You can check the content of the specified Personal Functions and whether they have been applied to the camera.

### **Specify the Personal Functions ([p.32](#page-32-0) to [p.38\)](#page-38-0).**

#### **2Select the [Combination] tab.**

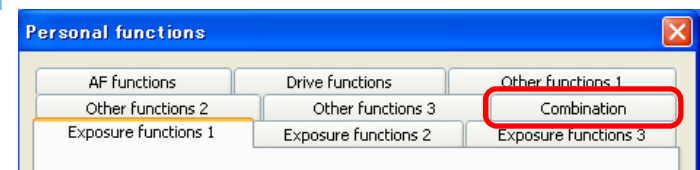

 $\rightarrow$  The [Combination] tab sheet appears.

### **3 Check the settings.**

**1**

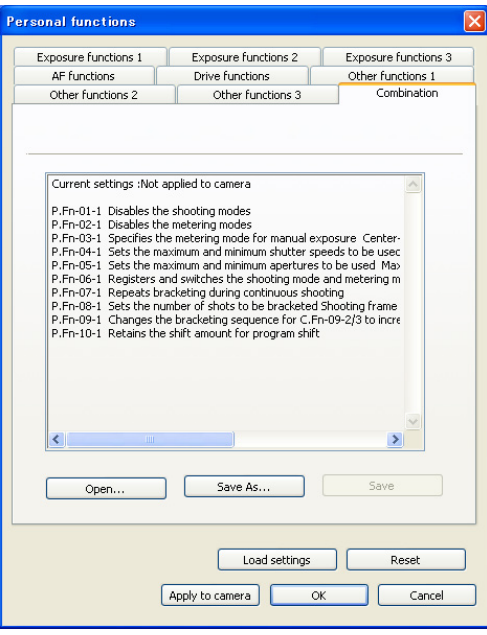

## <span id="page-39-1"></span>**Saving and Loading Settings**

You can save specified Personal Functions to your computer as a Personal Function settings file, as well as load and apply them to the camera.

If you save in advance multiple Personal Function settings files according to use, you can immediately apply a setting to the camera for the required use.

## <span id="page-39-2"></span>**Saving Settings to Your Computer**

- **1 Click the [Save As] button.**
	- $\rightarrow$  The [Save As] dialog box appears.

**2 Select a save destination, enter a file name and click the [Save] button.** → The [Save As] dialog bo<br>
Select a save destinaries<br>
the [Save] button.<br>
→ The content of the spec<br>
computer as a Personal

 $\rightarrow$  The content of the specified Personal Function is saved to your computer as a Personal Function settings file.

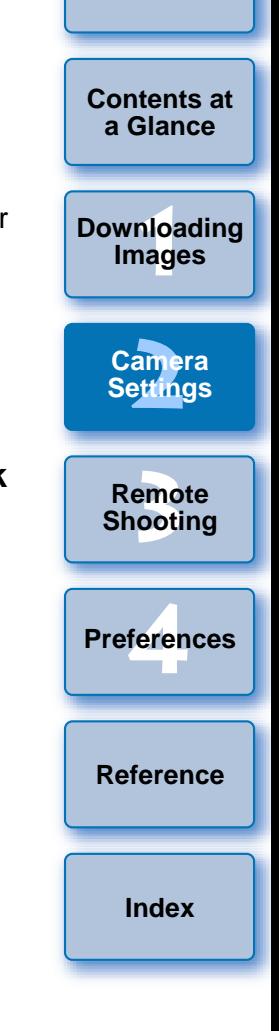

- The Personal Function settings file is not compatible with a camera other than the one the function was set on.
- O If you have loaded or changed a Personal Function settings file which you have saved to your computer, click the [Save] button and update the loaded file.
- A Personal Function settings file saved to your computer is compatible with both Windows and Macintosh.

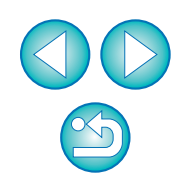

## <span id="page-40-0"></span>**Loading Settings and Applying to the Camera**

**Click the [Open] button.**

**1**

- $\rightarrow$  The [Open] dialog box appears.
- **2 Open the folder where the settings are saved, select a file and click the [Open] button.**
	- **→ The saved Personal Function settings file is loaded.**
	- **3 Click the [OK] button.**
		- $\rightarrow$  The loaded settings are applied to the camera, the [Personal functions] dialog box closes, and the display returns to the basic settings window.  $a, <$   $#$   $>$
		- $\rightarrow$  When a Personal Function is applied to the camera,  $\lt \#$  > appears on the LCD panel.

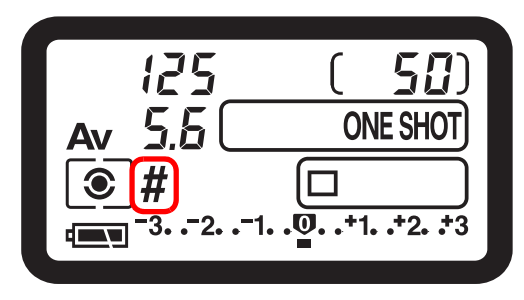

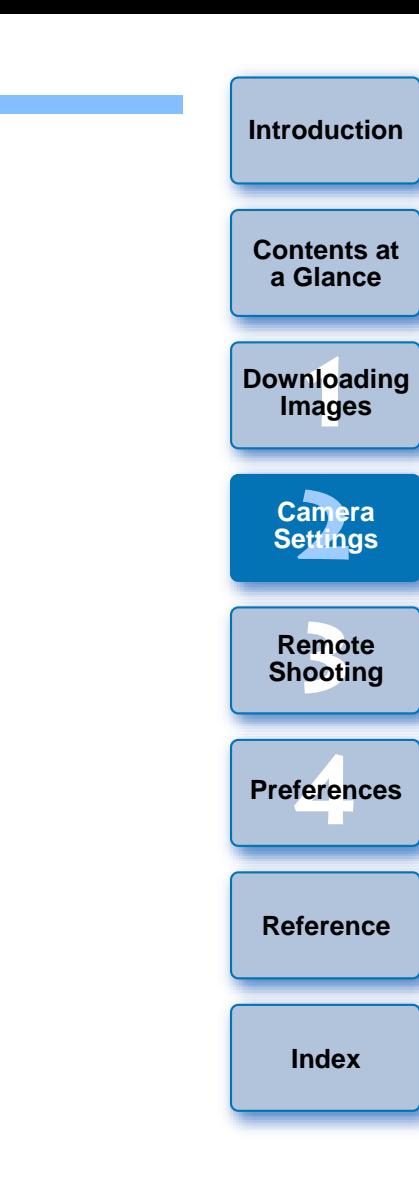

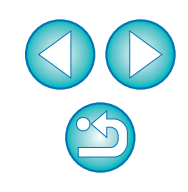

#### <span id="page-41-0"></span>**3 Remote Shooting by Controlling the Camera from Your Computer**

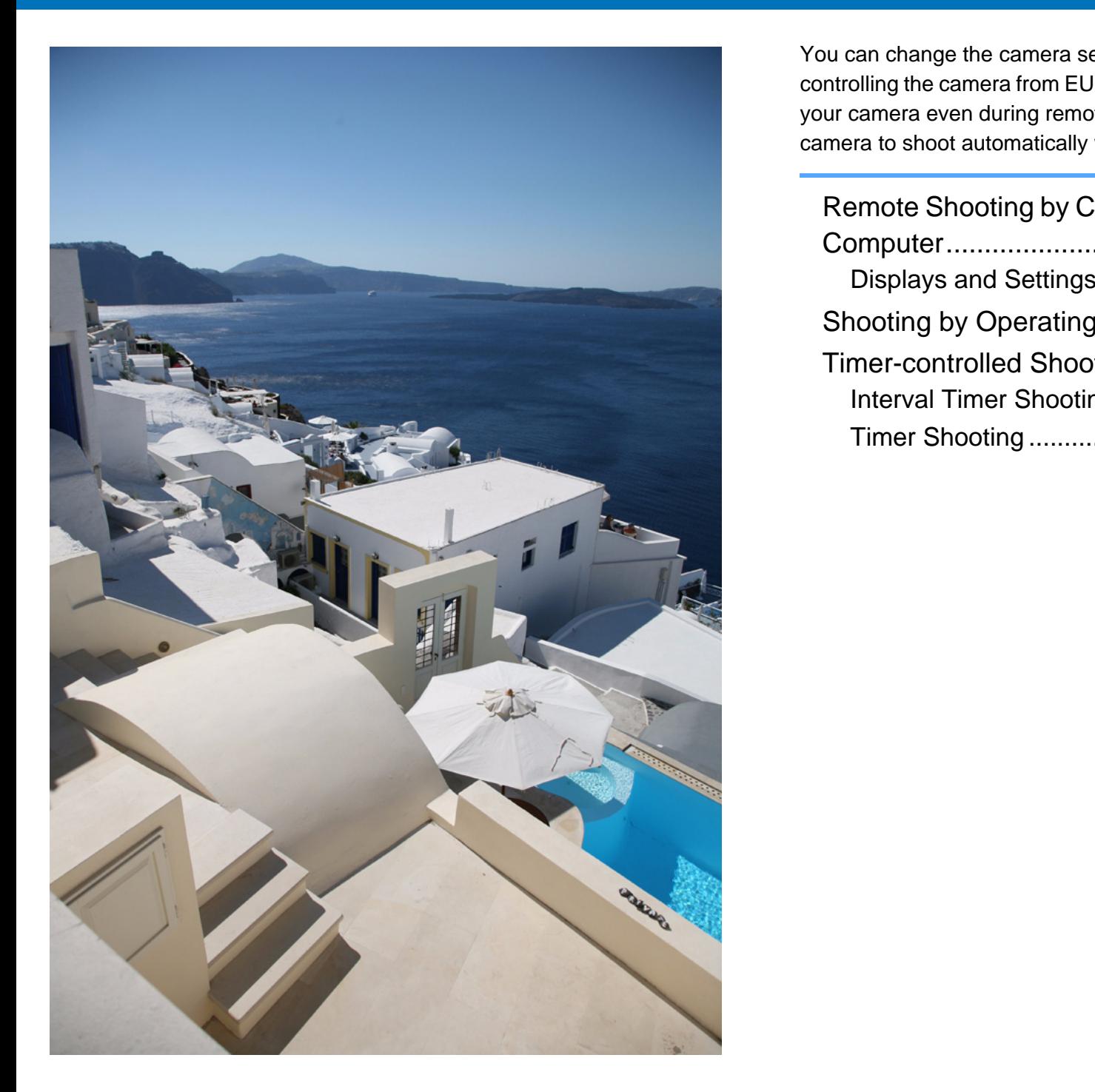

You can change the camera settings and shoot photos by remotely controlling the camera from EU. You can also shoot by directly operation your camera even during remote shooting, or preset a time allowing camera to shoot automatically with timer shooting.

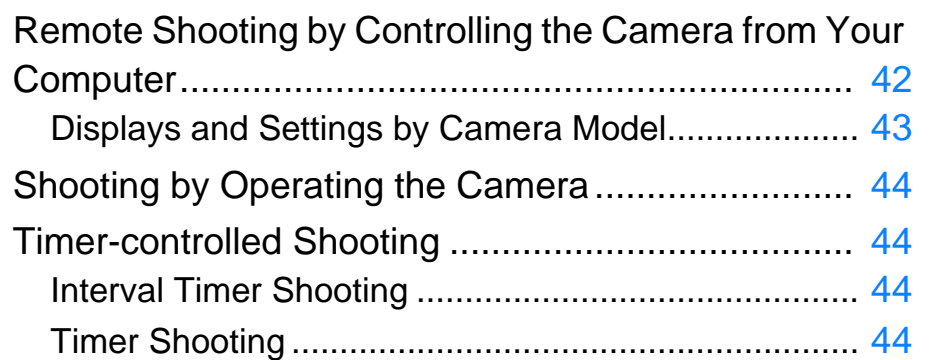

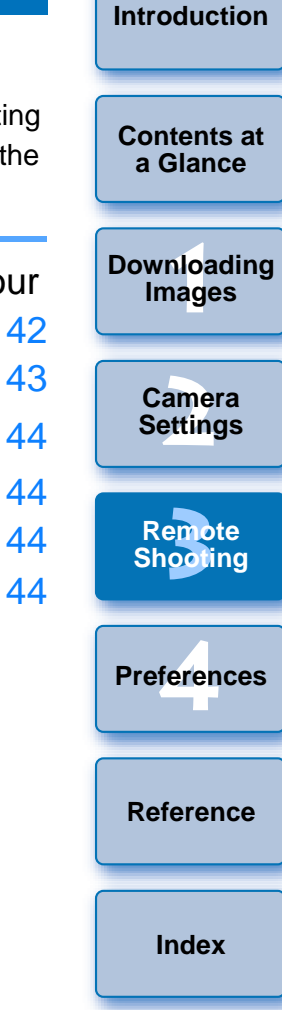

## <span id="page-42-1"></span><span id="page-42-0"></span>**Remote Shooting by Controlling the Camera from Your Computer**

You can remote control your camera and shoot from your computer. Shot images are saved to your computer, and you can check them immediately in the Digital Photo Professional (hereinafter DPP), which is linked to start up automatically.

This is an effective function when shooting in large quantities using fixed framing such as for studio shooting.

### **Click [Camera settings/Remote shooting].**

**1**

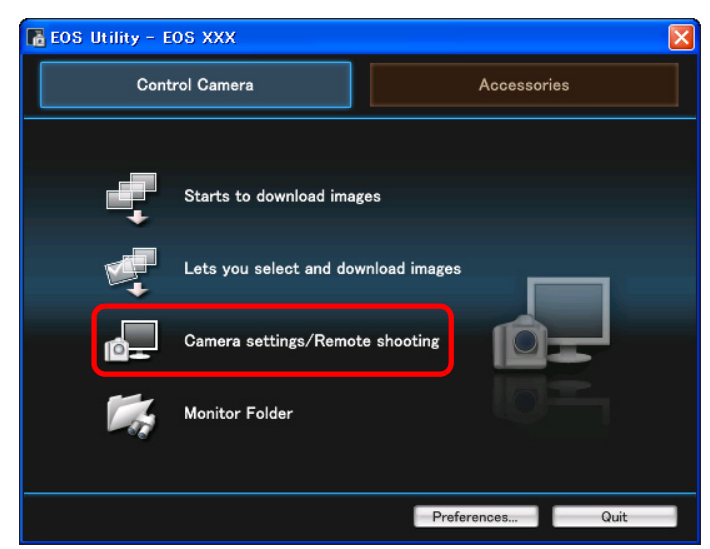

 $\rightarrow$  The camera settings/remote shooting window appears.

<span id="page-42-2"></span>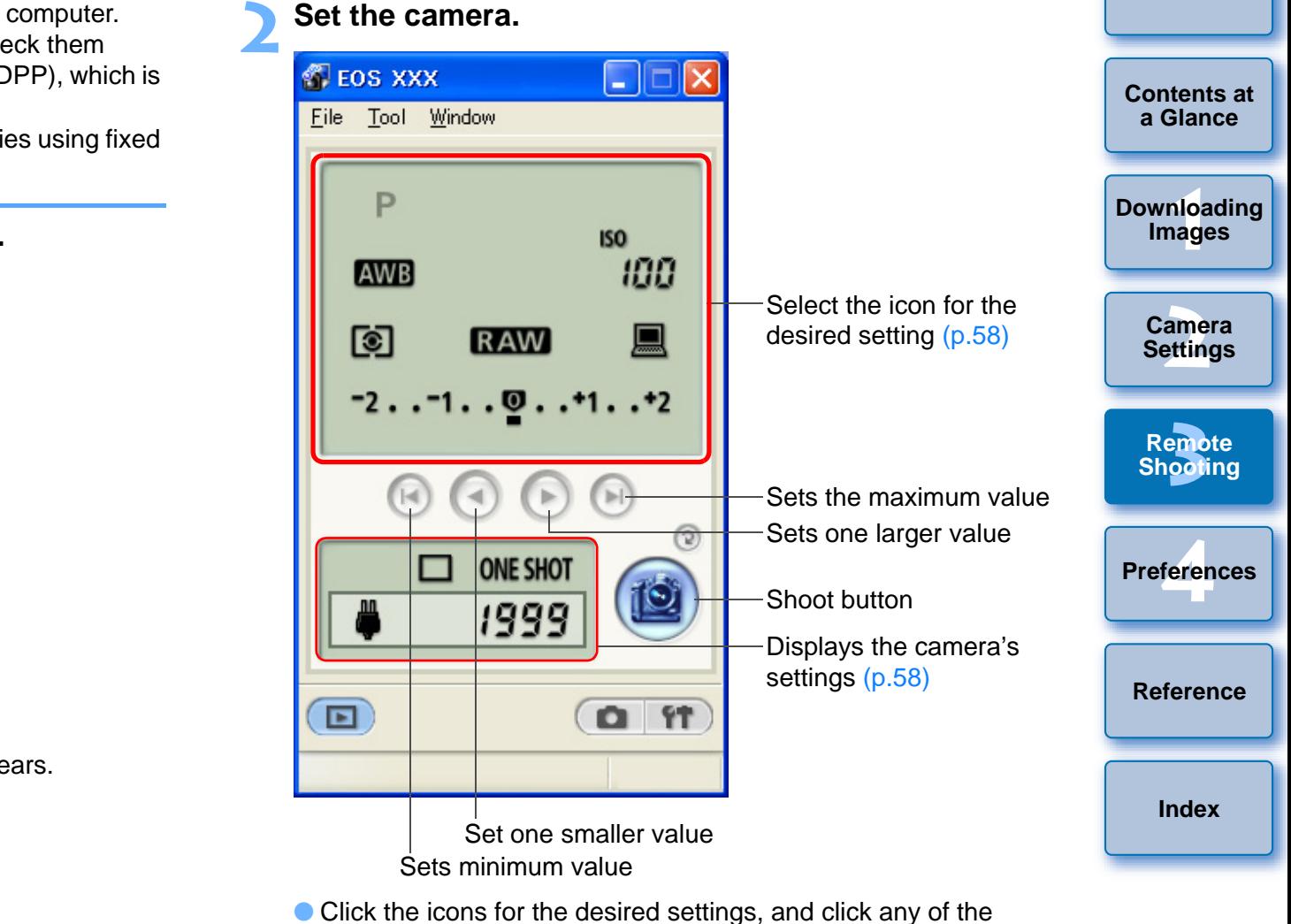

- Click the icons for the desired settings, and click any of the buttons  $[$   $\lbrack \bullet$   $\rbrack$ ,  $[$   $\lbrack \bullet$   $]$ ,  $[$   $\lbrack \bullet$   $]$  or  $[$   $\lbrack \bullet$   $]$  to set.
- $\bullet$  You can also use the functions of the shot settings window ([p.19](#page-19-1)).
- For functions that cannot be set from the camera settings/remote shooting window (Drive mode, AF mode, etc.), set these from the camera.
- Items displayed in the camera settings/remote shooting window and items that can be settable differ depending on the connected camera. For more details, refer to the "Displays and Settings by Camera Model" ([p.43](#page-43-0)).

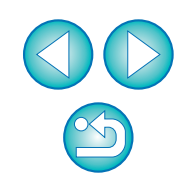

# <span id="page-43-1"></span>**3 Click the [ ■ ] button and take a shot.** → The shot images are transferred to the computer. DPP starts up

- automatically, and the shot images are displayed.
- $\bullet$  To switch to the main window, select the [Window] menu  $\blacktriangleright$  [Main Window].
- $\bullet$  To exit EU, select the [File] menu  $\blacktriangleright$  [Exit].

 $\bullet$  If the camera is not ready for shooting (the lens is not attached, etc.), you cannot perform the operation as explained.

- $\bullet$  If you are using auto focus, you cannot take shots if the camera cannot focus. In this case, focus manually.
- Bulb exposure is not available.
- $\bullet$  You can also press the space bar key to take a shot.
	- You can change the software which displays remotely shot images from DPP to ZoomBrowser EX or other software ([p.48](#page-48-0)).
	- O You can save shot images on both your computer and the memory card ([p.48](#page-48-2)).
	- For a list of camera settings/remote shooting functions, refer to [p.58](#page-58-0).

<span id="page-43-0"></span>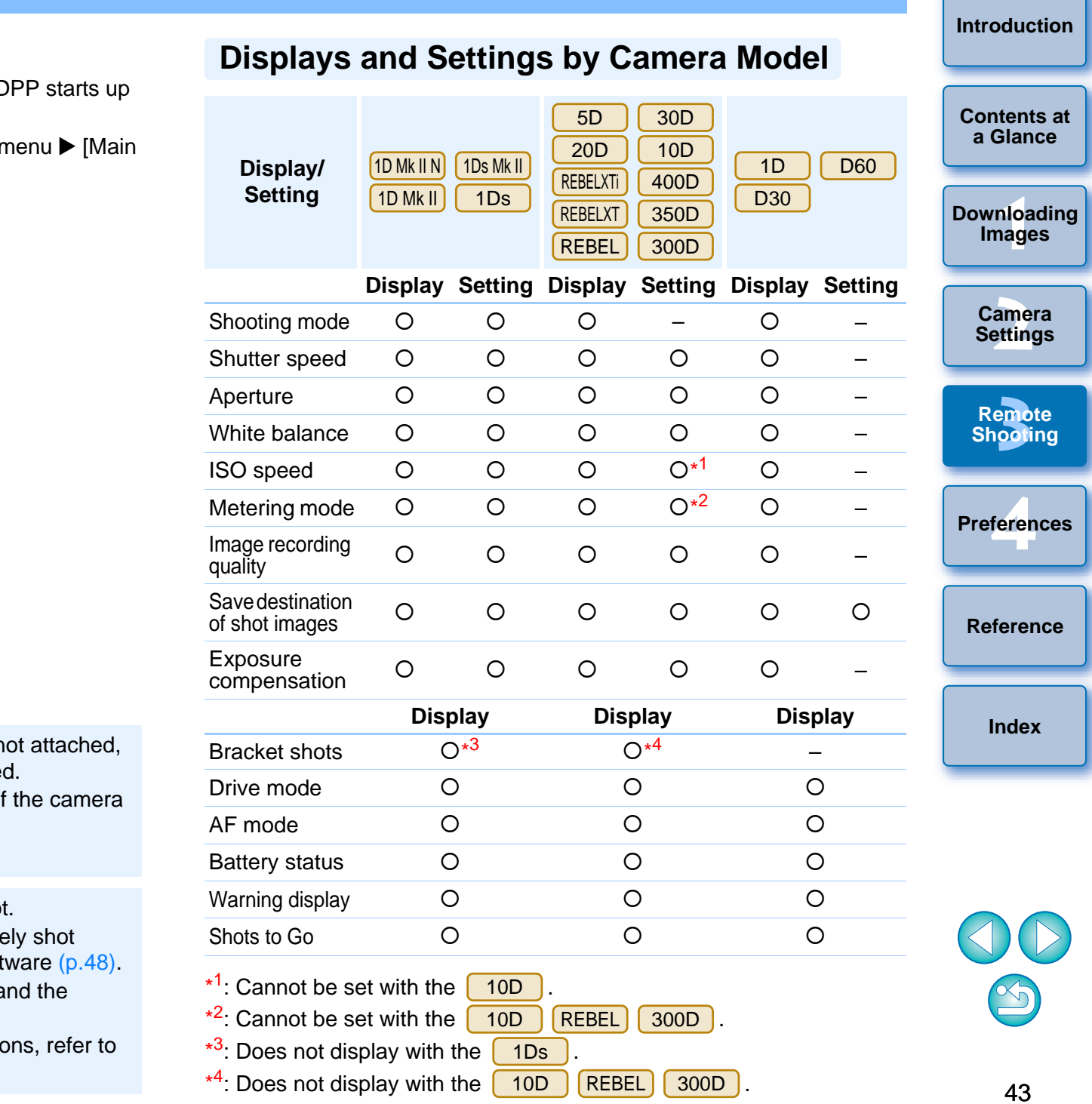

## <span id="page-44-7"></span><span id="page-44-2"></span><span id="page-44-0"></span>**Shooting by Operating the Camera**

Even when remote shooting is set, you can still operate the camera and shoot – as when shooting with only the camera. Also, since the shot images are saved to your computer's hard disk, you can shoot large quantities without having to worry about the capacity of the memory card.

You can check the shot images immediately in Digital Photo Professional (hereinafter DPP), which is linked to start up automatically.

### **1Display the camera settings/remote shooting window ([p.42\)](#page-42-1).**

#### **2Set the camera.**

- Specify the necessary settings for shooting by operating the camera.
- **→ The display of EU's camera settings/remote shooting window** changes according to the settings.

### **3 Press the camera's shutter button and take a shot.**

 $\rightarrow$  The shot images are transferred to the computer, DPP starts up automatically, and the shot images are displayed.

## <span id="page-44-3"></span><span id="page-44-1"></span>**Timer-controlled Shooting**

Two types of timer shooting are available where the camera automatically takes shots at a specified time or a specified number.

## <span id="page-44-6"></span><span id="page-44-4"></span>**Interval Timer Shooting**

**1**

**4**

**1**

**2**

You can automatically take shots by setting the interval between shots and the number of shots to be taken.

## ↑ Select the [Tool] menu ▶ [Timer shooting].

- $\rightarrow$  The [Timer shooting settings] dialog box appears.
- **2Checkmark [Interval timer shooting].**

### **3 Enter the shooting interval and the number of shots.**

- O Enter a value between 5 seconds and 99 minutes and 59 seconds in one-second increments.
- O The minimum number of interval-timed shots is two. The number of shots you can take at timed intervals depends on the available space on your computer's hard disk.

### **Click the [Start] button.**

 $\rightarrow$  The shots are taken at the specified intervals and for the specified number of shots.

 $\left\langle \cdot \right\rangle$  On some types of computer, if you set a short interval between shots and there is insufficient time to transfer and save the images, it may not be possible to take shots at the specified interval. In this case, set a longer interval between shots and take the shots again. Fracting the<br>
Ing window<br>
Enter a value between 5<br>
seconds in one-second<br>
Correct a value between 5<br>
The minimum number of<br>
of shots you can take at<br>
Space on your compute<br>
Click the [Start] butto<br>
The shots are taken at t

## <span id="page-44-8"></span><span id="page-44-5"></span>**Timer Shooting**

You can automatically take a shot when the specified time elapses.

## ↑ Select the [Tool] menu ▶ [Timer shooting].

 $\rightarrow$  The [Timer shooting settings] dialog box appears.

### **Enter a delay time and click the [Start] button.**

- O Enter a value between 0 seconds and 99 minutes and 59 seconds in one-second increments.
- $\rightarrow$  The shot is taken when the specified time elapses.

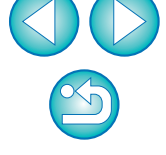

**[3](#page-41-0) Remote** feren **Shooting**

**1[Downloading](#page-4-0)** 

**Images**

**[Introduction](#page-2-0)**

**[Contents at](#page-3-0) a Glance**

**[2](#page-16-0)Settings**

**Camera** 

**[Reference](#page-49-0)**

**Preferences**

## <span id="page-45-0"></span>**4Preferences**

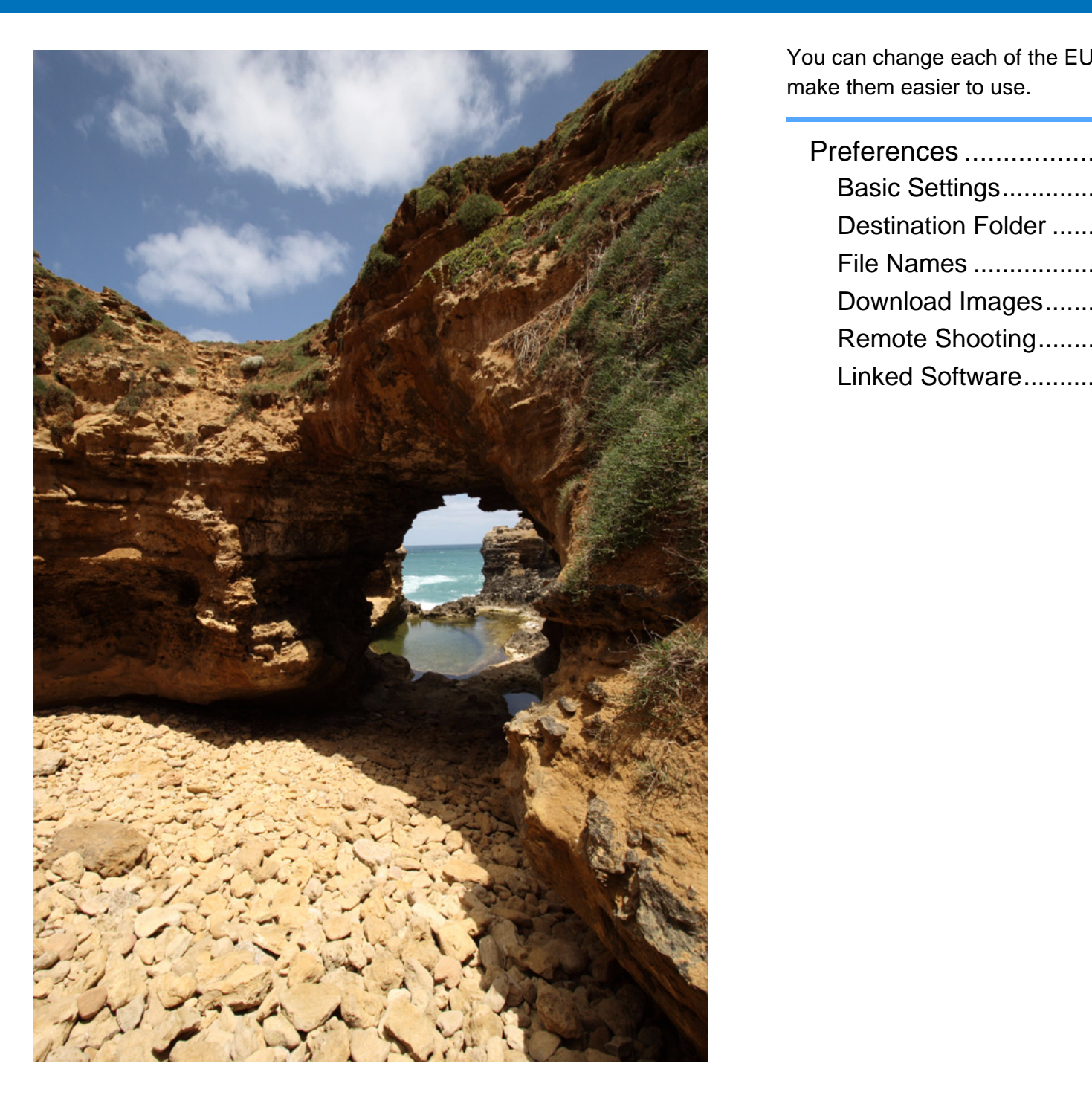

You can change each of the EU functions in the preferences window to make them easier to use.

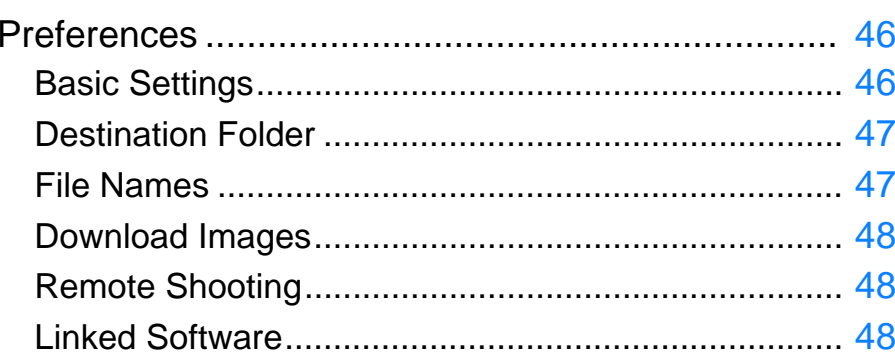

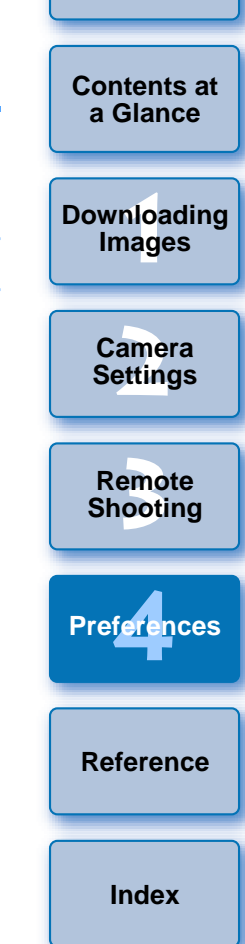

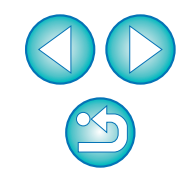

## <span id="page-46-2"></span><span id="page-46-0"></span>**Preferences**

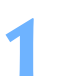

- <span id="page-46-4"></span>**Connect the camera and your computer.**
- **2**On the main window, click the [Preferences] button, or in another window, select the [File] menu  $\blacktriangleright$ **[Preferences].**
	- $\rightarrow$  The [Preferences] dialog box appears.
	- **3 Specify the required settings and click the [OK] button.**
	- $\rightarrow$  The settings are applied to EU.

Specify [Preferences] when your camera and computer are connected. Settings will not be applied if they are specified when they are not connected.

## <span id="page-46-3"></span><span id="page-46-1"></span>**Basic Settings**

You can specify the operation when EU starts up and whether the Auto power off function is enabled or disabled.

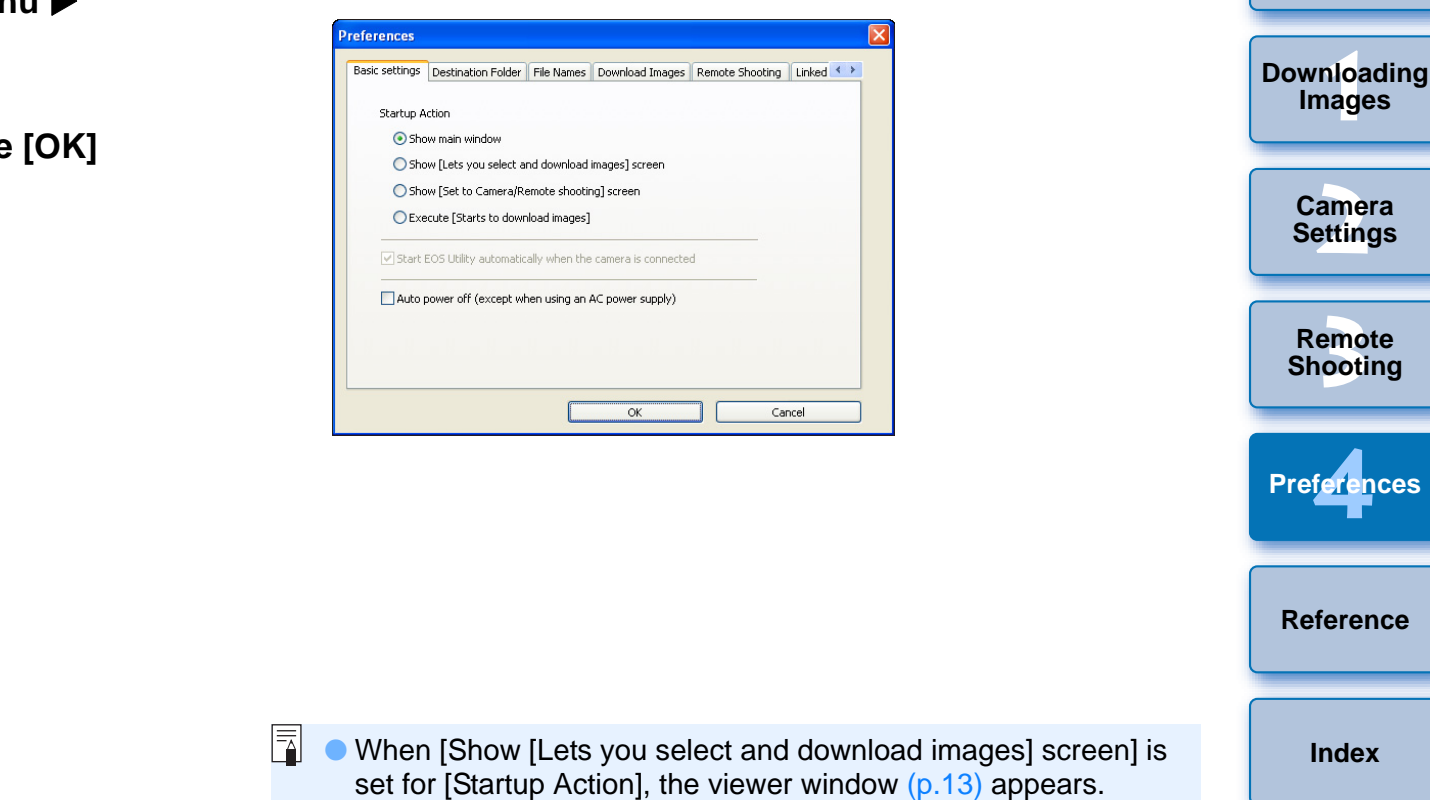

- When [Show [Lets you select and download images] screen] is set for [Startup Action], the viewer window ([p.13](#page-13-0)) appears.
- When [Show [Set to Camera/Remote shooting] screen] is set for [Startup Action], the camera settings/remote shooting window ([p.17](#page-17-0)) appears.
- When [Execute [Starts to download images]] is set for [Startup Action], the [Save File] dialog box ([p.12](#page-12-0)) appears, and downloading to your computer begins. When all images have been downloaded, DPP starts up automatically, and the downloaded images are displayed in DPP's main window.
- O If you checkmark [Auto power off], the camera's Auto power off function is enabled. If you do not checkmark it, the Auto power off function remains disabled, even if you set the Auto power off function on the camera.

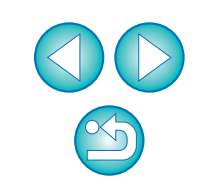

**[Reference](#page-49-0)**

**[Index](#page-59-0)**

**Preferences**

**[Introduction](#page-2-0)**

**[Contents at](#page-3-0) a Glance**

### <span id="page-47-3"></span><span id="page-47-1"></span><span id="page-47-0"></span>**Destination Folder**

围

You can specify the save destination folder of images downloaded from your camera or of images shot remotely.

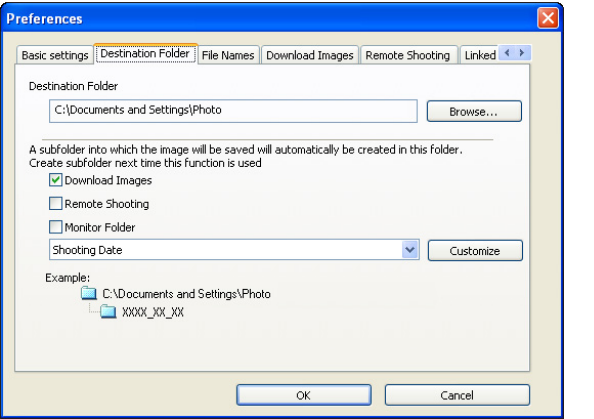

## <span id="page-47-4"></span><span id="page-47-2"></span>**File Names**

You can specify the file name of images downloaded from your camera or of images shot remotely.

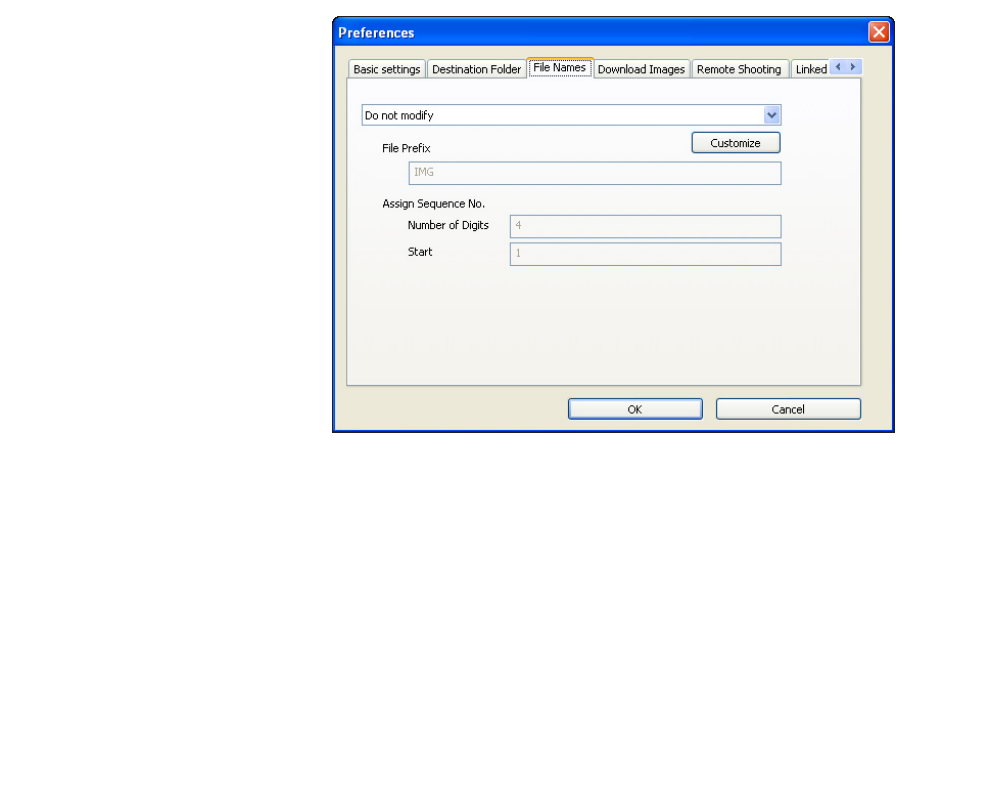

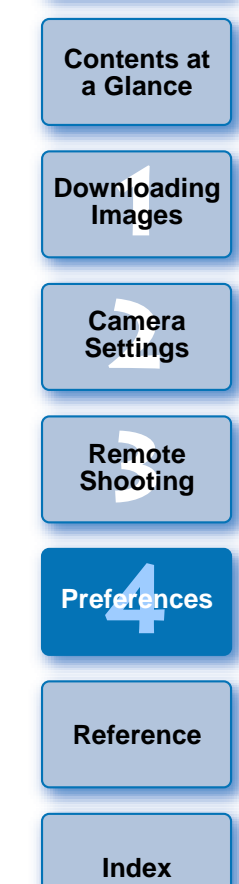

- O To specify a save destination folder, click the [Browse] button. After you click the [Browse] button and specify a save destination folder, a subfolder is created automatically below the save destination folder you specified.
- After you checkmark any of [Download Images], [Remote Shooting], or [Monitor Folder], a subfolder is generated when the checkmarked function is used.
- O You can select the naming rule for a generated subfolder from the list box.
- You can customize the naming rule for subfolders by clicking the [Customize] button.
- 同 O When specifying an image's file name, select a naming rule for the file from the list box. If [Do not modify] is selected, downloaded images are saved without the file name being changed from the one set in the camera.
	- You can customize the naming rule for files by clicking the [Customize] button.
	- O You can set prefix characters, number of digits for serial numbers, and the start number individually for file names.

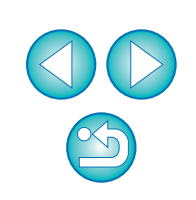

### <span id="page-48-6"></span><span id="page-48-5"></span><span id="page-48-1"></span>**Download Images**

You can set the images from the list box that are downloaded when [Starts to download images] in the main window is clicked.

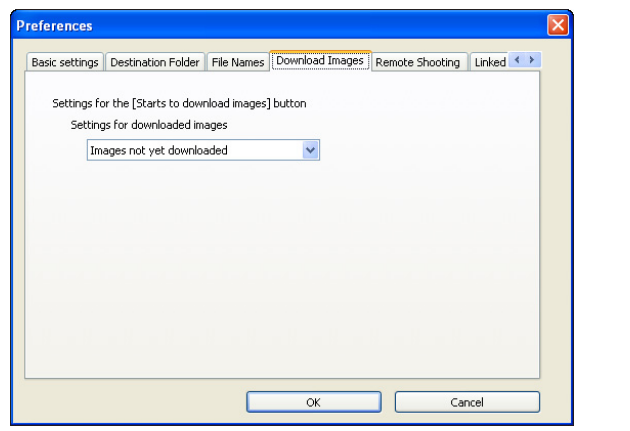

### <span id="page-48-7"></span><span id="page-48-4"></span><span id="page-48-0"></span>**Linked Software**

You can select the linked software that starts up when images are downloaded from the camera or when images are shot remotely. Also, you can register third-party software as linked software by clicking the [Apply] button.

#### **1Images [Downloading](#page-4-0)  Preferences** lx Destination Folder File Name Download Images Remote Shooting Linked Software  $\longleftrightarrow$ Software to link **[2](#page-16-0)Settings** Digital Photo Professional Apply... **Camera** ard inside the<br>ne the shot is<br>et the rotation<br>58). **[3](#page-41-0) Remote Shooting** <u>1eren</u> Cancel **Preferences [Reference](#page-49-0)[Index](#page-59-0)**

### <span id="page-48-8"></span><span id="page-48-3"></span><span id="page-48-2"></span>**Remote Shooting**

You can also save remotely shot images to the memory card inside the camera, and regardless of the camera's position at the time the shot is taken, activate the function that rotates the shot image. Set the rotation angle in the camera settings/remote shooting window ([p.58](#page-58-0)).

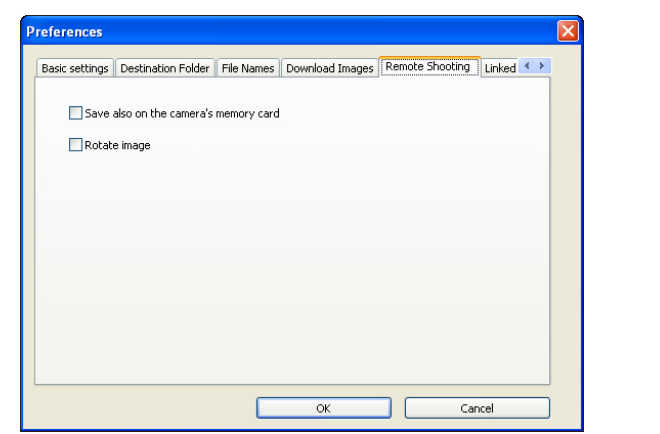

F1 O When you have selected ZoomBrowser EX, you can specify the operation for after images are downloaded.

O In the window displayed when you click the [Apply] button, you can specify the type of images to be downloaded when linked third-party software is started up.

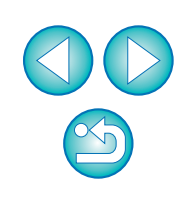

**[Introduction](#page-2-0)**

**[Contents at](#page-3-0) a Glance**

## <span id="page-49-0"></span>**Reference**

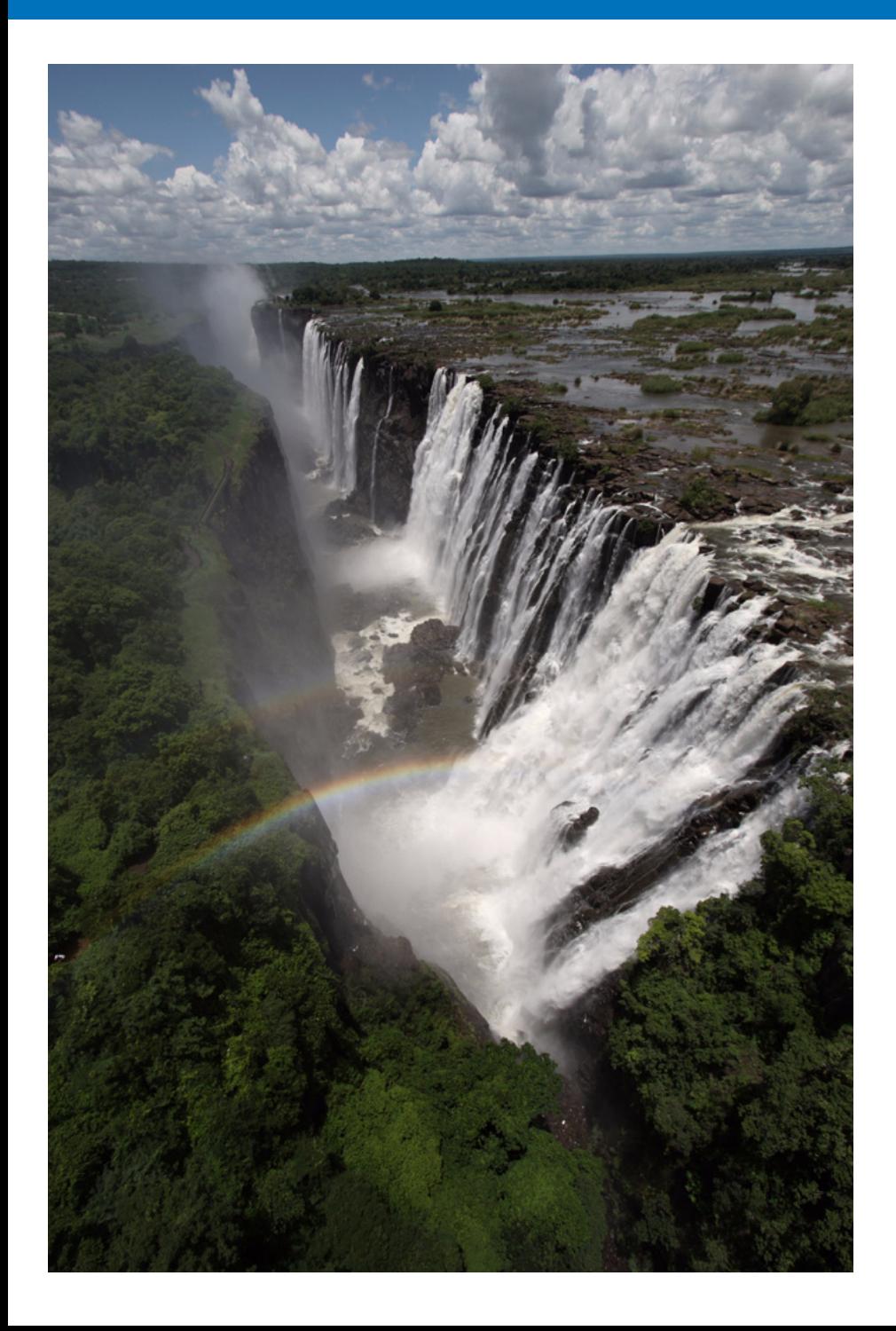

This reference section has been provided to enhance your experience using EU.

It contains various troubleshooting solutions, how to delete EU from your computer and explanations of the various windows.

An index is provided at the end of the chapter for you to easily find information you are looking for.

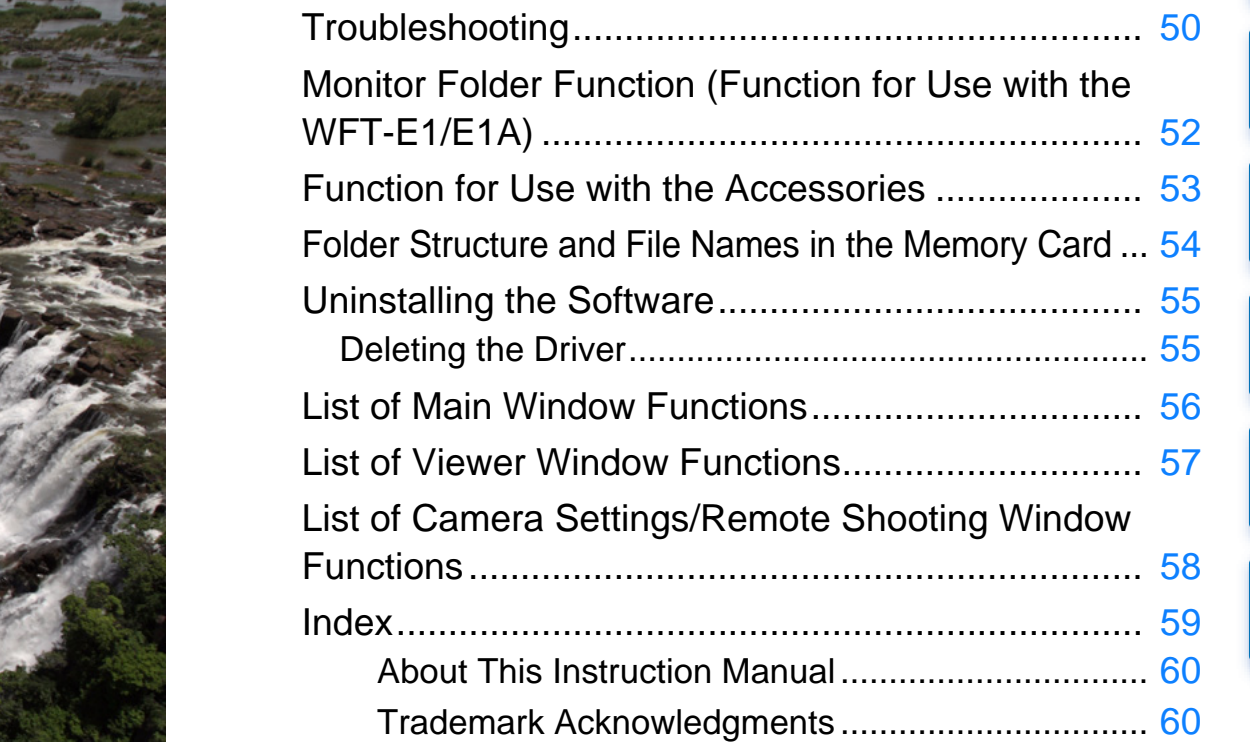

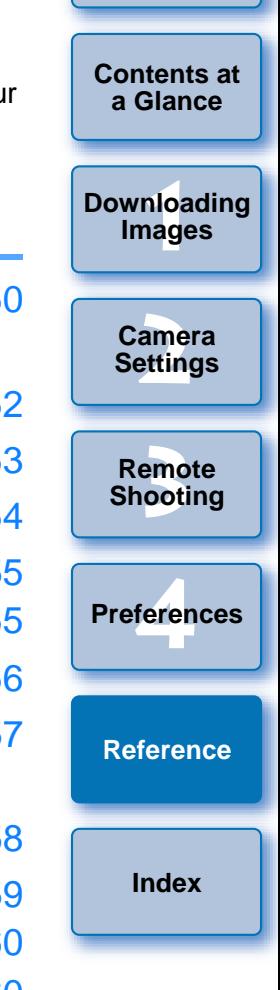

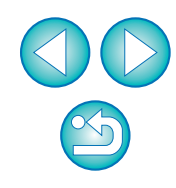

## <span id="page-50-0"></span>**Troubleshooting**

If EU is not operating correctly, refer to the items below.

### **Installation could not be completed correctly**

● You cannot install the software if a user setting other than [Computer administrator] privilege or [Administrator] privilege is selected. Select the [Computer administrator] privilege user setting in Windows XP or the [Administrator] privilege user setting in Windows 2000. For detailed information on selecting the user setting, refer to your computer User's Manual.

### **I connected the camera to the computer before installing the software**

- O If you have connected the camera and your computer with the interface cable but did not set the camera's power switch to < ON >, proceed as follows:
	- **1** Disconnect the interface cable from the camera and computer.
	- **2** Install the software on your computer.
	- **3** Connect the camera and your computer.
- O If you have connected the camera and your computer with the interface cable and have set the camera's power switch to < ON >, proceed as follows:
	- **1** If [Found New Hardware Wizard] or any other dialog box appears, click the [Cancel] button and cancel all the dialog boxes.
	- **2** Set the camera's power switch to < OFF >.
	- **3** Disconnect the interface cable from the camera and the computer.
	- **4** Install the software on your computer.
	- **5** Connect the camera and your computer.

## **EU does not start up**

O If EU does not start up even when you have set the camera's power switch to < ON >, either double-click the [EOS Utility] icon on the desktop or click the [Start] button, select [All Programs] ([Programs] in Windows 2000) ▶ [Canon Utilities] ▶ [EOS Utility] ▶ [EOS Utility] to start up EU.

## **EU and the camera are not communicating**

- EU does not operate correctly on a computer if its system requirements does not meet. Use EU on a computer with compatible system requirements (p.2).
- Push the plug of the interface cable all the way into the socket. Loose connections can cause faults and malfunctions ([p.5](#page-5-2) to [p.9](#page-9-3)).
- $\bullet$  Check that the camera's power switch is  $< ON > (p.10, p.11)$  $< ON > (p.10, p.11)$  $< ON > (p.10, p.11)$  $< ON > (p.10, p.11)$  $< ON > (p.10, p.11)$ .
- EU and the camera may not communicate normally with a cable other than the EOS DIGITAL camera-dedicated Canon interface cable ([p.5](#page-5-2) to p.9). the **software**<br>
requirements does not meet.<br>
system requirements (p.2).<br>
with the<br>
computer.<br>
Corrections can cause faults<br>
computer.<br>
Corrections can cause faults<br>
computer.<br>
Correct that the camera may not<br>
with the<br>
to
	- Connect your camera and computer directly with the interface cable provided with your camera. Do not connect the camera via a hub; doing so may prevent EU and your camera from communicating normally.
	- O If you connect multiple USB devices (not including the mouse or keyboard) or IEEE1394 devices to your computer, the camera may not communicate normally. If the camera cannot communicate normally, disconnect USB devices other than the mouse or keyboard or IEEE1394 devices from your computer.
	- O Do not connect more than one camera to the same computer. Two or more cameras may not operate normally.

feren **[Reference](#page-49-0)[Index](#page-59-0)**

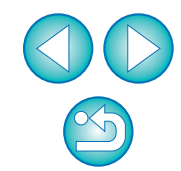

**[Contents at](#page-3-0) a Glance**

**1[Downloading](#page-4-0)  [2](#page-16-0)Settings Images**

**Camera** 

**Preferences**

O If there is insufficient charge left in the camera battery, the camera cannot communicate with EU. Either replace with a fully charged battery or use the DC coupler kit provided with the 1D series, 0 | D30 or an AC adaptor kit (sold separately) for other camera models. Your computer does not supply power to the camera through the interface cable. D60

 $\bullet$  For camera models other than the  $\,$  30D | REBELXTi | 400D |, turn off the LCD monitor. You cannot communicate with the camera when you are displaying images through the camera's LCD monitor. Always connect the camera and your computer after turning off the display in the LCD monitor.REBELXTi 400D turn off

### **Communication between EU and the camera disconnected**

- Operation of the Auto power off function will automatically switch the camera off, disabling communication with EU, if you turn the Auto power off function to [ON]. Remove the checkmark from [Auto power off] in the [Basic settings] tab sheet of the preferences or set the Auto power off function in the camera to [OFF].
- O If you do not perform any operation while the camera and computer are connected, depending on the computer system, a confirmation message may appear on the screen asking whether you wish to continue communicating with the camera. If you do not perform any operation after this message appears, communication with the camera is terminated. To re-establish communication, press the shutter button down halfway or set the camera's power switch to  $<$  OFF  $>$  and then back to  $<$  ON  $>$ .
- Do not put your computer to sleep while it is connected to the camera. If your computer goes into sleep mode, never disconnect the interface cable while your computer is still in sleep mode. Always wake your computer up while it is still connected to the camera. Depending on the type of computer, disconnecting the interface cable while your computer is in sleep mode could prevent the computer from waking up correctly. Refer to the computer User's Manual for more information on sleep mode. operation after this message appears, communication with the camera is terminated. To re-establish communication, press the shutter button down halfway or set the camera's power switch to  $\leq$  OFF  $>$  and then back to  $\lt$

● In Digital Photo Professional, select the [Tools] menu ▶ [Sync folder with EOS Utility].

**1[Downloading](#page-4-0)  [2](#page-16-0)Settings [3](#page-41-0) Shooting** feren **[Contents at](#page-3-0) a GlanceImages Camera Remote [Reference](#page-49-0)Preferences[Index](#page-59-0)**

## <span id="page-52-1"></span><span id="page-52-0"></span>**Monitor Folder Function (Function for**

This is a function for checking your images with Digital Photo Professional (hereinafter DPP) in real time using the Wireless File Transmitter WFT-E1/E1A (sold separately).

For setting the WFT-E1/E1A, refer to the Instruction Manual provided with the WFT-E1/E1A.

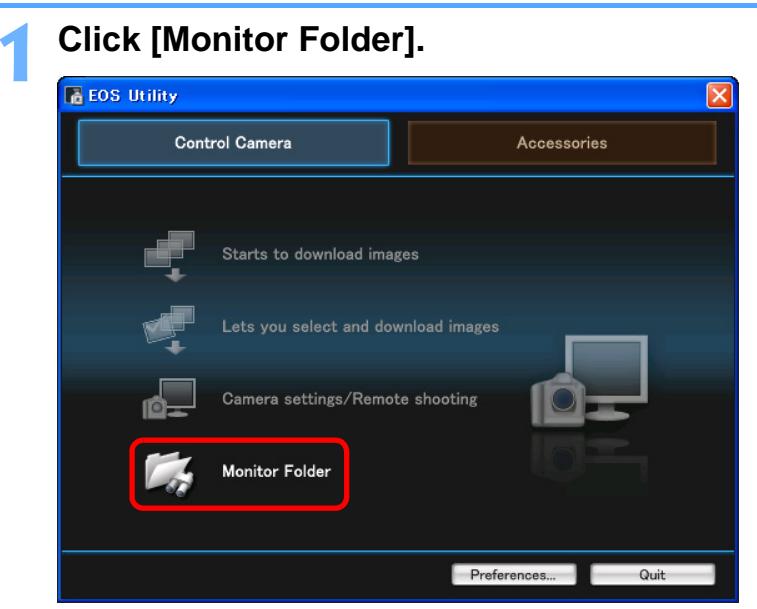

 $\rightarrow$  The [Monitor Folder] dialog box appears.

<span id="page-52-2"></span>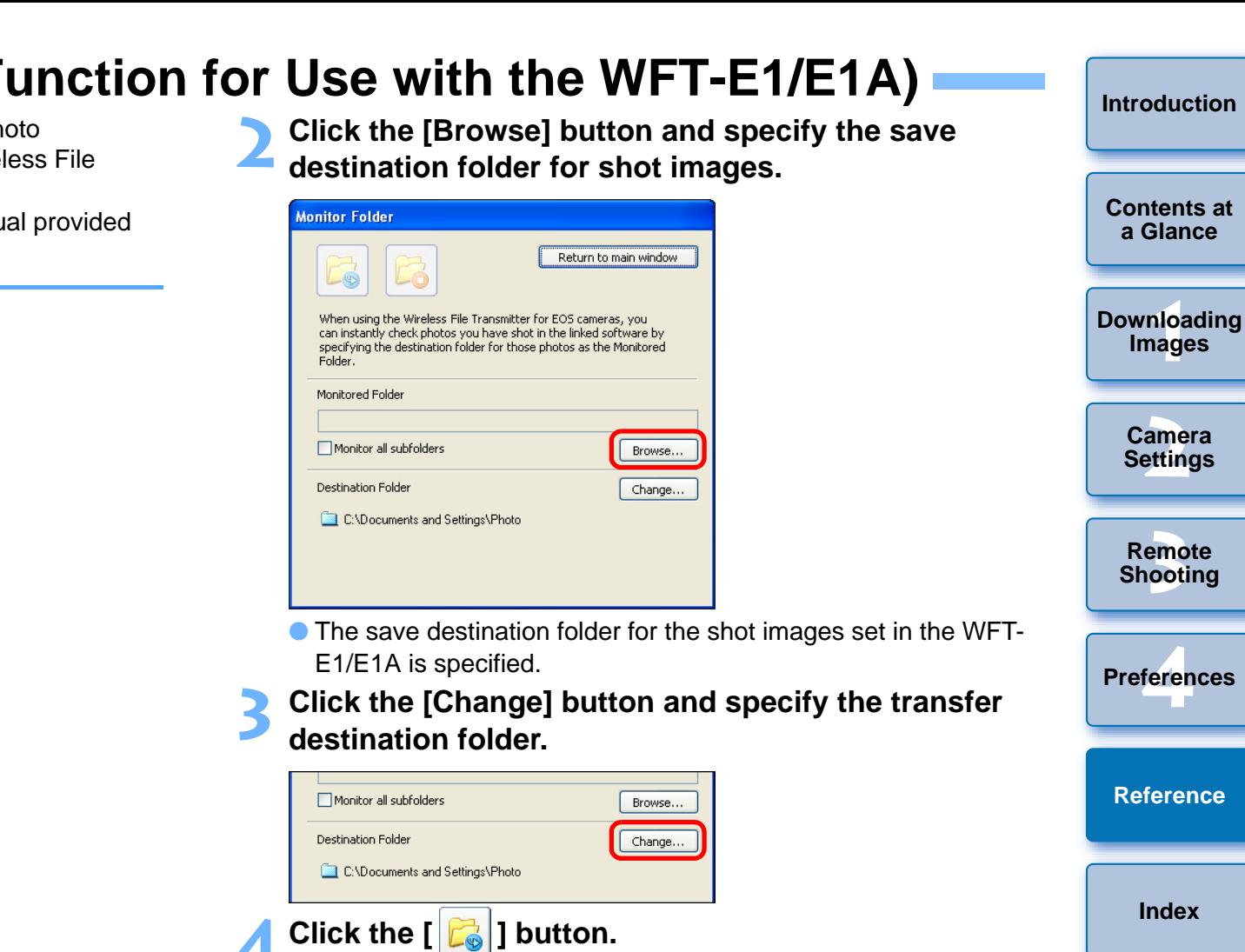

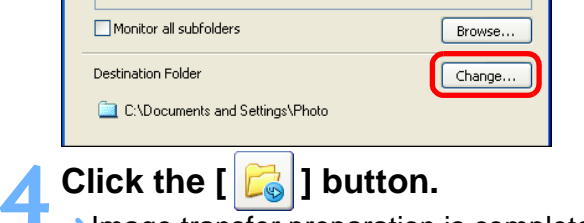

▲ Click the  $\left[\begin{array}{c} \bullet \end{array}\right]$  button.<br>→ Image transfer preparation is complete.

#### **5 Take a shot.**

- $\rightarrow$  If images are saved in the folder specified in step 2, they are transferred/saved in the folder specified in step 3.
- **→ DPP** starts up and the images saved in the folder specified in step 3 are displayed.

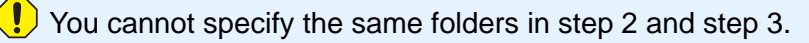

h You can change the software that starts up in step 5, from DPP to ZoomBrowser EX or other software ([p.48](#page-48-0)).

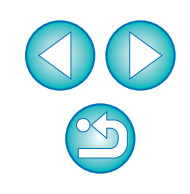

**1Images**

**[Introduction](#page-2-0)**

**[Contents at](#page-3-0) a Glance**

**[2](#page-16-0)Settings**

**Camera** 

**[3](#page-41-0) Remote** 

**Shooting**

feren

**Preferences**

**[Reference](#page-49-0)**

## <span id="page-53-2"></span><span id="page-53-1"></span><span id="page-53-0"></span>**Function for Use with the Accessories**

If you have the Wireless File Transmitter WFT-E1/E1A (sold separately) or the Original Data Security Kit OSK-E3 (sold separately), you can start up the previously mentioned accessory software from EU. And you can also start up the Picture Style Editor (Picture Style file creating software).

For details on using the software for each accessory, refer to the instruction manual for the software. For Picture Style files, refer to [p.24](#page-24-0).

- **1Connect your camera and computer, and then start up EU [\(p.5](#page-5-2), [p.9](#page-9-2)).**
- **2Click the [Accessories] tab.**

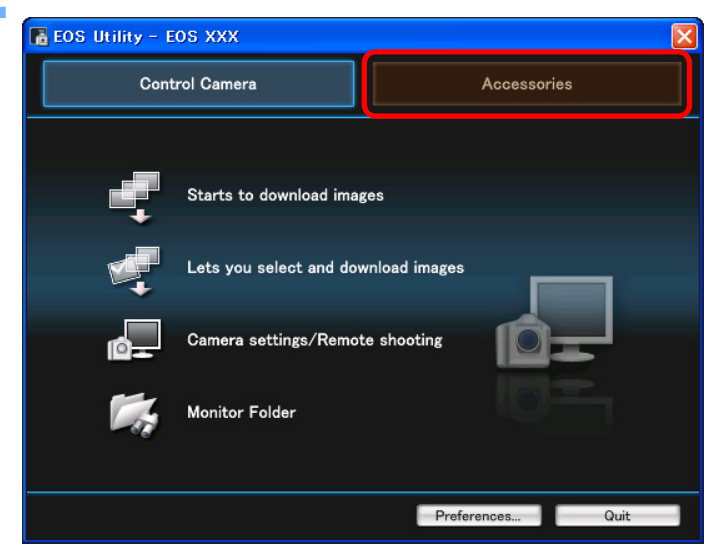

 $\rightarrow$  The [Accessories] tab sheet appears.

**[Introduction](#page-2-0)3 Click the software you want to start up.** To EOS Utility - EOS XXX **[Contents at](#page-3-0) Control Camera Accessories a Glance**(((م **WFT Utility 1Images [Downloading](#page-4-0)  ODS Administrator [2](#page-16-0)Settings Camera ODS Utility** π Picture Style Editor **[3](#page-41-0) Remote Shooting** Preferences... Quit  $\rightarrow$  The clicked software starts up. feren **Preferences[Reference](#page-49-0)**

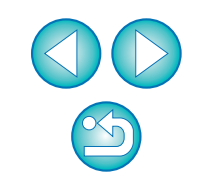

## <span id="page-54-2"></span><span id="page-54-1"></span><span id="page-54-0"></span>**Folder Structure and File Names in the Memory Card**

Images shot with the camera are saved in the memory card's [DCIM] folder with the following folder structure and file names. Refer to the following when copying images to your computer using a card reader.

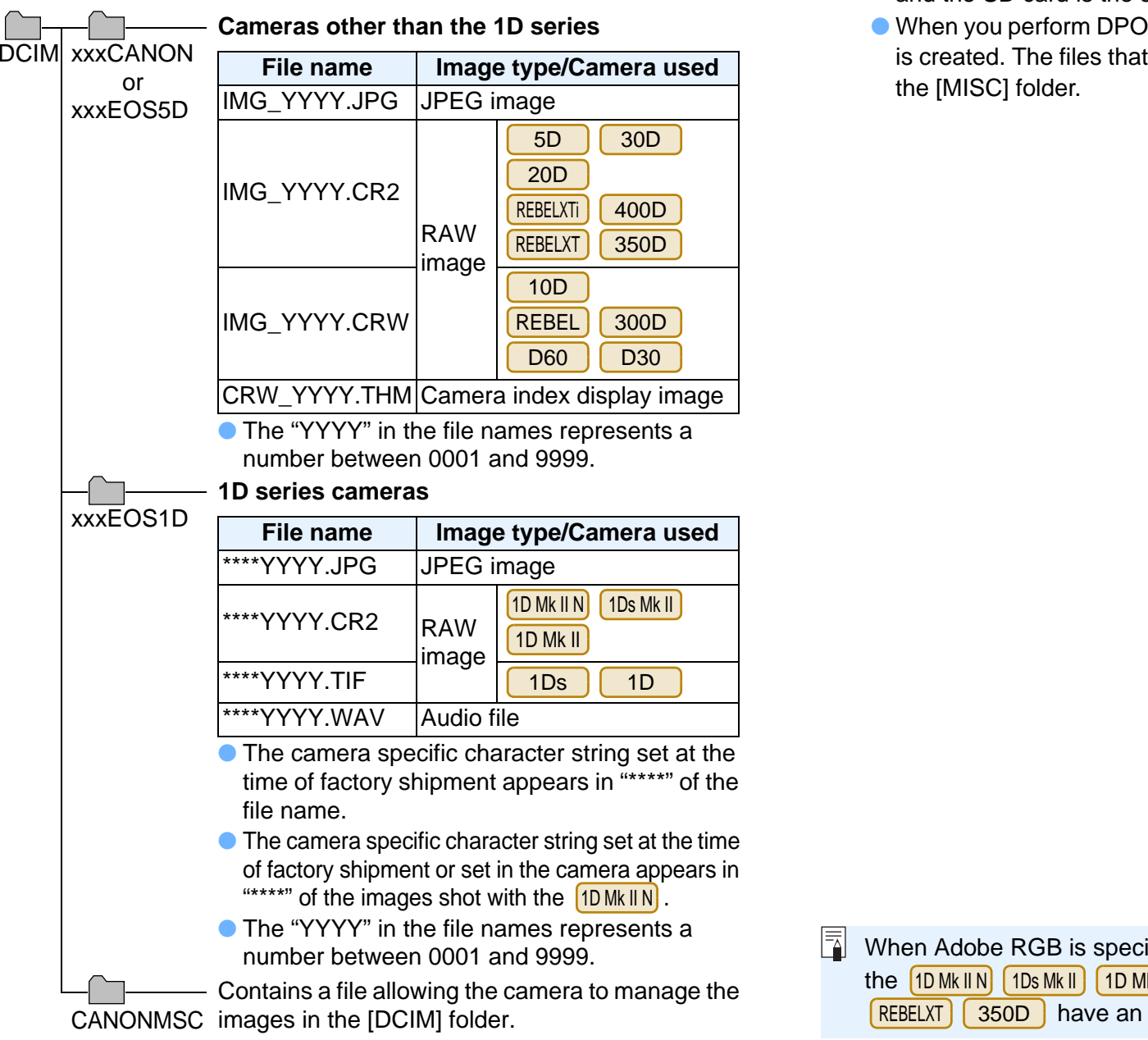

- O The "xxx" in the folder names represents a number between 100 and 999.
- $\bullet$  The folder structure for the  $[1D Mk I N]$  1Ds Mk II  $[1D Mk I]$  CF card and the SD card is the same.
- O When you perform DPOF settings on the camera, a [MISC] folder is created. The files that manage the DPOF settings are saved in the [MISC] folder.

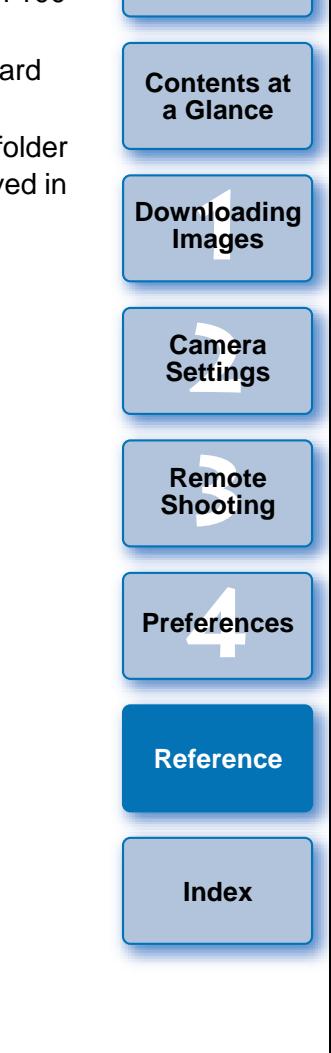

**[Introduction](#page-2-0)**

ħ When Adobe RGB is specified, the file names of images shot with the |1DMk II N|| 1Ds Mk II || 1D Mk II || 5D || 30D || 20D REBELXTT | 350D | have an underscore "\_" as the first character.

 $\sum_{i=1}^{n}$ 

## <span id="page-55-3"></span><span id="page-55-0"></span>**Uninstalling the Software**

- Before starting the software uninstallation, exit all programs you are using.
- Log in under the Computer administrator/Administrator privileges when uninstalling the software.
- O To prevent computer malfunctions, always restart your computer after you have uninstalled the software. Also, reinstalling the software without first restarting your computer is likely to result in computer malfunctions.
- **1Click the [Start] button, select [All Programs]**<br>([Programs] in Windows 2000) ▶ [Canon Utilities] ▶ **[EOS Utility] ▶ [EOS Utility Uninstall].**

**2Proceed with the uninstallation as directed by the on-screen messages.**

 $\rightarrow$  The software is uninstalled.

## <span id="page-55-2"></span><span id="page-55-1"></span>**Deleting the Driver**

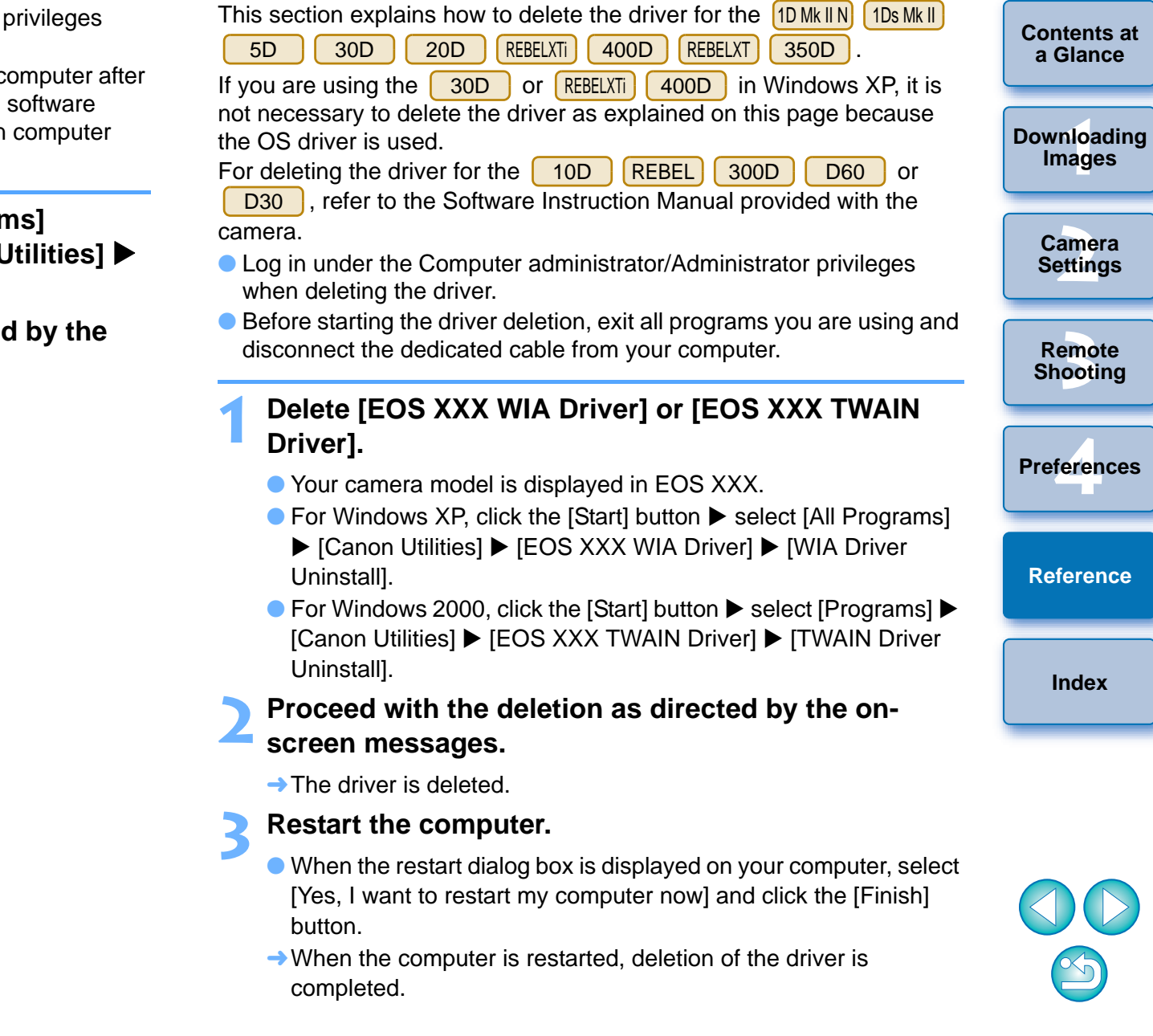

**[Introduction](#page-2-0)**

55

## <span id="page-56-0"></span>**List of Main Window Functions**

#### **Control camera tab sheet**

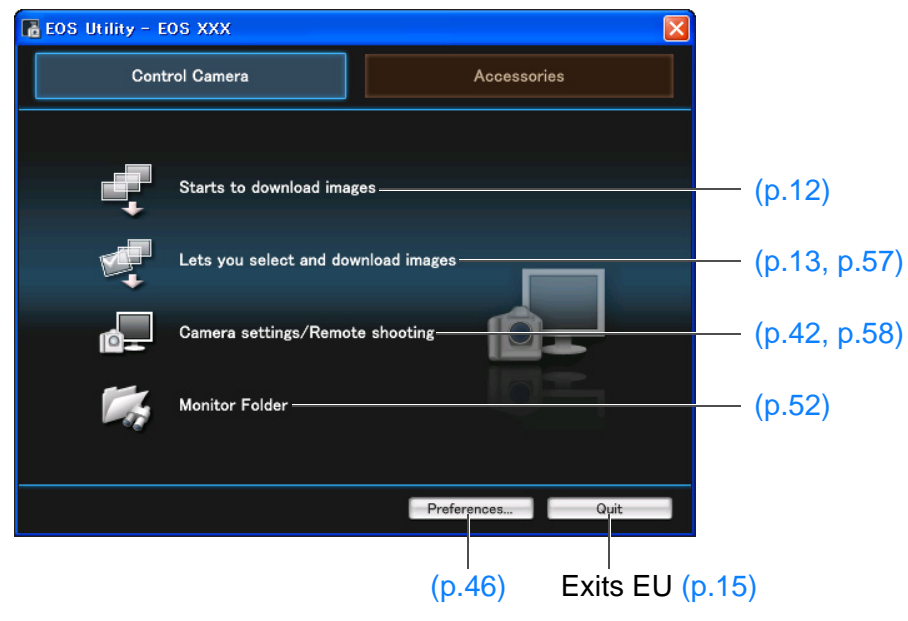

## **Accessories tab sheetLe EOS Utility - EOS XXX** × **Control Camera Accessories**  $\mathbf{e}^{(n)}$ **WFT Utility** ([p.53](#page-53-1)) **ODS Administrator** ī۵ ODS Utility L<sub>a</sub>  $(0.52)$ <br>  $\frac{1}{\sqrt{2\pi}}\sum_{n=1}^{\infty}$  Picture Style Editor Quit

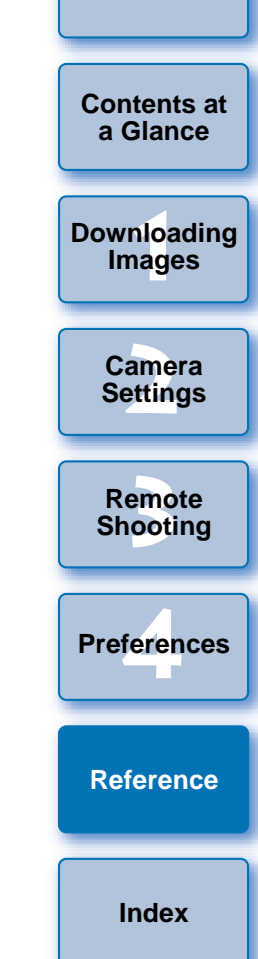

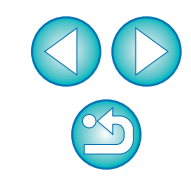

## <span id="page-57-1"></span><span id="page-57-0"></span>**List of Viewer Window Functions**

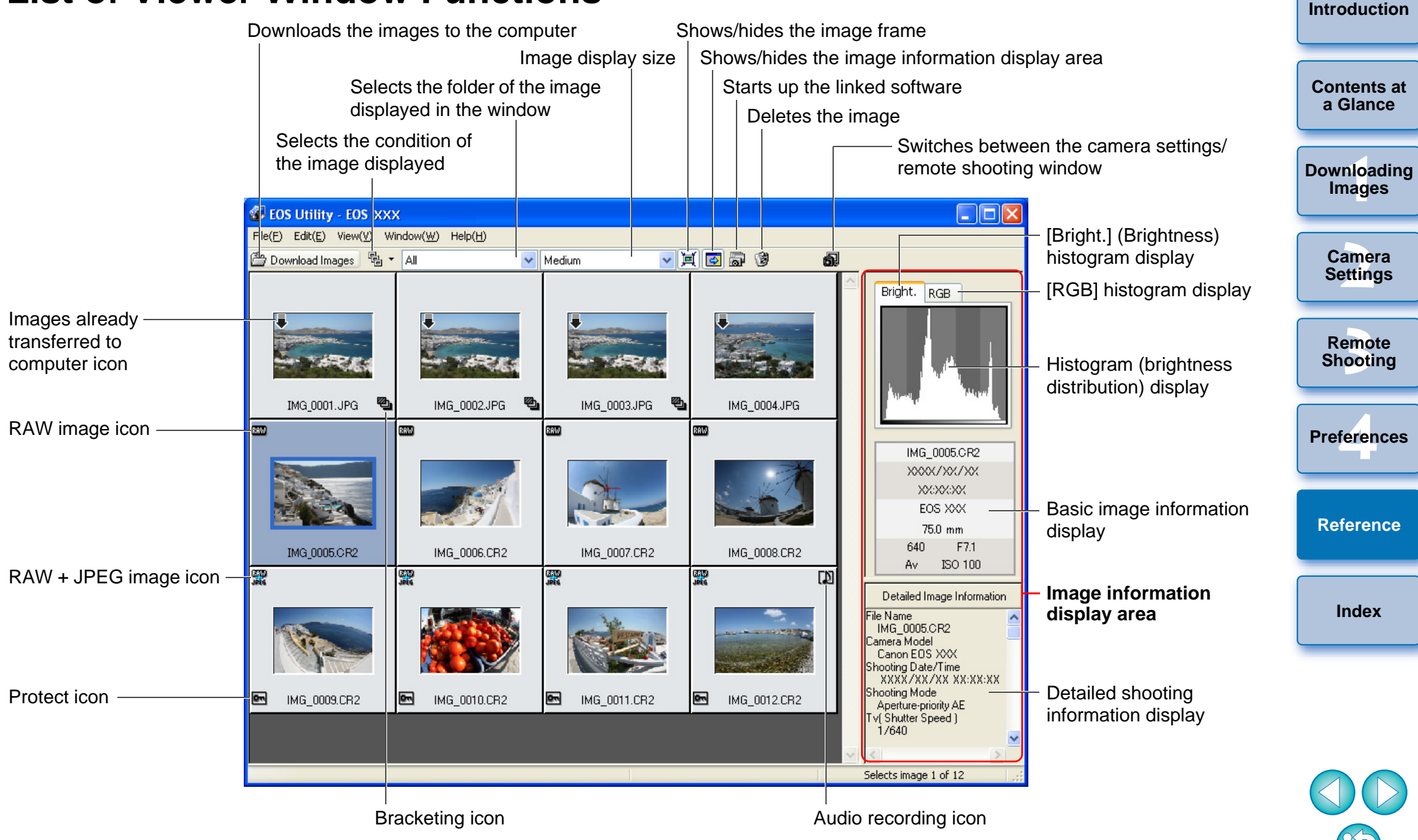

#### <span id="page-58-1"></span><span id="page-58-0"></span>**List of Camera Settings/Remote Shooting Window Functions [Introduction](#page-2-0)**Image recording quality Shutter speed **S** EOS XXX U. **[Contents at](#page-3-0) a Glance**File Tool Window **1Images [Downloading](#page-4-0)**  M 125 <u>FS.6</u> Shooting mode Aperture **ISO** ISO speed White balance $\overline{\mathbf{K}}$ 5200 100 Color temperature **[2](#page-16-0)Settings Camera** Metering mode 回 **RAW +** Save destination of shot images ([p.48](#page-48-2)) Panel 1<br>
COCOPY The Image rotat<br>
COCOPY The Image rotat<br>
COCOPY The Image rotat<br>
Panel 2<br>
Short to co<br>
Short to co Exposure compensation **Panel 1[3](#page-41-0) Remote Shooting** Image rotation\* Set buttonsEvery time the image rotation button is clicked, the image rotates 90°. feren Bracket shooting **Preferences**Shoot button ([p.43](#page-43-1)) Power status**Panel 2[Reference](#page-49-0)**Viewer window display Show/hide the basic settings window ([p.17](#page-17-0)) Show/hide the shooting settings window ([p.19](#page-19-1)) **[Index](#page-59-0)**Warning display Shots to go

Drive mode AF mode

Panel 1: Camera setting can be checked and changed

Panel 2: Camera settings can be checked

\*To enable this function, checkmark [Rotate image] in the [Remote Shooting] tab sheet ([p.48](#page-48-2)) of the preferences.

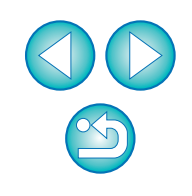

## <span id="page-59-1"></span><span id="page-59-0"></span>**Index**

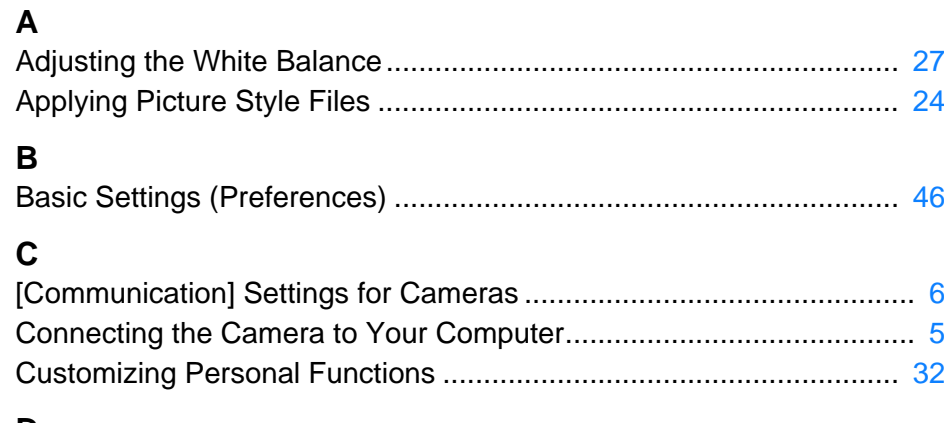

### **D**

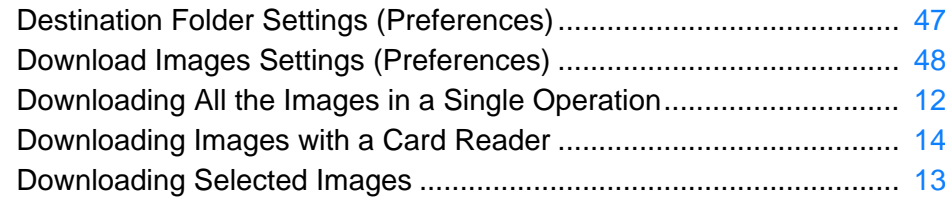

#### **E**

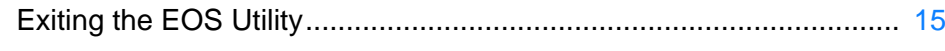

#### **F**

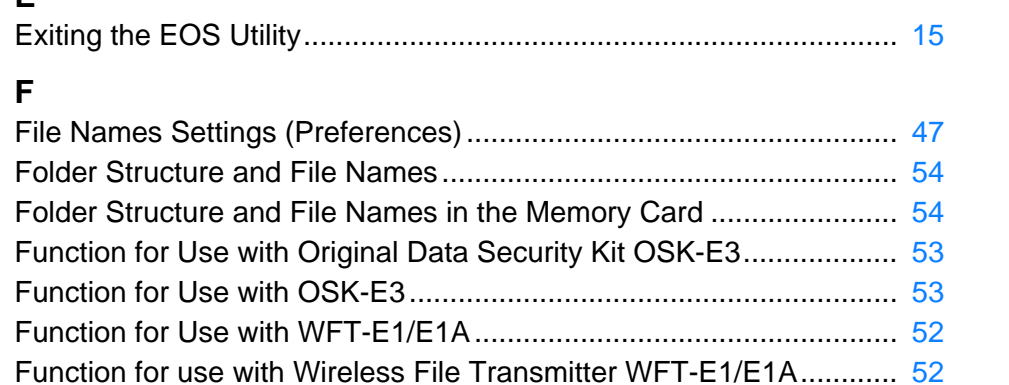

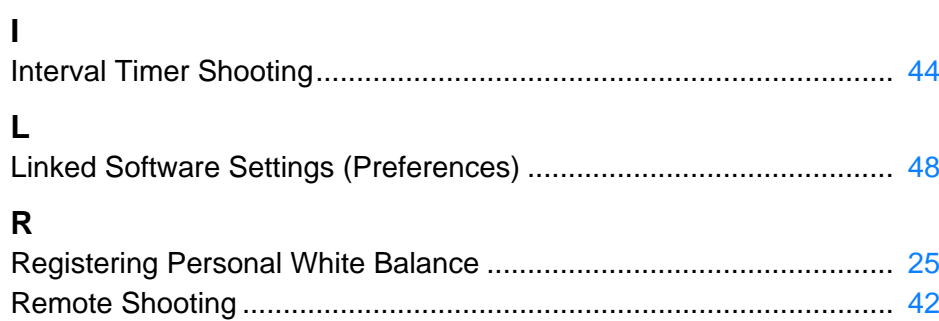

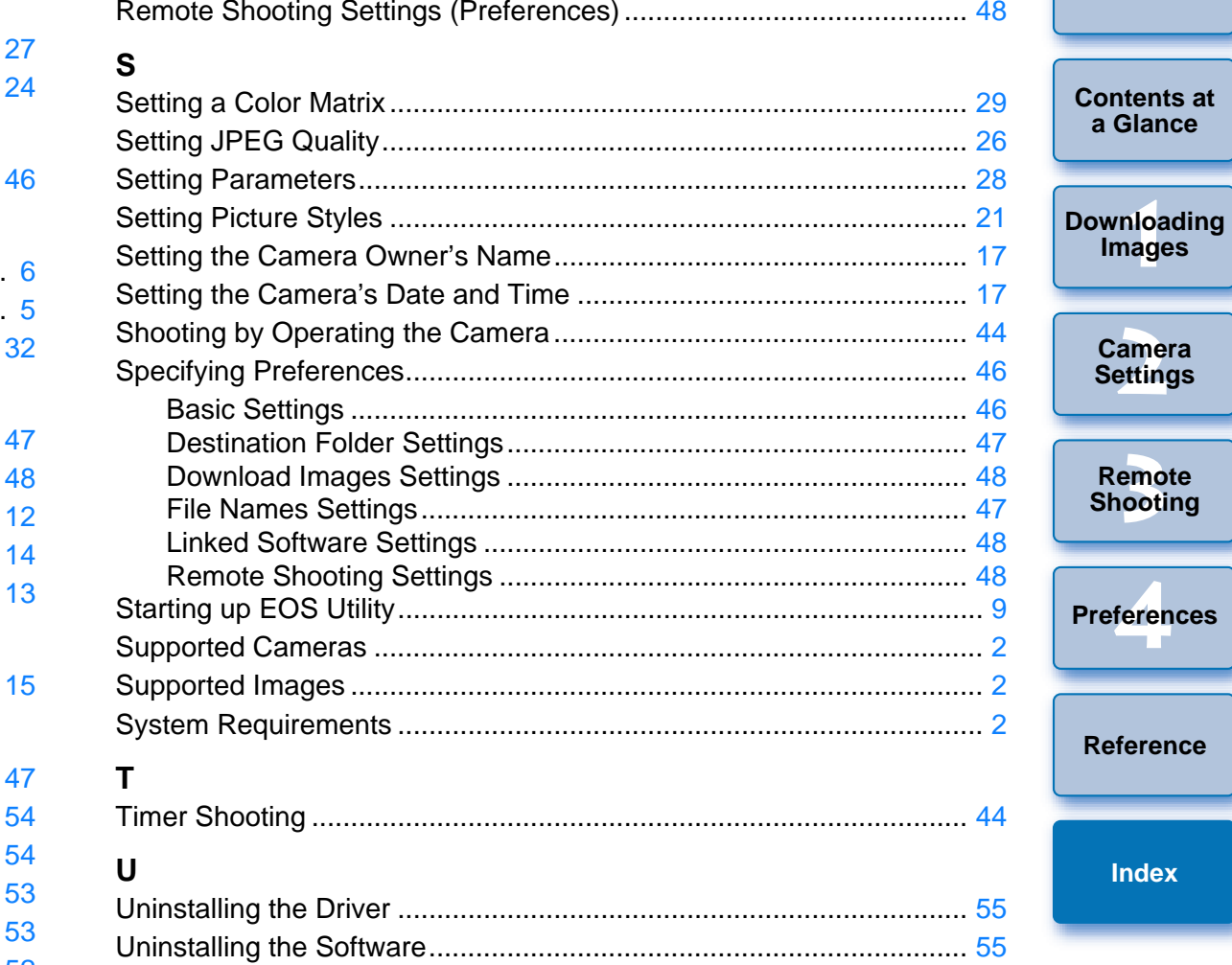

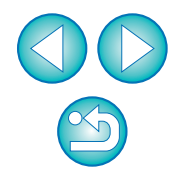

### <span id="page-60-0"></span>**About This Instruction Manual**

- $\bullet$  It is prohibited to reproduce, in whole or part, the contents of this Instruction Manual without permission.
- Canon may change without notice the software specifications and contents of this Instruction Manual.
- **The software screens and displays printed in this Instruction Manual** may differ slightly from the actual software.
- **The content of this Instruction Manual has been reviewed thoroughly.** However, if you should notice any errors or omissions, please contact a Canon Service Center.
- O Please note that irrespective of the above-mentioned, Canon does not take responsibility for the outcome of the operation of the software.

### <span id="page-60-1"></span>**Trademark Acknowledgments**

- O Microsoft and Windows are registered trademarks or trademarks of Microsoft Corporation in the United States and/or other countries. ademarks of<br>countries.<br>be registered<br>s.
- Other names and products not mentioned above may be registered trademarks or trademarks of their respective companies.

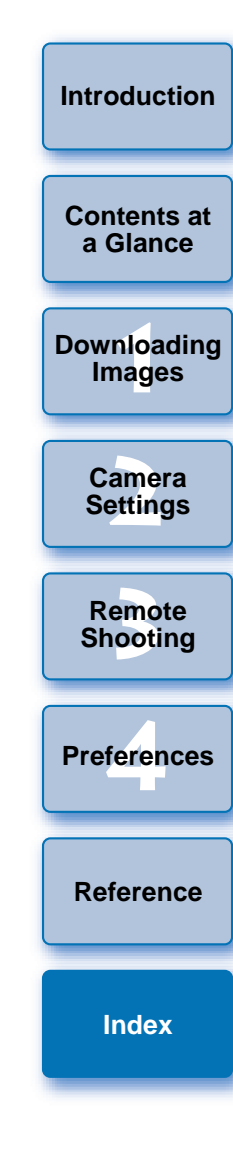

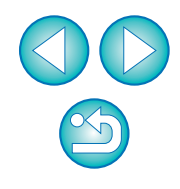